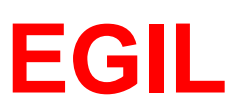

# **Analizator wyłączników Podręcznik użytkownika**

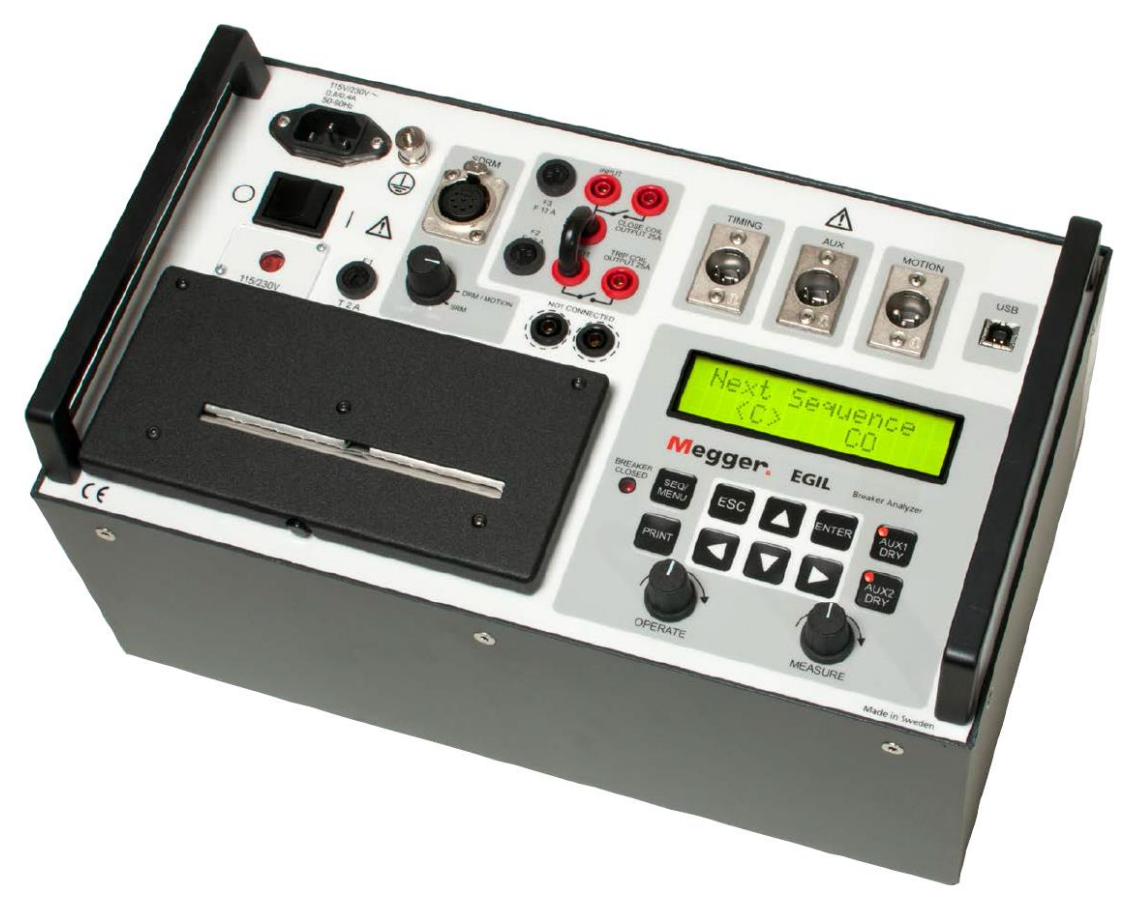

# **Megger**

# **EGIL**

# **Analizator wyłączników Podręcznik użytkownika**

#### ZASTRZEŻENIE PRAW AUTORSKICH I WŁASNOŚCIOWYCH

© 2010–2015, Megger Sweden AB, wszelkie prawa zastrzeżone.

Treść niniejszego podręcznika jest własnością intelektualną firmy Megger Sweden AB. Żadnego fragmentu tej publikacji nie wolno reprodukować lub transmitować w jakiejkolwiek postaci i jakąkolwiek techniką bez zgody w formie pisemnej licencji wydanej przez firmę Megger Sweden AB. Firma Megger Sweden AB dołożyła wszelkich rozsądnych starań w celu zapewnienia kompletności i dokładności informacji przekazanych w niniejszej publikacji. Informacje zamieszczone w przewodniku nie stanowią jednak jakiegokolwiek zobowiązania ze strony firmy Megger Sweden AB i mogą ulec zmianie bez powiadomienia. Jakiekolwiek załączone schematy urządzeń, opisy techniczne lub odniesienia do oprogramowania ujawniające kod źródłowy mają charakter wyłącznie informacyjny. Wykorzystanie zawartego w podręczniku materiału do tworzenia działających urządzeń lub oprogramowania dla produktów innych niż produkty Megger Sweden AB bez pisemnego zezwolenia wydanego przez firmę Megger Sweden AB jest ściśle zabroniona.

#### POWIADOMIENIA O ZNAKACH TOWAROWYCH

Megger® i Programma® są znakami firmowymi zarejestrowanymi w USA i innych państwach. Wszelkie inne marki i nazwy produktów wymienione w treści niniejszej publikacji są znakami firmowymi lub zarejestrowanymi znakami firmowymi podmiotów będących ich właścicielami.

Firma Megger Sweden AB posiada certyfikowany system zarządzania jakością według normy ISO 9001 i zarządzania środowiskowego według ISO 14001.

Wszelkie pytania dotyczące sprzętu pomiarowego i oprogramowania prosimy kierować do:

# **Megger Sp. z o.o.**

**ul. Słoneczna 42A, 05-500 Stara Iwiczna Tel. 22 715 83 33, Fax. 22 715 83 32 E-mail: info.pl@megger.com serwis.pl@megger.com**

 $\epsilon$ 

# Spis treści

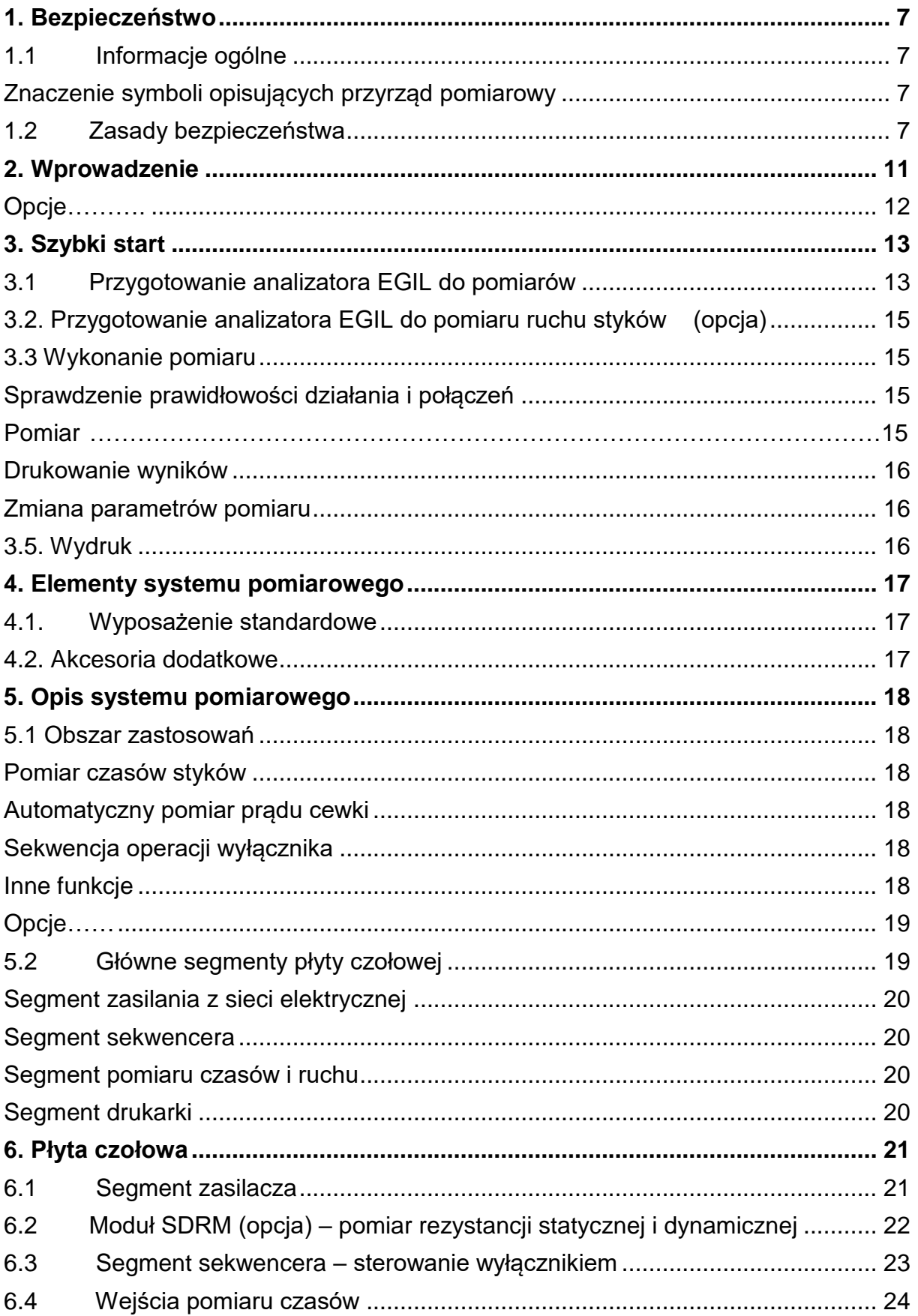

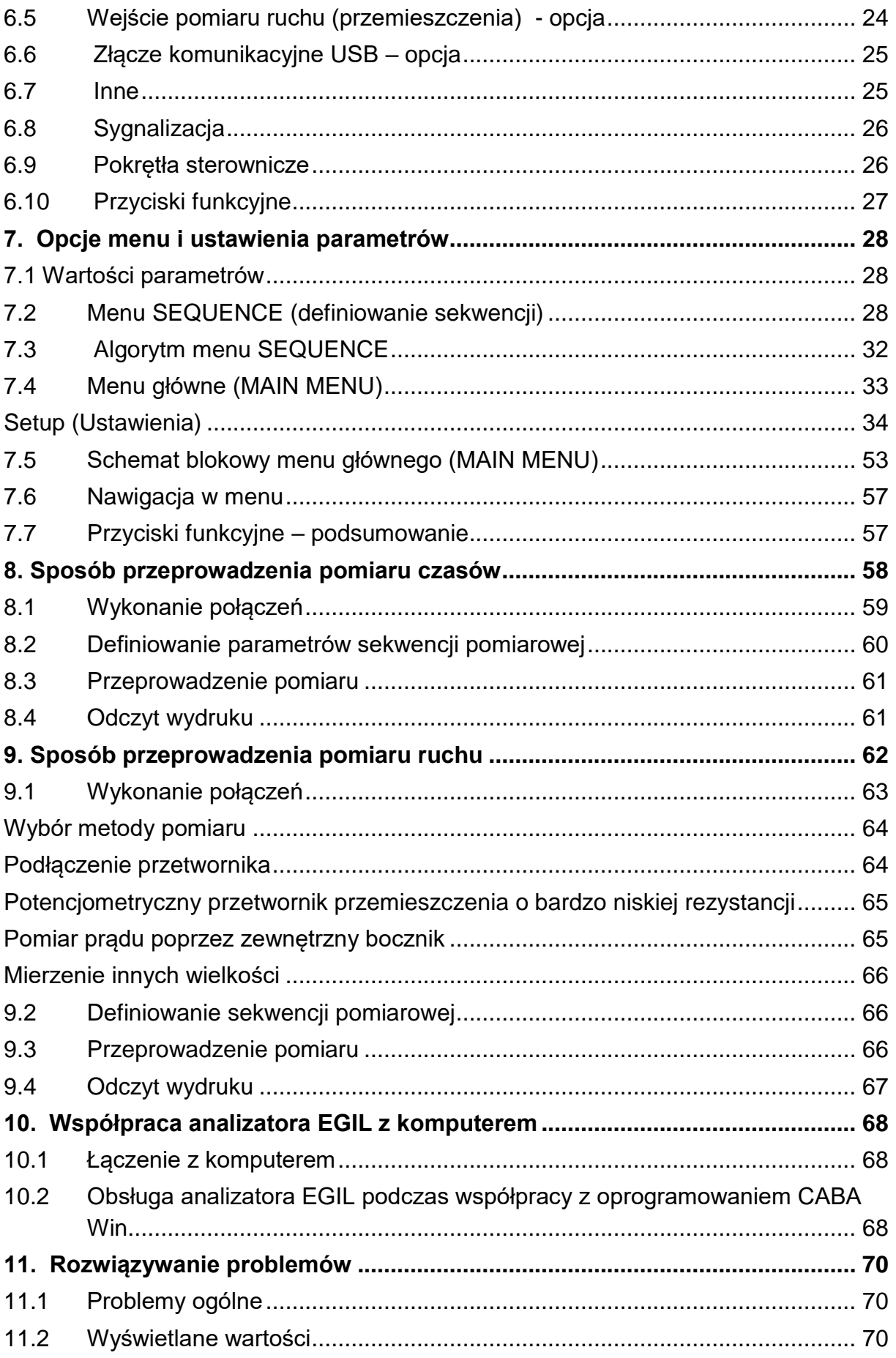

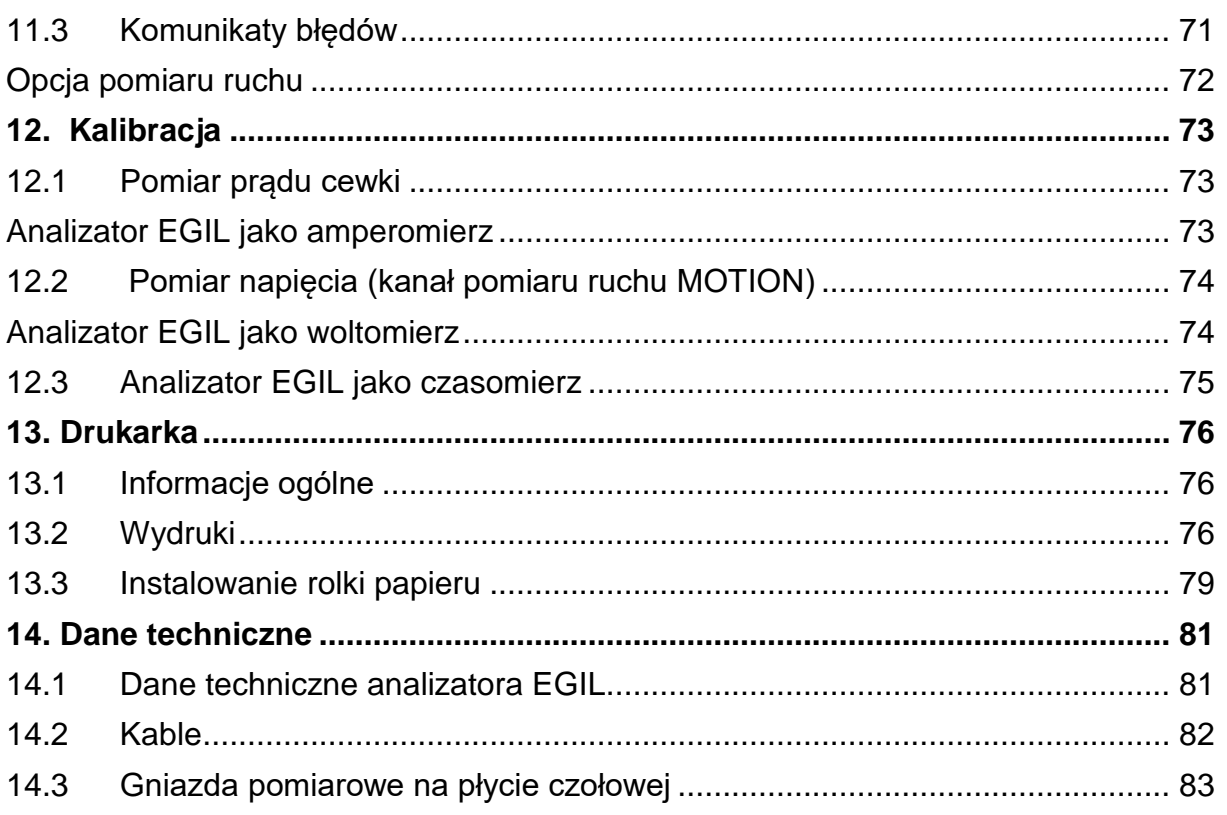

# <span id="page-6-0"></span>**1 Bezpieczeństwo**

# <span id="page-6-1"></span>**1.1 Informacje ogólne**

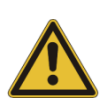

#### **Ważne**

Przed użyciem analizatora EGIL należy zapoznać się z instrukcjami bezpieczeństwa zamieszczonymi poniżej. Należy bezwzględnie zastosować się do lokalnych regulaminów bezpieczeństwa.

## <span id="page-6-2"></span>**Znaczenie symboli opisujących przyrząd pomiarowy**

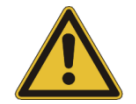

Ostrożnie – należy zapoznać się z instrukcją obsługi i towarzyszącymi dokumentami

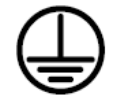

Zacisk uziemienia ochronnego

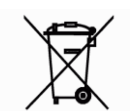

Symbol WEEE (Waste Electrical and Electronic Equipment) informujący, że zużyty sprzęt elektryczny i elektroniczny (ZSEiE) oznaczony tym symbolem należy utylizować zgodnie z obowiązującymi przepisami.

# <span id="page-6-3"></span>**1.2 Zasady bezpieczeństwa**

#### **1. Informacje wstępne**

- Przed użyciem przyrządu pomiarowego należy dokładnie zapoznać się z zasadami bezpieczeństwa i przeczytać instrukcję obsługi.
- Należy zastosować się do zasad bezpieczeństwa i do instrukcji obsługi przyrządu.
- Instrukcje bezpieczeństwa i instrukcję obsługi należy zachować do wykorzystania w przyszłości.

#### **2. Połączenia**

■ Przed podłączeniem analizatora EGIL do zestyków wyłącznika wysokiego napięcia i przed odłączeniem przyrządu od zestyków wyłącznika należy upewnić się, że badany wyłącznik jest zamknięty i uziemiony z obu stron.

- Przed podłaczeniem analizatora EGIL należy zawsze upewnić się, że system zasilania prądem stałym w stacji jest wyłączony.
- Podczas pracy analizator EGIL powinien być zawsze uziemiony.
- Przed podłączeniem analizatora EGIL należy wyłączyć jego zasilanie głównym wyłącznikiem I/O.
- Należy zachować ostrożność podczas pracy w pobliżu nieizolowanych przewodów i szyn zbiorczych. Przypadkowy kontakt z przewodami pod napięciem może spowodować porażenie prądem elektrycznym. Pracując przy obwodach pod napięciem należy zachować ostrożność – w suchym otoczeniu napięcia przemienne o wartościach wyższych niż 33 V (46 V wartości szczytowej) i napięcia stałe powyżej 70 V stanowią zagrożenie porażeniowe. W mokrym otoczeniu takie zagrożenie ma miejsce już przy napięciach przemiennych 16 V (22 V wartości szczytowej) i napięciach stałych 35 V. Należy przestrzegać lokalnych przepisów bezpieczeństwa.
- Nie należy wykonywać żadnych prac na wyłączniku, jeśli jego obwody sterujące podłączone są do modułu sterowniczego analizatora EGIL lub jednostki zdalnego sterowania.
- Analizator EGIL należy odłączyć od zasilania sieciowego, jeśli pozostawiony jest bez dozoru albo nie jest używany.

### **3. Uziemienie**

- Analizator EGIL może być używany tylko do pomiarów w instalacjach elektrycznych **z jednym**, **wspólnym systemem uziemienia.**
- Przed podłączeniem przyrządu pomiarowego do zasilania z sieci należy sprawdzić, czy uziemienie obwodów wysokiego napięcia i uziemienie ochronne po stronie niskiego napięcia tworzą jeden system uziemienia bez mierzalnej różnicy potencjałów. Jeśli między tymi uziemieniami występuje różnica potencjałów, należy odnieść się do lokalnych przepisów bezpieczeństwa.

#### **4. Przewód ochronny kabla zasilającego**

- Analizator EGIL wyposażony jest w kabel zasilania z przewodem ochronnym podłączonym do styku ochronnego wtyczki.
- Przyrząd można zasilać tylko z gniazdka z uziemionym stykiem ochronnym, w przeciwnym razie może dojść do wybuchu pożaru lub porażenia prądem elektrycznym.
- Nie należy w żaden sposób omijać wymagań w zakresie uziemienia przyrządu

#### **5. Oddzielny przewód uziemiający**

- Obudowa analizatora EGIL musi również być uziemiona osobnym przewodem uziemiającym podłączonym do zacisku uziemienia na płycie czołowej przyrządu. Przed każdym użyciem należy sprawdzić ciągłość przewodu uziemiającego. Należy zapewnić solidne zamocowanie przewodu do zacisku uziemiającego i do punktu połączenia z systemem uziemienia Przewód uziemiający należy poprowadzić w taki sposób, by osoby przechodzące w pobliżu nie potykały się i nie spowodowały rozłączenia uziemienia.
- Uziemienia ochronnego nie wolno odłączać ani poluzowywać w czasie, gdy jakikolwiek przewód podłączony jest do zestyków wyłącznika wysokiego napięcia lub innego obiektu narażonego na sprzężenia indukcyjne lub pojemnościowe od przewodów wysokiego napięcia przebiegających w pobliżu.

#### **6. Umiejscowienie przyrządu**

- Analizator EGIL powinien być umieszczony z dala od źródeł ciepła, takich jak kaloryfery, grzejniki, piece i inne obiekty emitujące ciepło. Przyrządu nie należy stawiać w miejscach narażonych na kurz, mechaniczne drgania lub uderzenia.
- Analizatora EGIL nie należy używać w pobliżu wody
- Przyrząd należy chronić przed deszczem i wilgocią.
- Nie wolno dotykać wtyczki kabla zasilającego mokrymi rękoma, Może to spowodować porażenie prądem elektrycznym.

## **7. Osprzęt**

■ Nie należy używać żadnego osprzętu/przewodów poza akcesoriami zalecanymi przez producenta przyrządu. Nieautoryzowany osprzęt może być niebezpieczny.

#### **8. Kwestie kompatybilności elektromagnetycznej (EMC) – ostrzeżenie**

■ System EGIL jest źródłem energii elektromagnetycznej i jeśli nie jest zainstalowany i używany zgodnie z niniejszą instrukcją obsługi, może powodować zakłócenia komunikacji radiowej. Przyrząd został przetestowany i uznany za zgodny z wartościami granicznymi określonymi dla sprzętu pomiarowego, zapewniającymi optymalną ochronę urządzeń obcych przed zakłóceniami w środowisku przemysłowym. Użycie analizatora EGIL w środowisku komercyjnym lub mieszkalnym może powodować zakłócenia radiokomunikacji. W takim wypadku użytkownik na własny koszt zobowiązany jest zastosować wszelkie możliwe środki zabezpieczające przed emitowaniem zakłóceń.

#### **9. Kable**

- Do zasilania analizatora EGIL z sieci elektrycznej należy używać tylko dopuszczonych do użytku przenośnych kabli, takich jak zestaw dostarczony z przyrządem. Znamionowy prąd kabla zasilania powinien być nie mniejszy niż maksymalny prąd pobierany przez przyrząd pomiarowy i kabel powinien spełniać wymagania norm IEC 60227 lub IEC 60245. Kable zasilające dopuszczone do użytku przez certyfikowane organizacje badające bezpieczeństwo urządzeń elektrycznych są uznawane jako spełniające te wymagania.
- W celu spełnienia wymagań norm CE w zakresie emisji wysokich częstotliwości, do połączeń z wejściami/wyjściami urządzenia należy używać przewodów ekranowanych lub z założonymi filtrami ferrytowymi.
- Przewody połączeniowe należy prowadzić w taki sposób, by osoby wykonujące pomiary lub postronne nie chodziły po nich i nie mogły stawiać na nich żadnych ciężkich przedmiotów mogących przygnieść przewody. Przewodów nie należy ciągnąć ani spinać opaskami zaciskowymi. Szczególną uwagę należy zwrócić na złącza.
- Aby odłączyć przewód, w przypadku złącza XLR należy odblokować zabezpieczenie, uchwycić mocno wtyczkę i pociągnąć.
- Jeśli kable połączeniowe ulegną uszkodzeniu, należy zaprzestać ich używania. Używanie uszkodzonego kabla stanowi zagrożenie porażeniowe i może spowodować pożar.

#### **10. Źródła zasilania**

- Analizator EGIL może być zasilany tylko ze źródła z zabezpieczeniem nadprądowym o maksymalnej wartości 16 A.
- Należy używać tylko łatwo dostępnych gniazdek, co umożliwi szybkie odłączenie od źródła zasilania w przypadku wystąpienia problemów.
- Analizator EGIL powinien być zasilany tylko ze źródła napięcia wskazanego na jego etykiecie znamionowej.

### **11. Wejścia i wyjścia**

- Do wyjść przyrządu nie należy przykładać napięcia.
- Nie należy przekraczać znamionowych wartości napięcia na żadnym z wejść przyrządu pomiarowego.
- Biegunowość łączenia do wejść AUX 1&2 powinna być następująca: czerwony przewód: potencjał dodatni (+), czarny przewód: potencjał ujemny (-).

#### **12. Wyładowania atmosferyczne**

- W celu dodatkowej ochrony analizatora EGIL w czasie burzy z wyładowaniami atmosferycznymi należy przyrząd odłączyć od zasilania z sieci elektrycznej i odłączyć od wszystkich przewodów podłączonych do wejść przyrządu. Pozwoli to uniknąć uszkodzenia wywołanego uderzeniem pioruna lub wystąpieniem przepięć w sieci.
- W czasie gwałtownych wyładowań atmosferycznych nie należy dotykać wtyczki i przewodu zasilania, gdyż grozi to porażeniem prądem elektrycznym.

#### **13. Czyszczenie**

- Przed przystąpieniem do czyszczenia analizatora EGIL należy go odłączyć od źródła zasilania.
- Do czyszczenia nie należy używać środków czyszczących w płynie ani aerozoli.
- Do czyszczenia można używać tylko zwilżonej w wodzie ściereczki.
- Oporne plamy można czyścić ściereczką lekko zwilżoną łagodnym detergentem

#### **14. Uszkodzony analizator EGIL**

- Przyrządu pomiarowego nie należy używać, jeśli przewody pomiarowe wydają się być uszkodzone.
- Uszkodzonego przyrządu pomiarowego nie należy używać, gdyż może stanowić zagrożenie porażeniowe.
- Nie należy dotykać gołymi rękoma uszkodzonego panelu wyświetlacza LCD. Ciekły kryształ wyciekający z panelu wyświetlacza jest niebezpieczny dla zdrowia, jeśli dostanie się do oczu lub ust. Jeśli nastąpi bezpośredni kontakt jakiejkolwiek części ciała z uszkodzonym panelem wyświetlacza, należy dokładnie ją umyć. Jeśli pojawią się jakiekolwiek objawy zatrucia, należy skontaktować się z lekarzem.

### **15. Uszkodzenia wymagające naprawy**

Analizator EGIL należy odłączyć od wszelkich obiektów i źródła zasilania i powierzyć czynności naprawcze lub serwisowe wykwalifikowanym osobom z autoryzowanego serwisu w następujących przypadkach:

- Jeśli jakiekolwiek złącze ulegnie uszkodzeniu, łącznie z wtyczką sieciową.
- Jeśli rozlano płyn, który przypuszczalnie dostał się do wnętrza analizatora EGIL.
- Jeśli analizator EGIL został narażony na działanie deszczu lub wilgoci.
- Jeśli analizator nie funkcjonuje prawidłowo (tj. zgodnie z instrukcją obsługi).
- Jeśli analizator spadł na ziemię lub został uszkodzony w inny sposób.
- Gdy zauważono wyraźną zmianę w działaniu analizatora, co wskazuje na potrzebę przekazania do serwisu.
- Jeśli z wnętrza analizatora wydobywa się dym, czuć zapach spalenizny lub urządzenie emituje dziwne dźwięki, należy niezwłocznie odłączyć zasilanie i skontaktować się z przedstawicielem producenta w celu uzyskania porady.

#### **16. Konserwacja i serwis**

- Nie należy podejmować prób samodzielnych napraw lub konserwacji urządzenia; otwarcie obudowy lub zdjęcie pokryw może narazić użytkownika na kontakt z niebezpiecznym napięciem lub inne zagrożenia.
- Konserwację i naprawy należy powierzyć autoryzowanym placówkom serwisowym firmy Megger.
- Próby samodzielnych napraw analizatora EGIL podjęte przez użytkownika unieważniają gwarancję.

#### **17. Zwrot urządzenia**

<span id="page-10-0"></span>■ Jeśli z jakiegokolwiek powodu analizator EGIL jest zwracany, do wysyłki należy użyć oryginalnego opakowania albo opakowania o równej wytrzymałości.

# **2 Wprowadzenie**

Analizator EGIL przeznaczony jest do użytku w stacjach elektroenergetycznych średniego napięcia i rozdzielniach w zakładach przemysłowych. Przyrząd opracowany został z myślą o testowaniu wyłączników średniego napięcia mających jeden styk główny na fazę. Pomiar czasów styków głównych realizowany jest jednocześnie na trzech kanałach podłączonych przewodami pomiarowymi do trzech badanych faz. Rejestrowane i wyświetlane są sygnały zarówno styków głównych jak też styków załączających/odłączających rezystory bocznikujące łączone równolegle do styków głównych wyłącznika ("styki rezystancyjne"). Analizator automatycznie rejestruje różnicę między czasami styków głównych i rezystancyjnych. Rejestrowane są też czasy styków pomocniczych (na dwóch niezależnych kanałach) i przebiegi prądów cewek - zamykającej i otwierającej (wyzwalającej).

Opcjonalne wejście analogowe, przeznaczone głównie do pomiaru parametrów ruchu styków głównych, może być wykorzystane również do innych celów, na przykład pomiaru prądu lub napięcia. Jeśli kanał analogowy nie jest zainstalowany, związane z nim menu poleceń jest ukryte.

Przyrząd może być również wyposażony w opcjonalny port USB służący do komunikacji z komputerem osobistym i oprogramowaniem analitycznym CABA Win™ (Circuit Breaker Analysis Software).

#### <span id="page-11-0"></span>**Opcje**

Wszystkie opcje dodatkowe sygnalizowane są w instrukcji obsługi w sposób następujący:

# *Opcja - >*

Tekst dotyczący opcji.

# *Opcja - koniec*

# <span id="page-12-0"></span>**3 Szybki start**

# <span id="page-12-1"></span>**3.1 Przygotowanie analizatora EGIL do pomiarów**

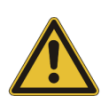

#### **Ważne**

Przed użyciem analizatora EGIL należy zapoznać się z instrukcjami bezpieczeństwa zamieszczonymi poniżej.

Należy bezwzględnie zastosować się do lokalnych regulaminów bezpieczeństwa.

**1]** Sprawdź, czy analizator EGIL i wyłącznik są uziemione w sposób zilustrowany poniżej:

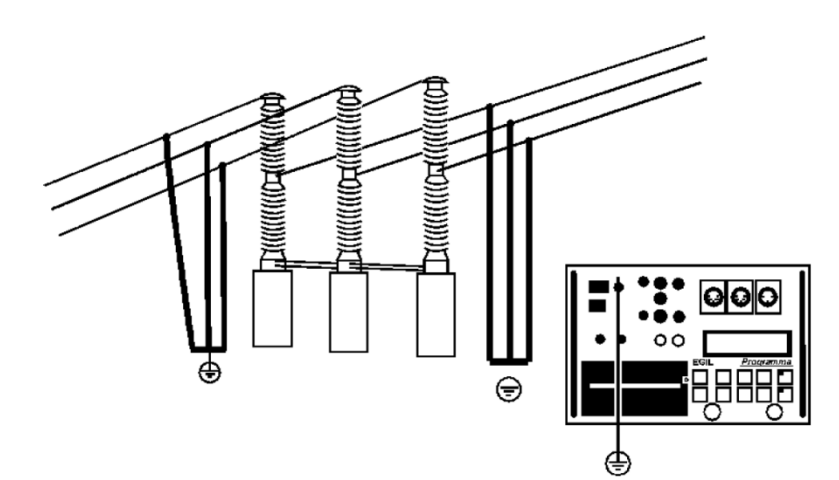

- **2]** Do analizatora podłącz kabel zasilania z sieci elektrycznej.
- **3]** Podłącz przewody do pomiaru czasów do zacisków styków głównych wyłącznika i do wejścia TIMING analizatora.
- **4]** Drugi zestaw przewodów do pomiaru czasów podłącz do gniazda AUX (1&2) analizatora EGIL i do styków pomocniczych a i b w mechanizmie napędowym wyłącznika.
- **5]** A) Jeśli pomiar wykonywany jest na pomocniczych stykach **napięciowych** ("wet"- mokry) o napięciu **przemiennym** (AC), ustaw wejście pomiaru czasów styków pomocniczych (przyciskiem AUX DRY) na tryb "WET" (dioda LED na przycisku nie świeci).

B) Jeśli pomiar wykonywany jest na pomocniczych stykach **napięciowych** ("wet") o napięciu stałym (DC), ustaw wejście pomiaru czasów styków pomocniczych (AUX DRY) na tryb "DRY" (**dioda LED na przycisku świeci**). Czerwony przewód pomiarowy należy w tym wypadku podłączyć do dodatniego bieguna zestyku pomocniczego.

C) Jeśli pomiar wykonywany jest na pomocniczych stykach **beznapięciowych** ("dry" - suchy), ustaw wejście pomiaru czasów styków pomocniczych (AUX DRY) na tryb "DRY" (dioda LED **na przycisku świeci**)**.**

- **6]** Podłącz cewkę zamykającą wyłącznika do gniazda CLOSE COIL OUTPUT analizatora EGIL.
- **7]** Podłącz cewkę otwierającą wyłącznika do gniazda TRIP COIL OUTPUT analizatora EGIL.

**8]** Jeśli cewki zamykająca i otwierająca korzystają z tego samego źródła zasilania, połącz zworą wejścia INPUT obu cewek na płycie czołowej analizatora, jak na rysunku poniżej:

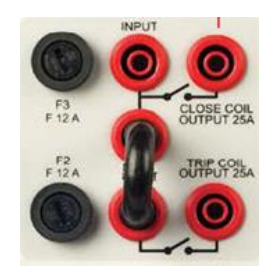

- **9]** Podłącz biegun dodatni (+) źródła zasilania cewek do gniazda INPUT.
- **10]** Odłącz uziemienie wyłącznika z jednej strony, jak na rysunku poniżej:

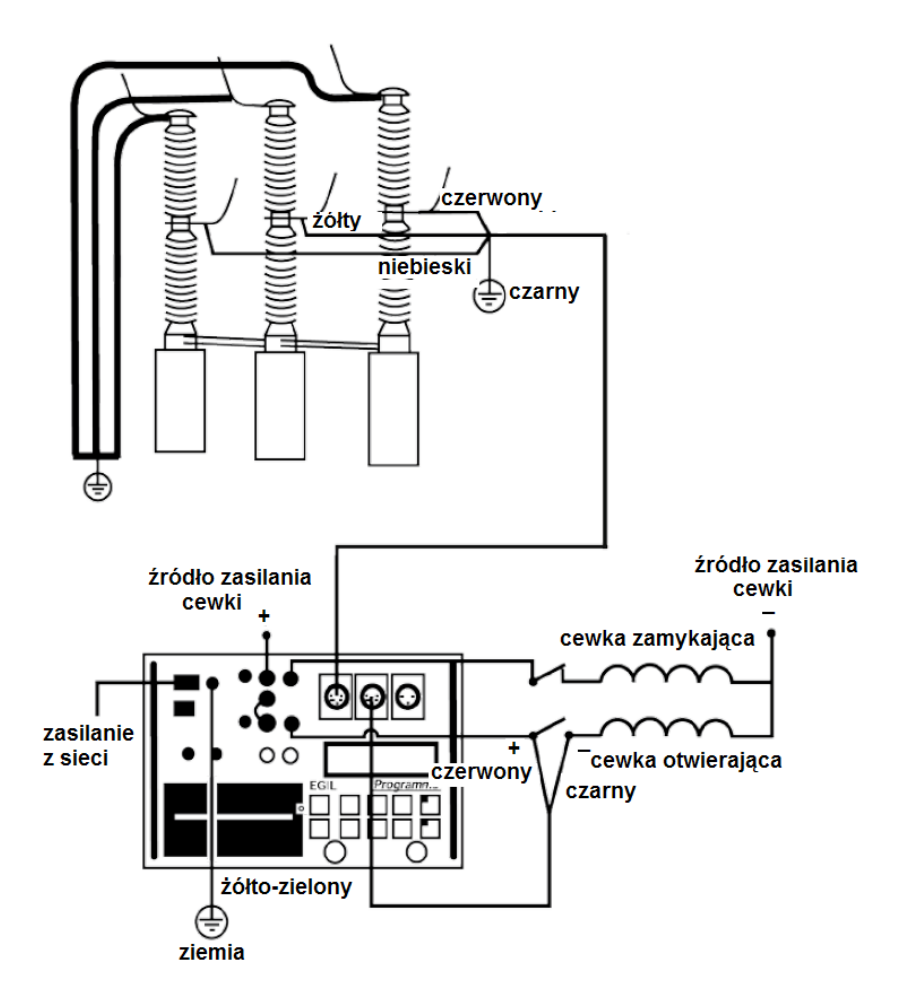

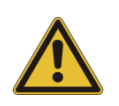

#### **Ważne**

Jeśli tylko jedna strona wyłącznika jest uziemiona podczas wykonywania pomiaru, należy podjąć szczególne środki ostrożności, by zabezpieczyć osoby biorące udział w pomiarach i sprzęt pomiarowy przed niebezpiecznym napięciem,

**11]** Włącz zasilanie analizatora EGIL. Następuje automatyczne zastosowanie ustawień zapisanych w pozycji 0 pamięci.

Analizator EGIL i wyłącznik są w tym momencie gotowe do wykonania pomiaru.

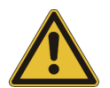

**Ważne**

Jeśli pomiar czasu nie powiedzie się, co jest sygnalizowane komunikatem **"Incorrect status. Press ESC"** (*Nieprawidłowy stan. Naciśnij ESC*), może to oznaczać, że zastosowany do pomiaru analizator EGIL wyposażony jest w kanał analogowy, który nie jest w tym momencie używany. W menu głównym należy wówczas przejść do pozycji "Analog channel" i wyłączyć kanał analogowy wybierając opcję "Off". Teraz pomiar powinien się udać.

# <span id="page-14-0"></span>**3.2. Przygotowanie analizatora EGIL do pomiaru ruchu styków (opcja)**

# *Opcja - >*

- 1] Upewnij się, że analizator EGIL i wyłącznik są uziemione. Połączenia wykonuje się tak, jak w punkcie 3.1.
- 2] Do analizatora podłącz kabel zasilania z sieci elektrycznej.
- 3] Podłącz przewody do pomiaru czasów do zacisków styków głównych wyłącznika i do wejścia TIMING analizatora. Podłącz kabel pomiaru ruchu do potencjometrycznego przetwornika ruchu (przemieszczenia) i do gniazda MOTION na płycie czołowej analizatora EGIL. Przetwornik należy odpowiednio zamontować w mechanizmie wyłącznika w miejscu zalecanym przez producenta wyłącznika.
- 4] Włącz zasilanie analizatora EGIL. Następuje automatyczne zastosowanie ustawień zapisanych w pozycji 0 pamięci.

# *Opcja - koniec*

# <span id="page-14-1"></span>**3.3 Wykonanie pomiaru**

#### <span id="page-14-2"></span>**Sprawdzenie prawidłowości działania i połączeń**

Aby wykonać sekwencję operacji wyłącznika bez przeprowadzenia pomiaru (w celu sprawdzenia prawidłowości zestawienia układu pomiarowego), należy obrócić pokrętło OPERATE. Wyłącznik powinien wykonać wybraną sekwencję operacji.

Jeśli sekwencja operacji wykonywana jest tak, jak tego oczekiwano, można przystąpić do właściwego pomiaru. W przeciwnym wypadku należy sprawdzić połączenia oraz długości i opóźnienia impulsów sterujących.

#### <span id="page-14-3"></span>**Pomiar**

Aby uruchomić pomiar, należy obrócić pokrętło MEASURE. Wyłącznik wykona zaprogramowaną sekwencję operacji a analizator zmierzy czasy otwierania/zamykania zestyków. Jeśli używany jest także opcjonalny kanał analogowy pomiaru ruchu, mierzone są także szybkość zamykania i otwierania styków i inne parametry ruchu.

# Meager.

# **Uwaga** *Sekwencję operacji można zatrzymać w każdej chwili naciskając przycisk* **ESC***.*

#### <span id="page-15-0"></span>**Drukowanie wyników**

Po każdej kompletnej sekwencji operacji obliczane są wyniki pomiaru. Wyniki te są drukowane automatycznie, jeśli w menu w pozycji **Auto printout** wybrano opcję ON. Jeśli w pozycji Auto printout wybrano opcję OFF, aby wydrukować wyniki należy za każdym razem nacisnąć przycisk PRINT na płycie czołowej analizatora.

**Uwaga** *Drukowanie można przerwać w każdej chwili naciskając przycisk* **ESC***.*

#### <span id="page-15-1"></span>**Zmiana parametrów pomiaru**

Analizator EGIL rozpoznaje stan wyłącznika (zamknięty albo otwarty). Urządzenie automatycznie wybiera logicznie następną pojedynczą operację (tzn. jeśli zestyki wyłącznika są zamknięte, wybierana jest operacja "Otwórz" i na odwrót).

Jeśli wymagana jest sekwencja kilku operacji (C-O, O-C, O-C-O), należy wykonać następujące czynności:

- **1]** Wybierz menu SEQUENCE naciskając przycisk SEQ/MENU na płycie czołowej analizatora.
- **2]** Wybierz żądaną sekwencję.
- **3]** Nastaw odpowiednie wartości opóźnienia i długości impulsów sterujących.
- **4]** Obróć pokrętło OPERATE, by wykonać sekwencję bez pomiaru i MEASURE, by zainicjować pomiar.

Szczegółowe informacje dotyczące opcji menu i parametrów pomiaru zamieszczone są w rozdziale 7 (Opcje menu i ustawienia parametrów).

# <span id="page-15-2"></span>**3.5. Wydruk**

W pierwszym segmencie wydruku prezentowane są dane administracyjne i warunki pomiaru.

Druga część wydruku przedstawia wyniki pomiaru w formie numerycznej i graficznej.

Wyniki są także prezentowane na wyświetlaczu po wywołaniu opcji menu **Display**.

Szczegółowe informacje dotyczące wydruków i drukarki zamieszczone są w rozdziale 13 (Drukarka).

<span id="page-16-0"></span>**4**

# **Elementy systemu pomiarowego**

# <span id="page-16-1"></span>**4.1. Wyposażenie standardowe**

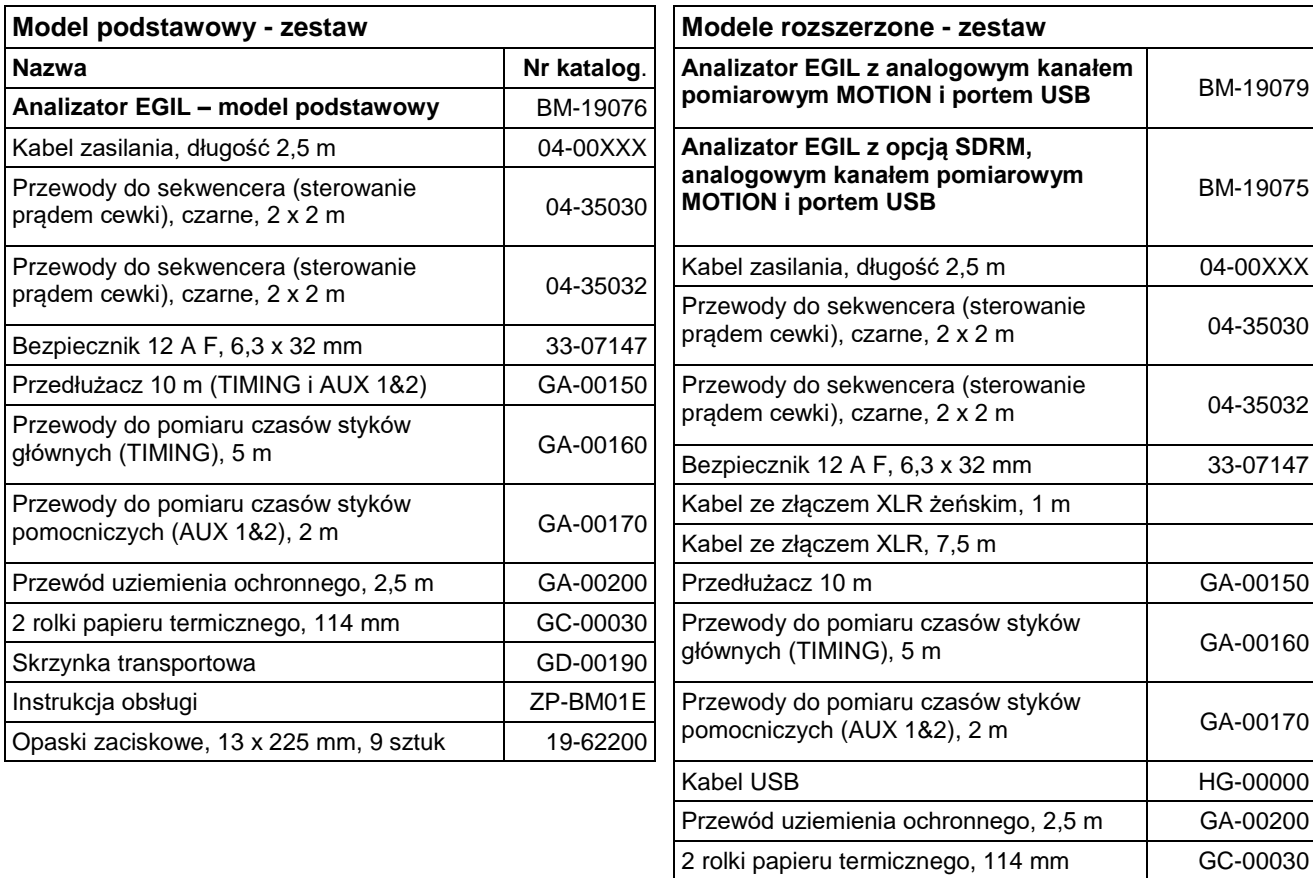

# <span id="page-16-2"></span>**4.2. Akcesoria dodatkowe**

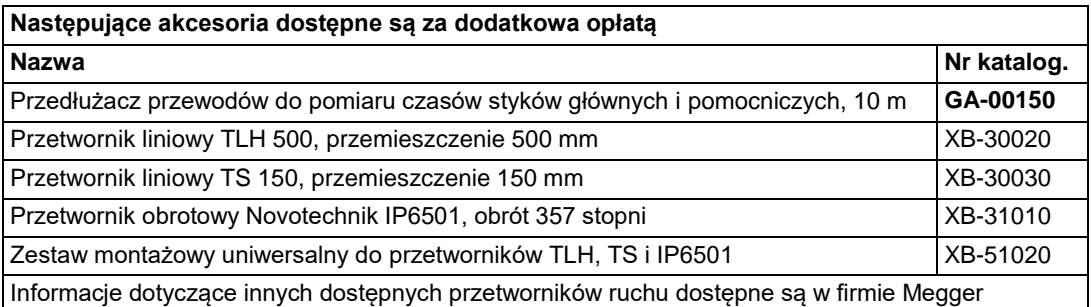

Skrzynka transportowa GD-00190 Instrukcja obsługi ZP-BM01E Opaski zaciskowe, 13 x 225 mm, 9 sztuk 19-62200

# <span id="page-17-0"></span>**5 Opis systemu pomiarowego**

# <span id="page-17-1"></span>**5.1 Obszar zastosowań**

Analizator EGIL przeznaczony jest do:

- Pomiaru czasów styków głównych i pomocniczych wyłącznika
- Automatycznego pomiaru prądu cewek wyłącznika
- Pomiaru ruchu (przemieszczenia) styków głównych

#### <span id="page-17-2"></span>**Pomiar czasów styków**

W pomiarze czasów styków wykonywane są dwa rodzaje połączeń:

- (a) Połączenia trójfazowe z zastosowaniem trzech kanałów pomiaru czasów. Na jednym kanale można mierzyć czasy zarówno styków głównych, jak też rezystancyjnych (tj. styków włączających rezystor bocznikujący równolegle do styków głównych). Analizator EGIL automatycznie wykrywa, czy włączony jest rezystor bocznikujący. Nie trzeba wykonywać dodatkowych nastawień.
- (b) Połączenia do styków pomocniczych z zastosowaniem dwóch kanałów AUX 1&2. Wejścia AUX 1&2 mogą wykrywać zarówno stany beznapięciowe ("dry"), czyli zamknięcie lub otwarcie zestyków, oraz napięciowe ("wet"), czyli pojawienie się lub zanik napięcia na wejściu (napięcie AC lub DC).

Czasy mierzone są dla pojedynczych operacji "zamknij" i "otwórz" (C, O) oraz dla wybranych sekwencji (CO, OC, OCO).

Maksymalny czas pomiaru w analizatorze EGIL wynosi 100 sekund.

#### <span id="page-17-3"></span>**Automatyczny pomiar prądu cewki**

Prąd cewki mierzony jest podczas operacji lub sekwencji operacji wyłącznika za pomocą wbudowanego, całkowicie izolowanego przekładnika.

#### <span id="page-17-4"></span>**Sekwencja operacji wyłącznika**

Wbudowany sekwencer automatycznie wybiera logicznie kolejną operację wyłącznika. Użytkownik może wybrać żądaną sekwencję w menu SEQUENCE korzystając z przycisków strzałek klawiatury na płycie czołowej przyrządu, zobacz rozdział 9.2.

#### <span id="page-17-5"></span>**Inne funkcje**

Klawiatura używana jest do wprowadzania parametrów sterujących poprzez menu przyrządu.

W menu głównym można wyświetlić wartości parametrów a w opcji "Display" menu odczytać wyniki pomiarów.

Raport można wydrukować po zakończeniu każdej sekwencji pomiarowej.

# *Opcja - >*

#### <span id="page-18-0"></span>**Opcje**

Analizator EGIL można opcjonalnie wyposażyć w analogowy kanał pomiaru ruchu (wejście MOTION). Kanał analogowy zapewnia możliwość zarówno pomiaru parametrów ruchu ( z zastosowaniem potencjometrycznych przetworników przemieszczenia), jak też pomiaru napięcia lub prądu.

Analizator EGIL można też opcjonalnie wyposażyć w złącze USB z przeznaczeniem do komunikacji z komputerem PC. Umożliwi to współpracę z programem analitycznym CABA Win.

Trzecią opcją jest wyposażenie analizatora EGIL w moduł SDRM przeznaczony do pomiaru rezystancji zestykowej statycznej i dynamicznej.

# *Opcja - koniec*

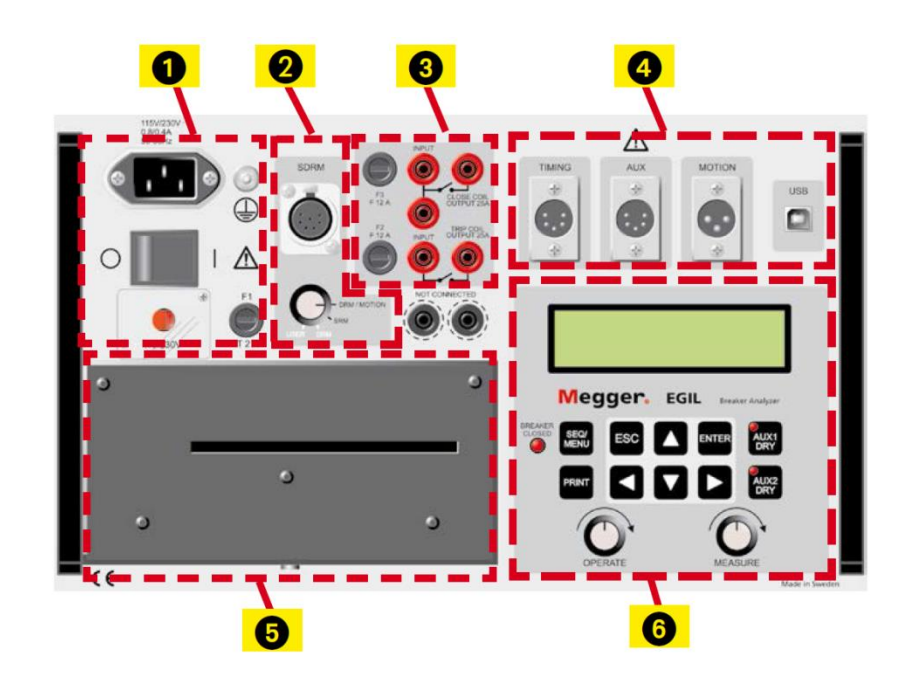

# <span id="page-18-1"></span>**5.2 Główne segmenty płyty czołowej**

- 1. Segment zasilania z sieci elektrycznej
- 2. Moduł SDRM (opcja)
- 3. Segment sekwencera
- 4. Segment TIMING i AUX (pomiar czasów styków głównych i pomocniczych), MOTION (pomiar ruchu – opcja), USB (złącze opcjonalne)
- 5. Drukarka
- 6. Wyświetlacz i klawiatura

Funkcje poszczególnych segmentów płyty czołowej przyrządu opisane są w rozdziale 6 (Płyta czołowa).

#### <span id="page-19-0"></span>**Segment zasilania z sieci elektrycznej**

Blok zasilania wyposażony jest w bezpiecznik, wyłącznik główny, gniazdo zasilania i przełącznik napięcia zasilania 115 V / 230 V (ukryty pod klapką).

#### <span id="page-19-1"></span>**Segment sekwencera**

W segmencie sekwencera znajdują się gniazda bezpieczników chroniących wyjścia sterujące cewkami wyłącznika oraz gniazda wyjściowe i wejściowe cewek i zasilania cewek. Moduł sekwencera wyposażony jest w galwanicznie odizolowany pomiarowy przekładnik prądowy, którego zadaniem jest pomiar prądu cewek wyłącznika. Mierzone są prądy do 50 A, stałe i przemienne.

#### <span id="page-19-2"></span>**Segment pomiaru czasów i ruchu**

W segmencie pomiaru czasów i ruchu znajdują się wejścia pomiarowe TIMING do pomiaru czasów styków głównych, wejścia AUX do pomiaru czasów styków pomocniczych, a także opcjonalne wejście MOTION dla sygnałów z przetwornika ruchu (przemieszczenia) oraz opcjonalne złącze USB do współpracy z komputerem PC.

#### <span id="page-19-3"></span>**Segment drukarki**

Blok drukarki zawiera wbudowaną drukarkę termiczną do drukowania parametrów i wyników pomiarów w formie graficznej i numerycznej.

# <span id="page-20-0"></span>**6 Płyta czołowa**

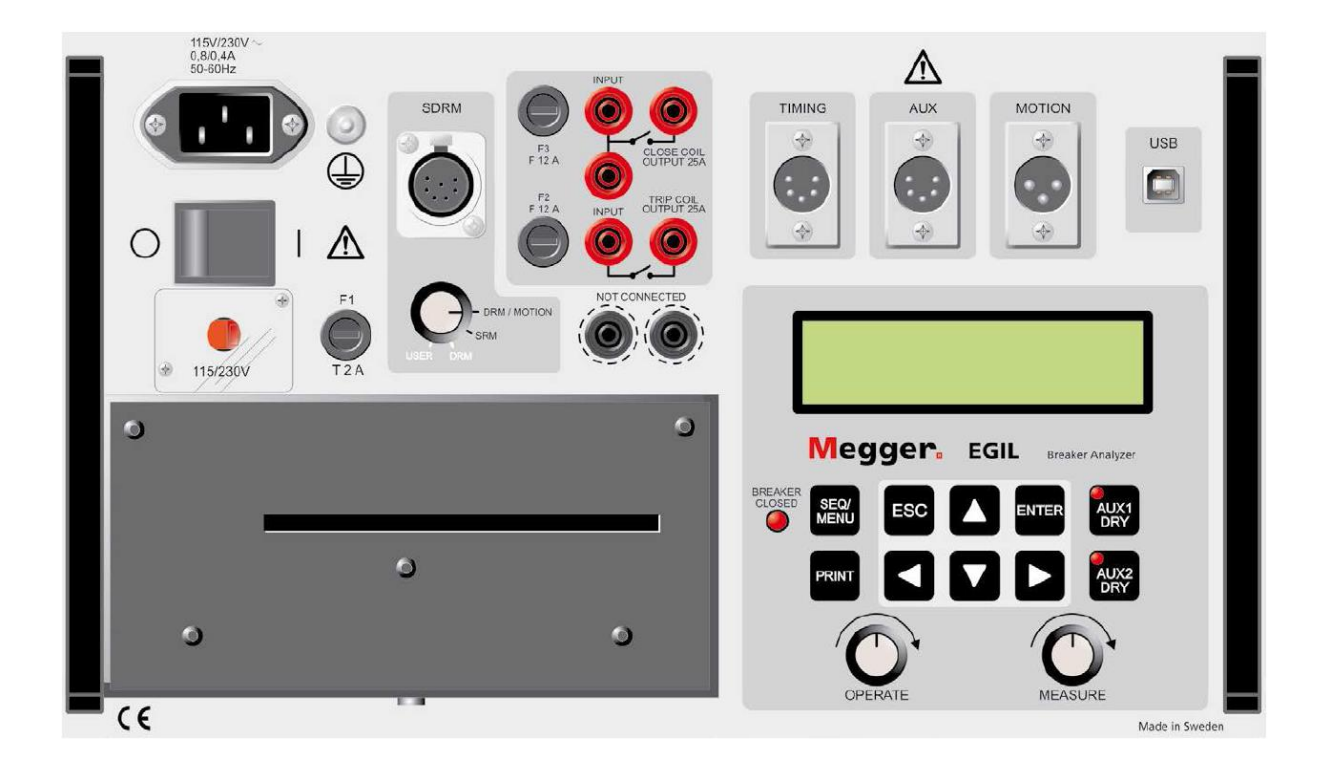

# <span id="page-20-1"></span>**6.1 Segment zasilacza**

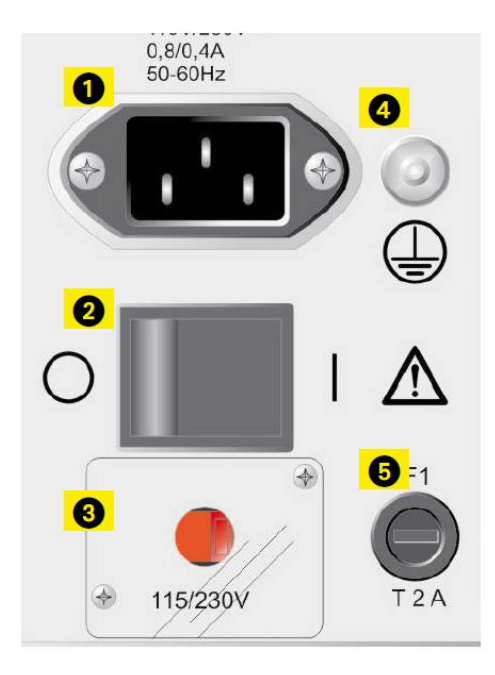

- **1. Gniazdo zasilania z sieci**
- **2. Wyłącznik zasilania**
- **3. Przełącznik napięcia zasilania 115 V 60 Hz / 230 V 50 Hz (pod klapką)**
- **4. Zacisk uziemienia**
- **5. Bezpiecznik zasilania F1, 2 A F (bezzwłoczny)**

# <span id="page-21-0"></span>**6.2 Moduł SDRM (opcja) – pomiar rezystancji statycznej i dynamicznej**

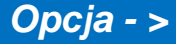

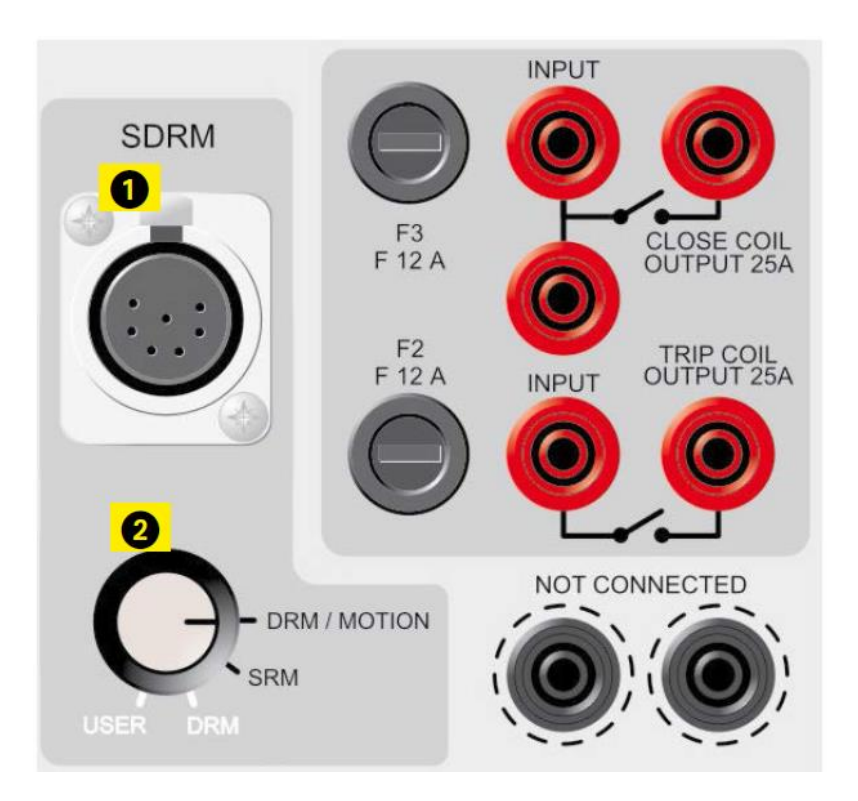

**1**. **Wejście SDRM (interfejs do łączenia z zewnętrznym modułem, np. SDRM 201)**

#### **2. Wybór trybu SDRM**

**DRM/MOTION:** pomiar rezystancji dynamicznej i pomiar ruchu. Dzielenie napięcia U przez prąd I wykonywane jest w module zewnętrznym.

**SRM:** pomiar rezystancji statycznej. Mierzone jest napięcie U i prąd I, rezystancja obliczana jest w oprogramowaniu CABA Win.

**DRM:** pomiar rezystancji dynamicznej, pozwalający uzyskać bardziej precyzyjne wartości rezystancji. Mierzone jest napięcie U i prąd I, rezystancja obliczana jest w oprogramowaniu CABA Win. Tryb nie jest używany do pomiaru ruchu.

**USER:** niestandardowy pomiar zdefiniowany przez użytkownika.

# *Opcja - koniec*

# <span id="page-22-0"></span>**6.3 Segment sekwencera – sterowanie wyłącznikiem**

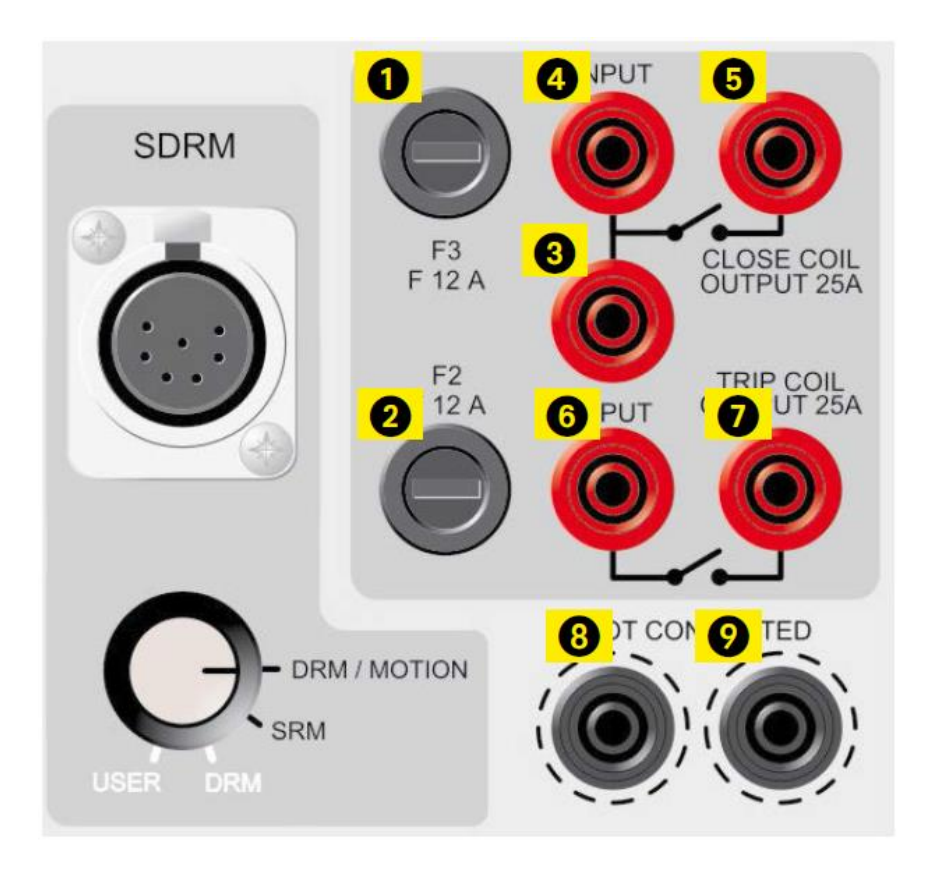

- **1. Bezpiecznik F3 chroniący wyjście sterujące cewkami wyłącznika, 15 A F (bezzwłoczny)**
- **2. Bezpiecznik F2 chroniący wyjście sterujące cewkami wyłącznika, 15 A F (bezzwłoczny)**
- **3. Wejście zasilania cewki zamykającej (CLOSE COIL) (bateria +), połączone ze stykiem przekaźnika sterującego. Jeśli cewki zamykająca i otwierająca zasilane są z tego samego źródła, wejście (3) można połączyć zworą z wejściem (6).**
- **4. Wejście zasilania cewki zamykającej wyłącznika (bateria +), połączone ze stykiem przekaźnika sterującego.**
- **5. Wyjście zasilania (i obwodu mierzącego prąd cewki) do cewki zamykającej wyłącznika.**
- **6. Wejście zasilania cewki otwierającej (TRIP COIL) (bateria +), połączone ze stykiem przekaźnika sterującego.**
- **7. Wyjście zasilania (i obwodu mierzącego prąd cewki) do cewki otwierającej wyłącznika.**
- **8. Galwanicznie izolowane gniazda, nigdzie nie podłączone, służące do bezpiecznego przechowywania wtyków przewodów łączących analizator z cewkami wyłącznika podczas pracy – przed, po lub w przerwach między pomiarami.**
- **9. Zobacz (8)**

# <span id="page-23-0"></span>**6.4 Wejścia pomiaru czasów**

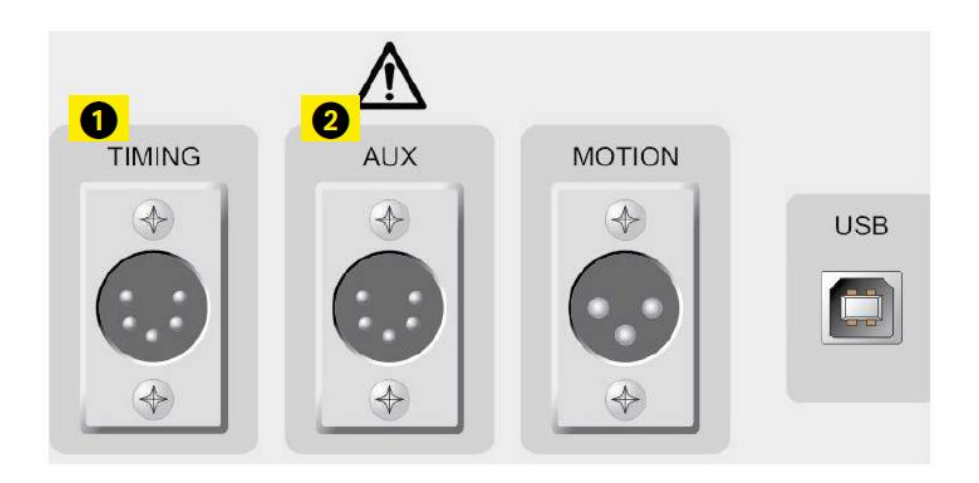

**1. Gniazdo XLR5 – trójkanałowy pomiar czasu. Na każdym kanale mierzone mogą być czasy zarówno styków głównych, jak też styków załączających/wyłączających rezystory bocznikujące.**

**2. Gniazdo XLR5 – dwa galwanicznie odizolowane kanały pomiaru czasu, które mogą być użyte do pomiaru czasów styków pomocniczych, zarówno beznapięciowych i napięciowych.**

# <span id="page-23-1"></span>**6.5 Wejście pomiaru ruchu (przemieszczenia) - opcja**

# *Opcja - >*

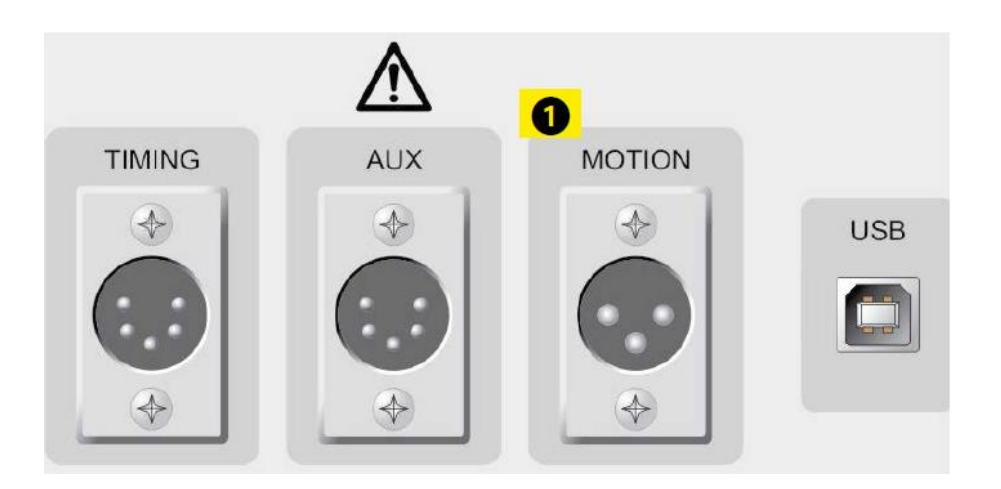

**1. Gniazdo XLR3 – opcjonalny kanał analogowy, przeznaczony do pomiaru przemieszczenia styków (ruchu) lub innych analogowych wielkości.** 

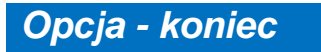

# <span id="page-24-0"></span>**6.6 Złącze komunikacyjne USB – opcja**

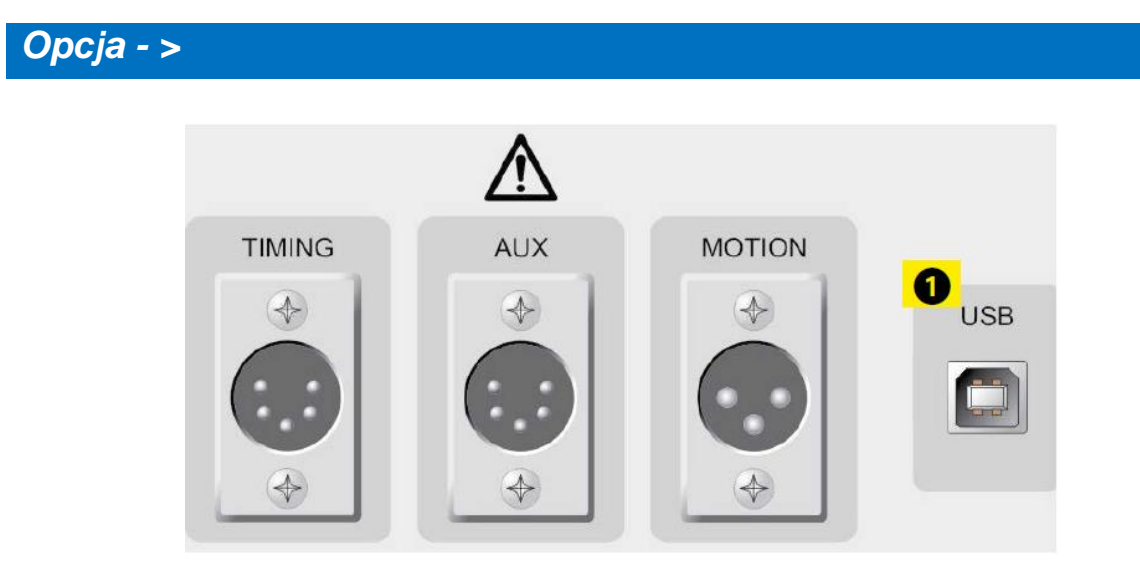

**1. Port USB do komunikacji z komputerem PC.**

# *Opcja - koniec*

# <span id="page-24-1"></span>**6.7 Inne**

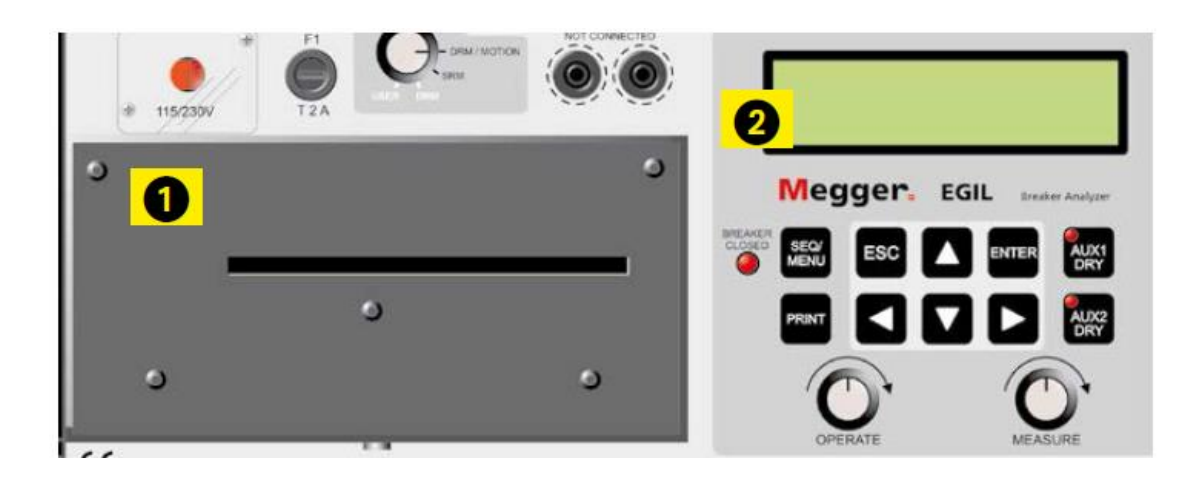

- **1. Drukarka**
- **2. Wyświetlacz**

# <span id="page-25-0"></span>**6.8 Sygnalizacja**

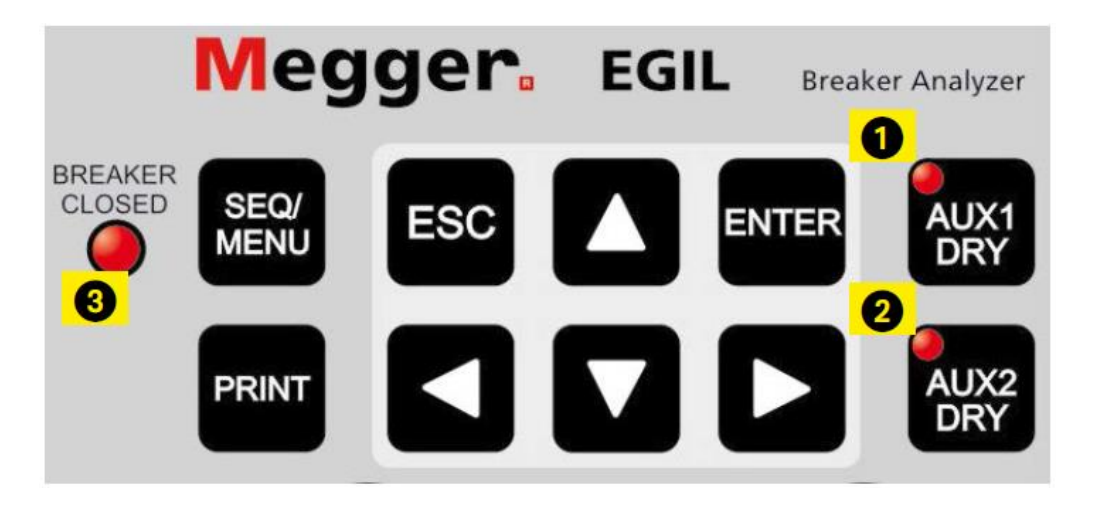

**1. Przycisk trybu pracy kanału pomiaru czasów styków pomocniczych AUX 1**

#### **2. Przycisk trybu pracy kanału pomiaru czasów styków pomocniczych AUX 2**

Dioda LED na przycisku AUX1 DRY lub AUX2 DRY świeci, jeśli wejście pomiaru czasu zestyku pomocniczego pracuje w trybie wykrywania stanu beznapięciowego (zamknięcie lub otwarcie styków) ("dry"), dioda nie świeci, jeśli wejście pracuje w trybie wykrywania stanu napięciowego.

W trybie beznapięciowym (dioda LED świeci) obwód wykrywania stanu zasilany jest napięciem 24 V a prąd zwarciowy wynosi 25 mA.

W trybie napięciowym (dioda LED nie świeci) analizator wykrywa napięcia od 20 V do 250 V, niezależnie od biegunowości.

**Uwaga:** przełączanie przyciskiem dotyczy tylko wejść AUX 1 i 2.

**3. Dioda BREAKER CLOSED wskazująca stan wyłącznika.** Jeśli dioda świeci, wyłącznik podłączony do analizatora **jest zamknięty**. Jeśli dioda nie świeci, wyłącznik jest otwarty albo nie jest podłączony do analizatora EGIL.

**Uwaga:** funkcja jest aktywna tylko wtedy, gdy używane jest wejście TIMING.

# <span id="page-25-1"></span>**6.9 Pokrętła sterownicze**

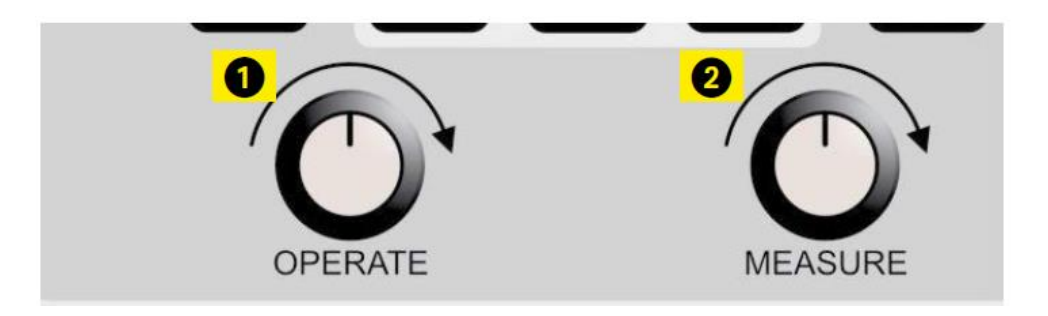

- **1. Pokrętło OPERATE. Uruchamia wybraną sekwencję operacji wyłącznika bez wykonywania pomiaru.**
- **2. Pokrętło MEASURE. Uruchamia wybraną sekwencję operacji wyłącznika z pomiarem i rejestracją wyników.**

# <span id="page-26-0"></span>**6.10 Przyciski funkcyjne**

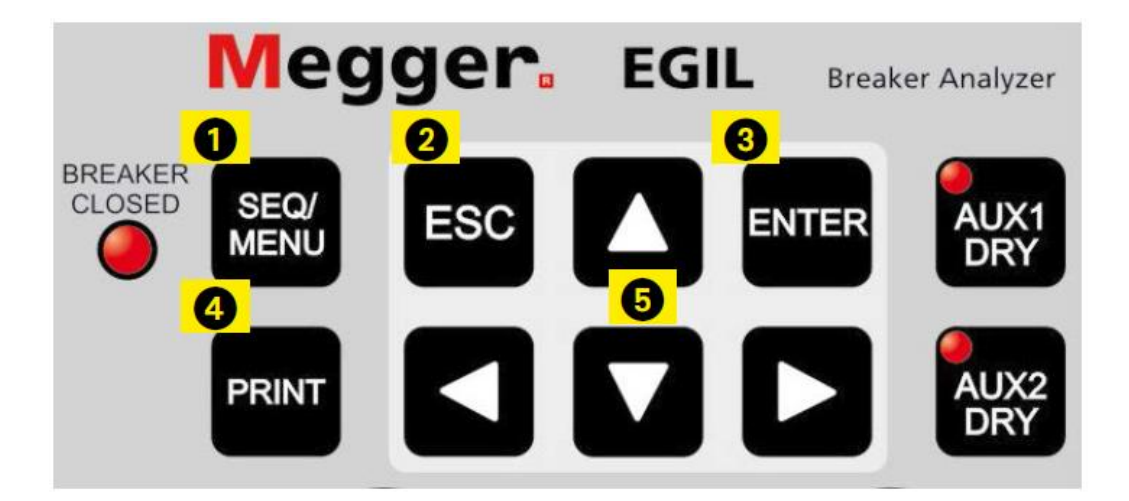

- **1. Przycisk SEQ/MENU przełącza między menu wyboru sekwencji (operacji wyłącznika) i menu ustawień, w którym użytkownik nastawia parametry przyrządu i pomiaru.**
- **2. Przycisk ESC, używany do powrotu do poprzedniej pozycji menu lub anulowania pomiaru albo drukowania.**
- **3. Przycisk ENTER, używany do potwierdzenia dokonanego wyboru i przejścia do kolejnej pozycji menu.**
- **4. Przycisk PRINT, używany do uruchomienia drukowania wyników pomiaru.**
- **5. Przyciski strzałek, używane do przejścia do następnej albo poprzedniej pozycji na tym samym poziomie menu.**

Szczegółowy opis przycisków funkcyjnych zamieszczony jest w rozdziale 7 (Opcje menu i ustawienia parametrów).

<span id="page-27-0"></span>**7**

# **Opcje menu i ustawienia parametrów**

# <span id="page-27-1"></span>**7.1 Wartości parametrów**

W pamięci przyrządu zapisany jest zbiór parametrów domyślnych, który pozwala użytkownikowi rozpocząć pracę i przeprowadzić kompletny pomiar bez zmieniania czegokolwiek. Zbiór ten znajduje się w pamięci DEFAULT i nie można go w żaden sposób zmodyfikować.

Użytkownik może zdefiniować własne wartości parametrów korzystając z menu definiowania sekwencji operacji wyłącznika SEQUENCE lub menu głównego (MAIN MENU). Można zdefiniować i zapisać w pamięci maksymalnie 10 zbiorów wartości do przyszłego zastosowania. Użytkownik decyduje, który zbiór będzie użyty jako zbiór obowiązujący po każdorazowym włączeniu zasilania przyrządu, zapisując go w pozycji 0 pamięci.

# <span id="page-27-2"></span>**7.2 Menu SEQUENCE (definiowanie sekwencji)**

Po włączeniu analizatora zawsze wyświetlane jest menu SEQUENCE. W tym menu użytkownik ustala sekwencję operacji wyłącznika poprzez zdefiniowanie impulsów sterujących cewkami otwierającą (wyzwalającą) i zamykającą.

Sekwencję operacji wybiera się spośród następujących wartości:

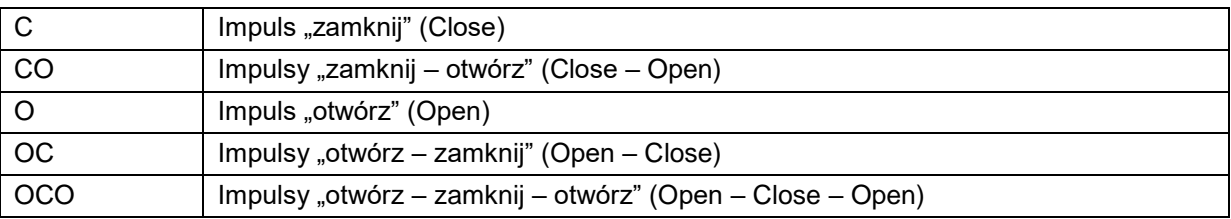

Poniżej przedstawiony jest schemat parametrów i zależności czasowych poszczególnych impulsów:

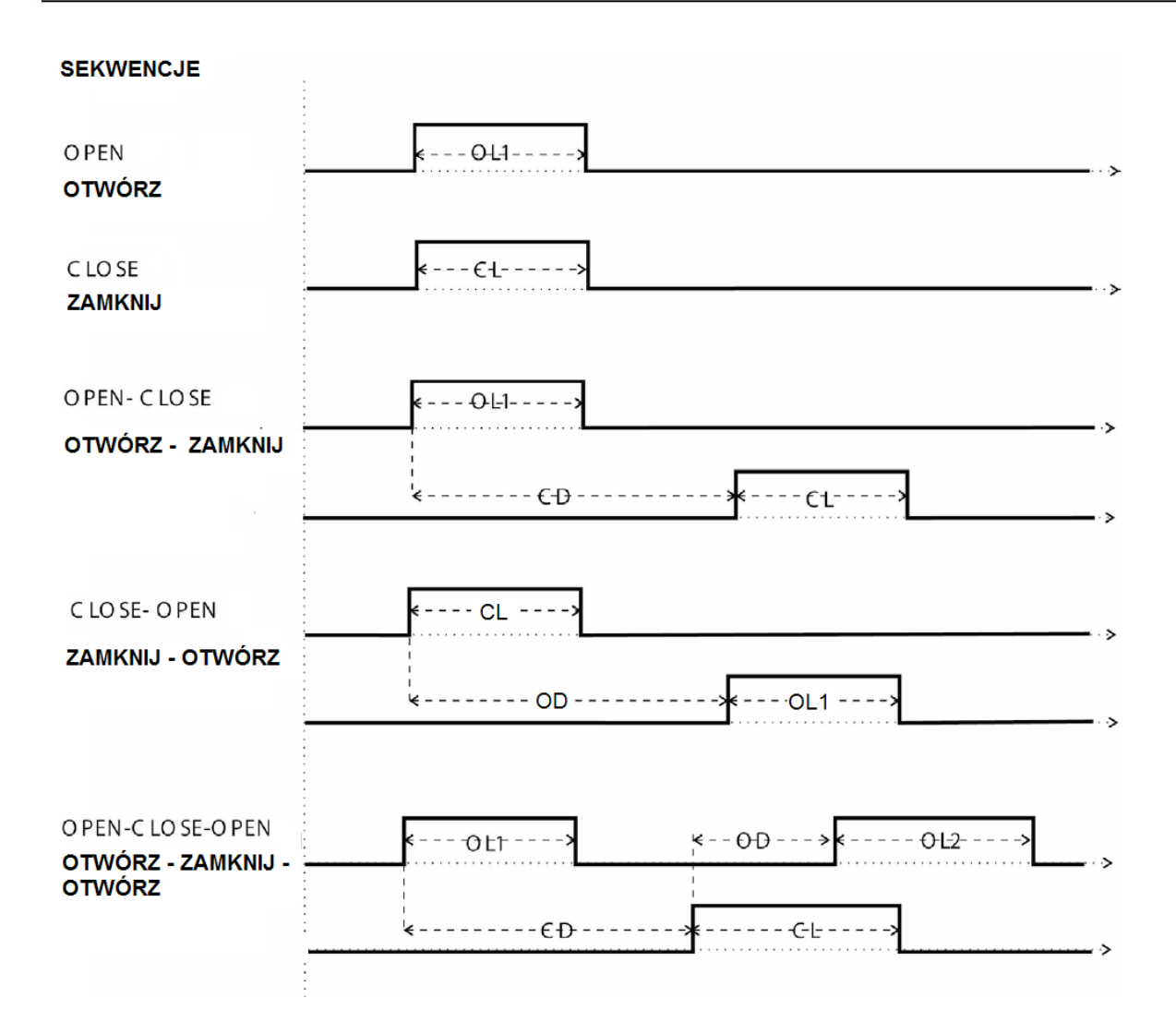

**OL1: długość impulsu otwierającego (pierwszego)**

- **OL2: długość impulsu otwierającego (drugiego)**
- **CL: długość impulsu zamykającego**
- **OD: opóźnienie impulsu otwierającego**
- **CD: opóźnienie impulsu zamykającego**

Sekwencja rozpoczyna się z chwilą obrotu pokrętła MEASURE albo OPERATE. Sygnalizator diodowy BREAKER CLOSED wskazuje bieżący stan wyłącznika (dioda świeci, gdy wyłącznik jest zamknięty). W czasie trwania pomiaru wyświetlane są następujące komunikaty:

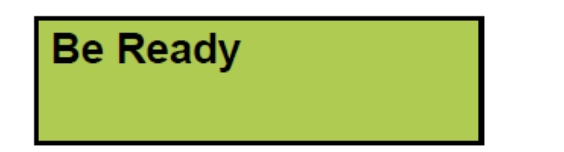

**Analizator przygotowuje się do wykonania operacji**

Recording...

**Analizator próbkuje mierzone wartości**

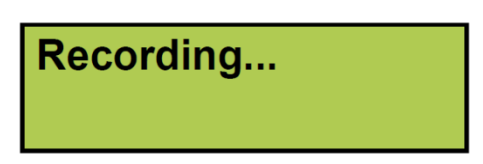

**Trwa analiza zmierzonych wartości**

Jeśli pożądane jest, by analizator automatycznie drukował wyniki po zakończeniu każdej sekwencji pomiarowej, w pozycji **Print** menu głównego należy włączyć opcję **Auto Printouts** ustawiając wartość tego parametru na ON (włączone).

Na wydruku wyniki są prezentowane w sposób następujący:

- Informacje administracyjne dotyczące wyłącznika (lokalizacja, numer seryjny, producent, typ wyłącznika, itp.) oraz dane ogólne dotyczące pomiaru (typ pomiaru, wykonawca, nazwa firmy usługowej, itp.).
- Uwagi do pomiaru (pola komentarzy).
- Parametry pomiaru czasów i ruchu (ustawienia dokonane w menu SEQUENCE i menu głównym).
- Wyniki pomiaru czasów w formie tabelarycznej.
- Wyniki pomiaru ruchu w formie tabelarycznej.
- Graficzna prezentacja wyników na osi czasu.

**Uwaga** *Sekwencję operacji wyłącznika można przerwać w dowolnym momencie naciskając przycisk* **ESC***. Jeśli w ten sposób przerwano operację wyłącznika, wówczas dane zarejestrowane do momentu przerwania sekwencji nie są zachowywane, co oznacza, że nie można dokonać analizy ani wydrukować wyników.* 

*Drukowanie można przerwać naciskając przycisk* **ESC** *albo przycisk* **PRINT***.* 

W menu SEQUENCE można ustawić następujące parametry sterujące sekwencją operacji wyłącznika:

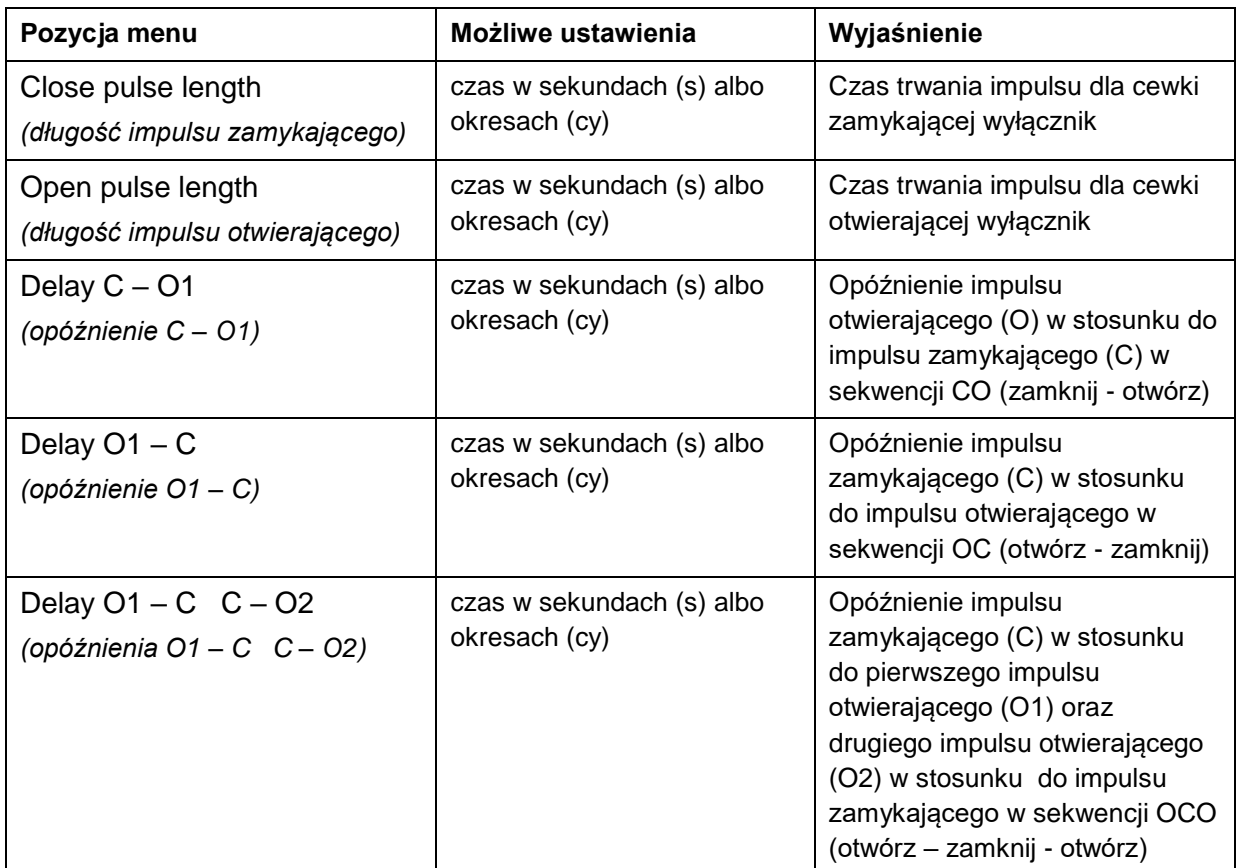

*(zobacz też poglądowy wykres wzajemnych zależności impulsów rozruchowych dwie strony powyżej)*

# **Definiowanie impulsów rozruchowych**

Aby wygenerować wszystkie możliwe sekwencje operacji wyłącznika, należy zdefiniować maksymalnie 5 parametrów, jak w tabeli poniżej (ilustrującej ustawienia domyślne):

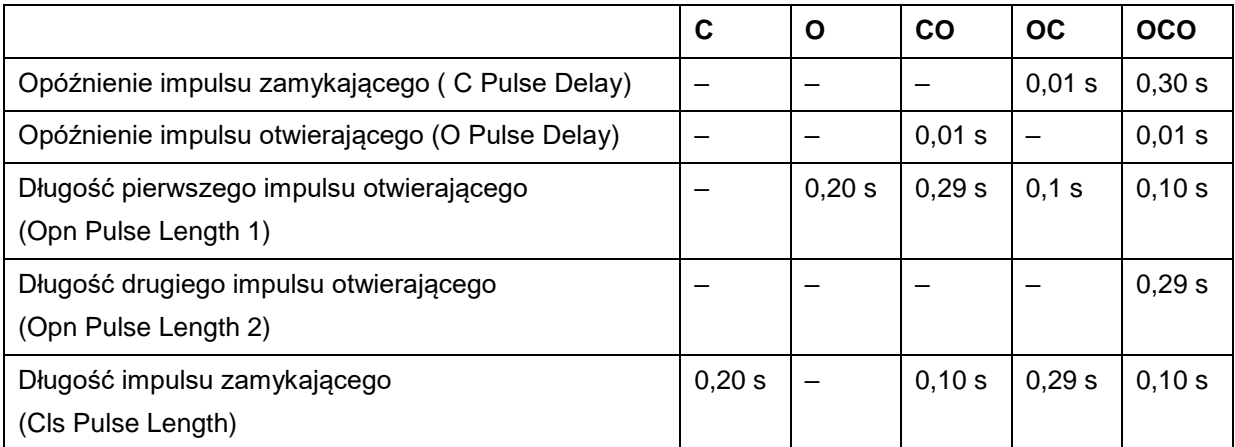

#### **Uwagi**

- Niedefiniowane wartości oznaczone są myślnikami.
- Parametry danej sekwencji można przejrzeć i zmienić tylko po wybraniu tej sekwencji w menu SEQUENCE.
- W sekwencji OCO suma opóźnień drugiego impulsu otwierającego i impulsu zamykającego musi być większa niż długość pierwszego impulsu otwierającego. Jeśli suma ta jest zbyt mała, wyświetlony zostanie komunikat błędu "Pulse errors".
- Jeśli długość któregokolwiek impulsu jest wieksza od czasu trwania pomiaru, wyświetlony zostanie komunikat "Pulse error".

# <span id="page-31-0"></span>**7.3 Algorytm menu SEQUENCE**

Na rysunkach poniżej przedstawiony jest schemat blokowy menu SEQUENCE. Długości i opóźnienia impulsów odzwierciedlają wartości ustawień domyślnych.

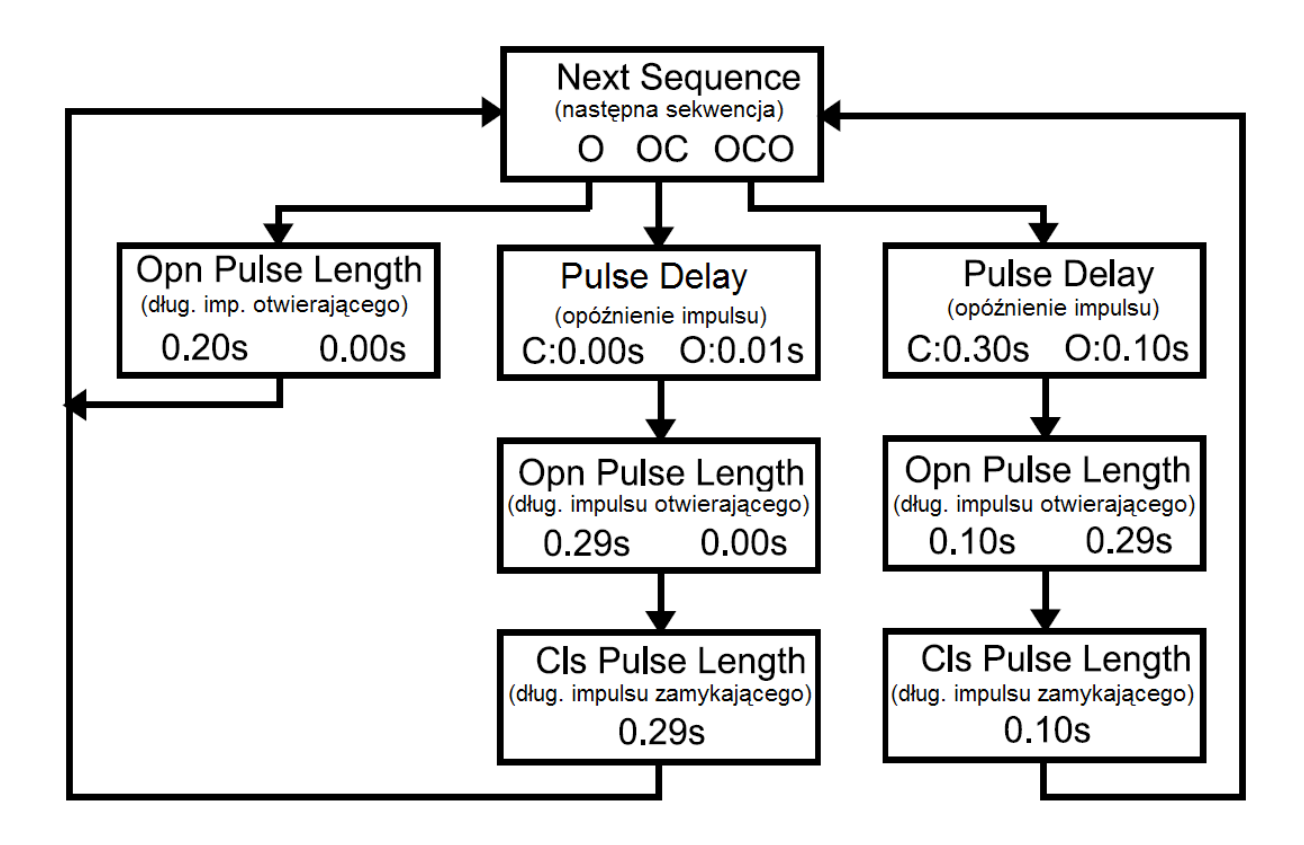

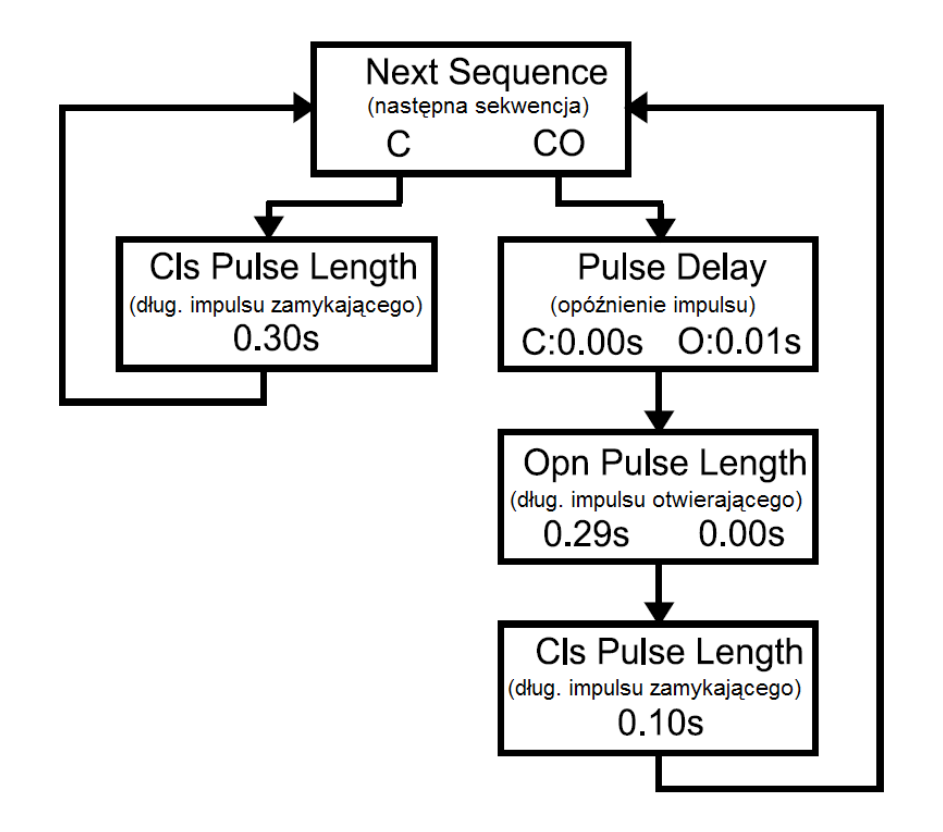

# <span id="page-32-0"></span>**7.4 Menu główne (MAIN MENU)**

W menu głównym użytkownik definiuje wartości parametrów ogólnych, ustawienia parametrów drukowania, zapisuje i wywołuje dane z pamięci oraz przeprowadza kalibrację przyrządu. Jeśli analizator EGIL wyposażony jest w opcjonalny kanał pomiaru ruchu, definiowane są też parametry obliczania szybkości otwierania i zamykania styków. Aby uzyskać dostęp do menu głównego, należy nacisnąć przycisk SEQ/MENU na płycie czołowej przyrządu.

Podstawowe pozycje (nagłówki) menu głównego, wybierane przyciskami strzałek lewo-prawo, są następujące:

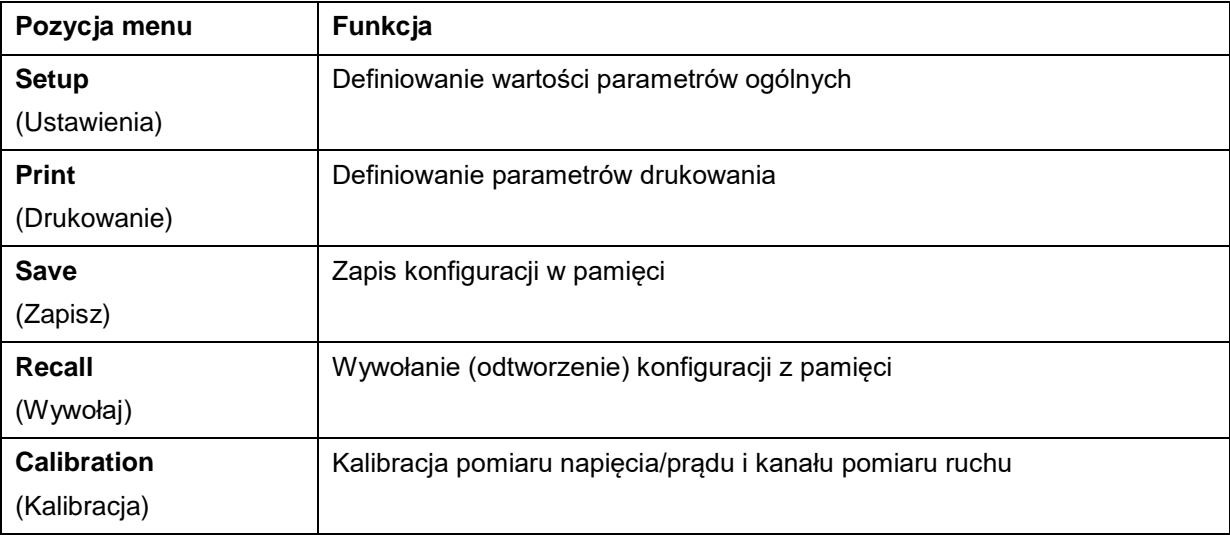

# *Opcja - >*

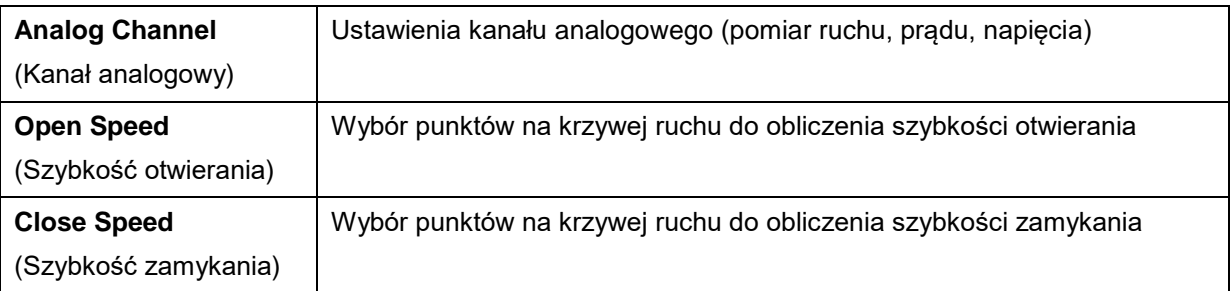

# *Opcja - koniec*

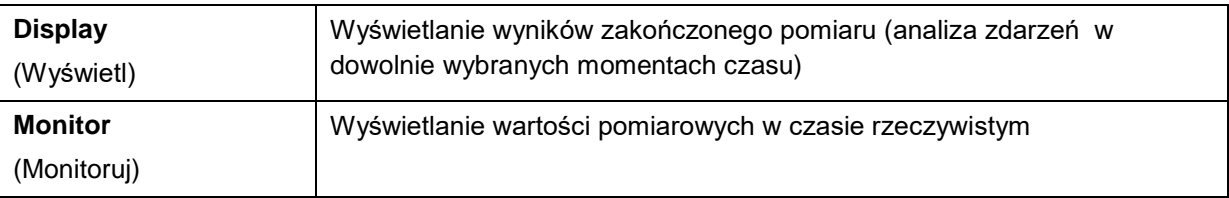

# <span id="page-33-0"></span>**Setup (Ustawienia)**

W tym segmencie menu użytkownik nastawia wartości parametrów ogólnych i parametrów pomiaru:

#### **Measure Time (Czas pomiaru)**

Użytkownik wybiera czas trwania pomiaru spośród następujących wartości wyrażonych w sekundach: 1, 2, 5, 10, 20, 50 i 100 sekund. Rozdzielczość prezentacji wyników dla czasu trwania pomiaru równego 1 s wynosi 0,1 ms a dla czasu trwania pomiaru równego 100 s – 10 ms. Jednostkę pomiaru czasu wybiera się w segmencie menu **Time Base** (wybór między sekundami i pełnymi okresami sygnału zasilania).

**Uwaga** *Jeśli użytkownik zmieni czas trwania pomiaru, ostatnio wykonane pomiary zostaną usunięte z pamięci.* 

## **Language (Język)**

Wybór języka interfejsu spośród następujących: angielski, niemiecki, francuski hiszpański albo szwedzki. Jeśli użytkownik wybierze język inny niż angielski i chce, aby ten język był językiem domyślnym po włączeniu zasilania przyrządu, bieżące ustawienia powinien zapisać w pamięci "0".

#### **Auto Sequence (Sekwencja automatyczna)**

W tej pozycji menu użytkownik określa, czy analizator ma wykrywać bieżący stan wyłącznika. Jeśli tak, wówczas następna, pojedyncza operacja – jeśli jest automatycznie wybierana – będzie logicznie odwrotna do ostatnio wykonanej. Niezależnie od bieżącego położenia styków wyłącznika użytkownik może wybrać dowolną operację lub sekwencję.

#### **Time Base (Podstawa czasu)**

Tutaj użytkownik wybiera jednostkę pomiaru czasu. Można wybrać milisekundy (ms), pełne okresy (cykle) sygnału 50 Hz albo pełne okresy sygnału 60 Hz. 1 cy (okres) dla częstotliwości 50 Hz jest równoważny 20 milisekundom a dla częstotliwości 60 Hz – 16,67 ms.

# Meaaer.

# *Opcja - >*

#### **Travel Unit (Jednostka przemieszczenia)**

Użytkownik może wybrać milimetry (mm) albo cale (inch). 1 cal = 25,4 mm.

# *Opcja - koniec*

## **Print (Drukowanie)**

Definiowane są parametry wydruku. Maksymalna długość wydruku graficznego wynosi 20 kwadratów.

#### **Auto Printouts (Automatyczny wydruk)**

Użytkownik określa, czy po każdej sekwencji pomiarowej będzie automatycznie drukowany raport z wynikami. Jeśli ta funkcja **nie jest** włączona, aby wydrukować wyniki należy każdorazowo nacisnąć przycisk PRINT.

#### **Contents (Zawartość)**

Użytkownik wybiera, czy chce drukować wszystkie strony raportu, czy tylko strony zawierające graficzną prezentacje wyników.

#### **Compress Time (Kompresja czasu)**

Włączenie tej funkcji powoduje kompresję skali czasu w interwale, w którym mogą wystąpić określone zdarzenia na kanałach pomiarowych.

#### **Suppress Bouncess (Tłumienie odskoków)**

Użytkownik wybiera, czy chce odfiltrować czas odskoków styków (10 ms) z wartości numerycznych. Wybrane ustawienie nie dotyczy części graficznej wydruku.

**Uwaga** *Wszystkie dane w postaci nieprzetworzonej są zapisane w pamięci analizatora EGIL. Zastosowane filtry odnoszą się tylko do wartości drukowanych. Jeśli funkcja tłumienia odskoków jest włączona, system prezentuje czas pierwszego zetknięcia się styków podczas operacji zamykania i czas ostatniego rozłączenia się styków podczas operacji otwierania. Jeśli funkcja nie jest włączona, wydruk uwzględnia wszystkie zarejestrowane odskoki.* 

#### **Resistor Contact (Styk rezystancyjny)**

Włączenie tej funkcji oznacza, że będą mierzone również czasy styku włączającego rezystor bocznikujący równolegle do styków głównych ("styk rezystancyjny"). Jeśli funkcja nie jest aktywowana, wydruk uwzględni tylko wartości zmierzone dla styków głównych.

#### **Time Scale (Skala czasu)**

Użytkownik definiuje skalę czasu dla części graficznej wydruku. Skala zależy też od wybranego czasu trwania pomiaru (w pozycji Measure Time menu głównego). Skalę można wybrać według wartości podanych w poniższej tabeli:

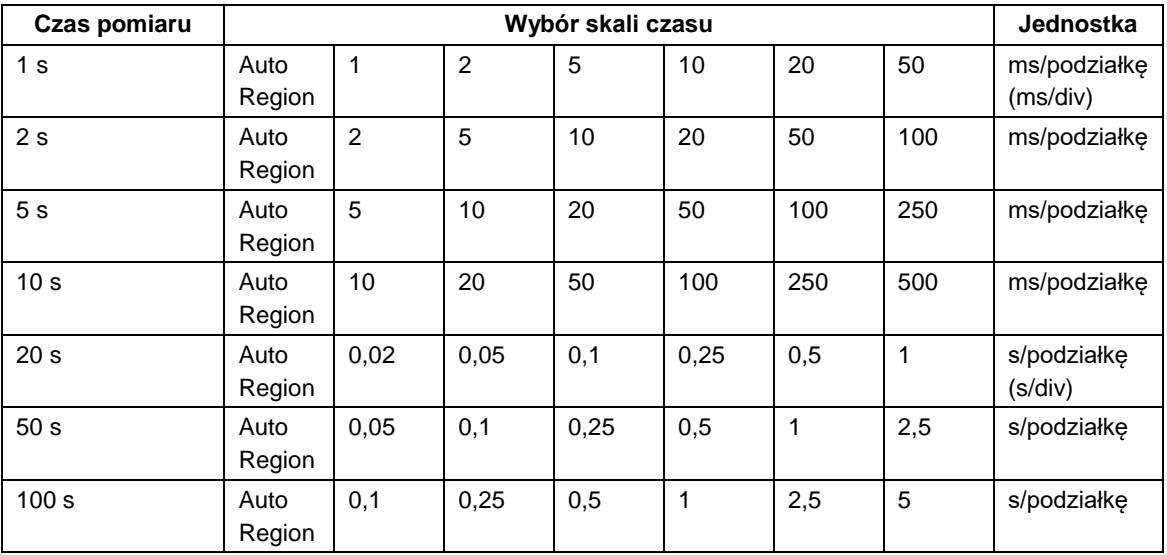

Wartości w tabeli będą inne, jeśli wybraną jednostką jest cykl, czyli okres sygnału zasilania (50 albo 60 Hz).

Na przykład dla sygnału 50 Hz wartość 1ms/podziałkę odpowiada 0,05 okresu na podziałkę (cy/div), dla sygnału 60 Hz jest to 0,06 okresu na podziałkę (cy/div).

Jeśli wybrano wartość AUTO, wówczas maksymalnie powiększany jest obszar skali czasu na odcinku, w którym zachodzą zjawiska istotne z punktu widzenia analizy.

Jeśli wybrano wartość REGION, powiększany jest obszar symetrycznie po obu stronach wybranego punktu środkowego skali czasu (Centre Point). System powiększa 10 kwadratów skali przed i 10 kwadratów za wybranym punktem środkowym. Skala czasu automatycznie ustawiana jest na 1/1000 zastosowanego czasu trwania pomiaru, np. dla czasu pomiaru równego 1 s jest to 1 ms na podziałkę.

#### **Centre Point (Punkt środkowy)**

Ta opcja menu wyświetlana jest tylko wtedy, gdy w pozycji Skala czasu (Time Scale) wybrano wartość REGION. Użytkownik wprowadza wartość czasu - punkt środkowy skali na wydruku (zobacz wyjaśnienie powyżej).

#### **(I) Current Scale (Skala pomiaru prądu wewnętrznego)**

W tej pozycji menu użytkownik wybiera współczynnik skalowania dla wewnętrznie mierzonego prądu (cewki rozruchowej wyłącznika). Jeśli wybrano AUTO, system automatycznie ustawia skalę w taki sposób, by uzyskać jak największe rozciągnięcie osi wartości prądu. Jeśli funkcja nie jest aktywowana, na wydruku nie będzie prezentowana oś prądu.

# *Opcja - >*

#### **Motion Scale (Skala ruchu)**

W tej pozycji menu użytkownik wybiera współczynnik skalowania dla osi pomiaru ruchu. Ustawione wartości są używane tylko wtedy, gdy w menu **Analog Channel** wybrano opcję pomiaru ruchu (Motion). Jeśli użytkownik w pozycji Motion Scale wybierze opcję AUTO, system automatycznie ustawia skalę w taki sposób, by uzyskać jak największe rozciągnięcie osi pomiaru ruchu. Jeśli funkcja nie jest aktywowana, na wydruku oś ruchu nie będzie prezentowana.
#### **(X) Current Scale (Skala pomiaru prądu zewnętrznego)**

W tej pozycji menu użytkownik wybiera współczynnik skalowania dla prądu mierzonego na kanale analogowym. Ustawione wartości są używane tylko wtedy, gdy w menu **Analog Channel** wybrano opcję pomiaru prądu. Jeśli w pozycji Current Scale wybrano opcję AUTO, system automatycznie ustawia skalę w taki sposób, by uzyskać jak największe rozciągnięcie osi prądu. Jeśli funkcja nie jest aktywowana, na wydruku nie będzie prezentowana oś prądu.

#### **Voltage Scale (Skala napięcia)**

W tej pozycji menu wybierana jest skala dla osi pomiaru napięcia, jeśli w kanale analogowym mierzony jest prąd. Ustawione wartości są używane tylko wtedy, gdy w menu **Analog Channel** również wybrano opcję pomiaru napięcia. Jeśli w pozycji Voltage Scale wybrano opcję AUTO, system automatycznie ustawia skalę w taki sposób, by uzyskać jak największe rozciągnięcie osi napięcia. Jeśli funkcja nie jest aktywowana, na wydruku nie będzie prezentowana oś prądu.

## *Opcja - koniec*

## **Save (Zapisz)**

To polecenie menu służy do zapisu bieżącego zbioru ustawień w pamięci analizatora EGIL. Zbiór ustawień można zapisać w dowolnej z 10 dostępnych lokalizacji pamięci. Zapisywane są wszystkie parametry nastawiane w menu przyrządu z wyjątkiem wartości kalibracji osi pomiaru prądu wewnętrznego i kanału ruchu. **Wyniki pomiarów nie są zapisywane w pamięci**. Są one nadpisywane przez wyniki kolejnego pomiaru lub wymazywane w momencie wyłączenia zasilania analizatora EGIL.

#### **0**

Zapis zbioru ustawień w lokalizacji 0 pamięci. Ustawienia zapisane lokalizacji pamięci o numerze 0 są ustawieniami obowiązującymi po każdorazowym włączeniu zasilania analizatora EGIL

#### **1 … 9**

Zapis zbioru ustawień w lokalizacjach pamięci 1 – 9. Aby zapisać bieżący zbiór ustawień, należy wybrać numer lokalizacji w pamięci i nacisnąć przycisk **ENTER**.

## **Recall (Wywołaj)**

To polecenie menu służy do odtworzenia ustawień zapisanych w wybranej lokalizacji pamięci.

#### **0 .. 9**

Odtwarzane są ustawienia zapisane w lokalizacji pamięci 0 – 9. Ustawienia zapisane w pamięci 0 obowiązują zawsze po włączeniu zasilania przyrządu.

#### **Default (Domyślne)**

Odtwarzane są ustawienia domyślne (fabryczne), które mogą być zapisane w dowolnej lokalizacji pamięci 0 – 9. Jeśli ustawienia domyślne (fabryczne) mają obowiązywać po każdorazowym włączeniu analizatora EGIL, należy wybrać kolejno polecenia: Recall – Default – Save i wybrać lokalizację pamięci 0.

#### **Calibration (Kalibracja)**

Pozycja menu Calibration służy do skalibrowania osi pomiaru prądu wewnętrznego i kalibracji kanału pomiaru ruchu. Szczegółowy opis kalibracji prezentowany jest w rozdziale 12 - "Kalibracja"

## *Opcja - >*

## **Analog channel (Kanał analogowy)** (opcja)

W tej pozycji menu nastawiane są, między innymi, parametry pomiaru ruchu (przemieszczenia) styków.

Kanał analogowy przeznaczony jest przede wszystkim do pomiaru ruchu (przemieszczenia) styków ruchomych wyłącznika, ale może tez być użyty do pomiaru prądu poprzez zewnętrzny bocznik prądowy albo napięcia – bezpośrednio lub z zastosowaniem dzielnika napięcia.

Tabela poniżej prezentuje opcje menu Analog Channel.

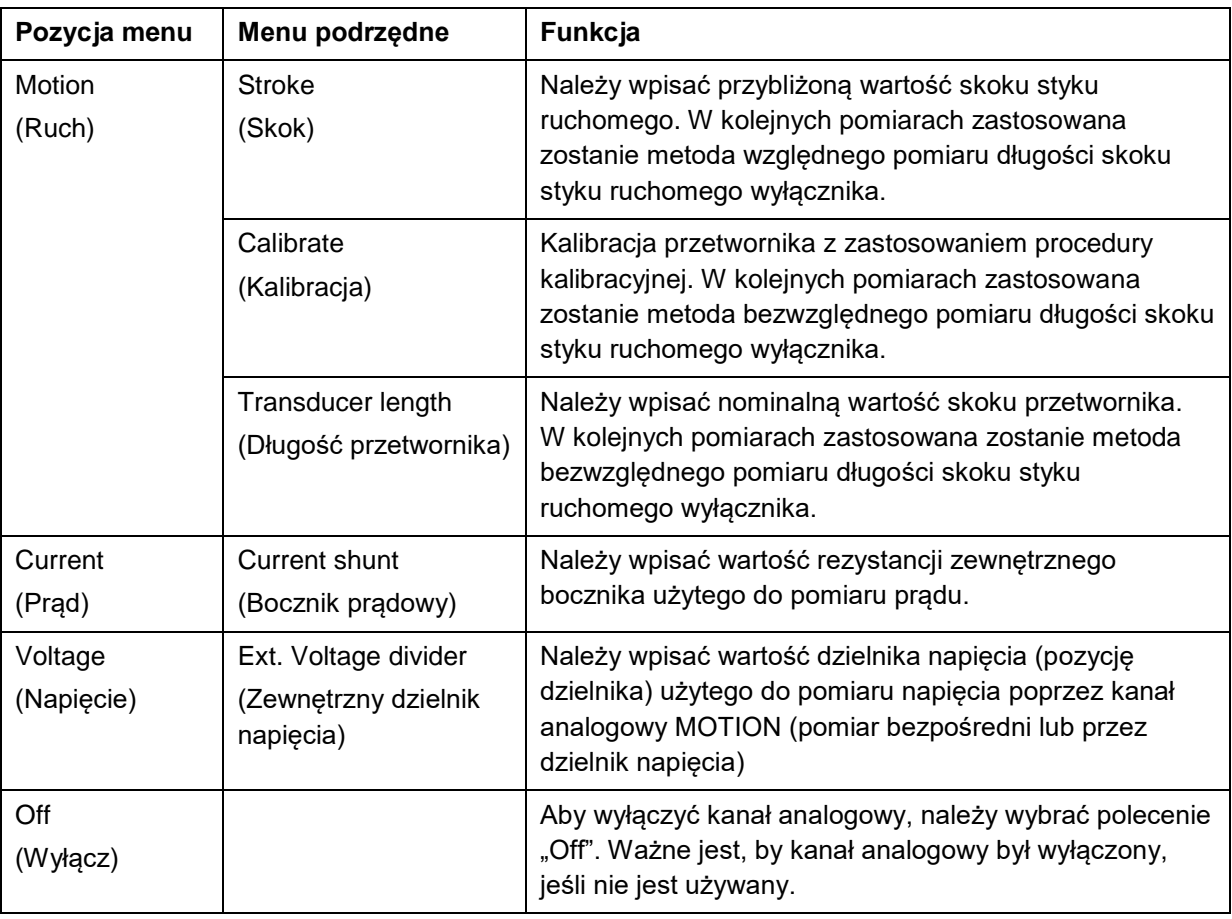

W pierwszej kolejności należy wybrać rodzaj pomiaru. Do wyboru są trzy opcje: Motion (Ruch), Current (Prąd) i Voltage (Napięcie).

**Uwaga** *Jeśli kanał analogowy nie jest używany, należy go wyłączyć w menu wybierając opcję "Off". Jeśli kanał analogowy nie zostanie wyłączony, podczas pomiaru innych wielkości może pojawić się komunikat "Not calibrated", ponieważ kanał pomiaru ruchu oczekuje wartości do zarejestrowania, których nie otrzyma.* 

### **Wybór opcji Motion (Ruch)**

Jeśli w menu Analog Channel wybrano opcję Motion (Ruch), należy wybrać jedną z trzech alternatywnych metod pomiaru ruchu: Stroke (Skok), Calibrate (Kalibracja) albo Transd. Length (Długość przetwornika). Opcje Stroke i Transd. Length reprezentują dwie różne metody pomiaru opisane poniżej.

Opcja Calibrate (Kalibracja) przeznaczona jest do ustalenia zakresu pomiarowego ("elektrycznej długości przemieszczenia") przetwornika. Jeśli wybrano te opcję, po skalibrowaniu zakresu pomiarowego przetwornika pomiar będzie wykonany metodą bezwzględną, tak jak w przypadku opcji Transd. Length.

#### **Metoda pomiaru względnego Stroke (Skok)**

Metoda ta jest odpowiednia, jeśli przetwornika nie można zamontować bezpośrednio na styku ruchomym wyłącznika. Użytkownik wprowadza oszacowaną wartość skoku styku ruchomego. Podczas pierwszej, koniecznie pojedynczej operacji wyłącznika analizator EGIL ustala współczynnik skalowania na podstawie różnicy wskazań przetwornika dla położenia zamknięcia i otwarcia wyłącznika i wprowadzonej wartości skoku styków. Typ zastosowanego przetwornika – liniowy czy kątowy (obrotowy) – nie ma w tym przypadku znaczenia. Nie ma tez znaczenia rzeczywiste przemieszczenie rejestrowane przez przetwornik. Ta metoda nazywana jest także pomiarem względnym.

#### *Przykład:*

- **1]** Wybierz kolejno opcje Motion i Stroke
- **2]** Gdy na wyświetlaczu pojawi się zachęta, wprowadź oszacowaną wartość skoku styku ruchomego. Naciśnij przycisk ENTER. Wprowadzona wartość obowiązuje do czasu wprowadzenia nowej oszacowanej wartości skoku, zmiany metody pomiaru, kalibracji przetwornika lub wyłączenia zasilania analizatora EGIL.
- **3]** Wykonaj pomiar. Pierwszy pomiar musi być wykonany dla pojedynczej operacji otwierania lub zamykania wyłącznika.

#### **Metoda pomiaru bezwzględnego Transducer Length**

Ta metoda jest odpowiednia wówczas, jeśli możliwe jest zamontowanie przetwornika bezpośrednio na styku ruchomym wyłącznika. Użytkownik zamiast oszacowanego skoku styku wprowadza nominalny zakres pomiarowy przetwornika ("długość przetwornika"). Używając "długości przetwornika" jako wartości odniesienia, analizator oblicza skok styku ruchomego wyłącznika. Ten rodzaj pomiaru nazywany jest także pomiarem bezwzględnym.

#### *Przykład:*

- **1]** Wybierz kolejno opcje Motion i Transd. Length
- **2]** Gdy na wyświetlaczu pojawi się zachęta, wprowadź wartość zakresu pomiarowego przetwornika (nominalnej "długości przetwornika"). Naciśnij przycisk ENTER. Wprowadzona wartość obowiązuje do czasu wprowadzenia nowej nominalnej "długości przetwornika", zmiany metody pomiaru, kalibracji przetwornika lub wyłączenia zasilania analizatora EGIL.
- **3]** Wykonaj pomiar. Pierwszy pomiar musi być wykonany dla pojedynczej operacji otwierania lub zamykania wyłącznika.

#### **Calibrate (Kalibracja)**

Kalibracja przetwornika jest zalecana, ponieważ nominalna wartość przemieszczenia (zakresu) określona na etykiecie znamionowej przetwornika nie zawsze odpowiada równoważnym wartościom elektrycznym. Aby skalibrować przetwornik, należy wybrać opcję Calibrate. Po wykonaniu kalibracji analizator EGIL automatycznie wykonuje pomiar metodą bezwzględną (Transd. Length) i wynik pomiaru uznany jest za nominalną wartość zakresu pomiarowego przetwornika ("długość przetwornika").

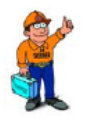

#### **Wskazówka!**

*Zapisz wartość uzyskaną w procesie kalibracji na obudowie przetwornika. Wówczas do pomiaru można od razu użyć metody Transd. Length i wprowadzić skalibrowaną "długość przetwornika". W ten sposób nie będzie trzeba przeprowadzać kalibracji przed każdym pomiarem.* 

#### *Przykład:*

- **1]** Wybierz kolejno opcje Motion i Calibrate
- **2]** Wybierz Trans Position 1. Ustaw suwak przetwornika blisko pierwszego położenia skrajnego. Na wyświetlaczu wskazywane jest napięcie odpowiadające tej pozycji przetwornika. Jeśli analizator wyświetli komunikat błędu "Out of range" (poza zakresem), bieżące położenie elementu pomiarowego znajduje się zbyt blisko pozycji krańcowej. Skoryguj położenie i zaznacz tę pozycję na przetworniku. Naciśnij przycisk ENTER by przejść do definiowana położenia 2 przetwornika.
- **3]** Określ pozycję Trans Position 2. Ustaw suwak przetwornika blisko drugiego położenia skrajnego. Na wyświetlaczu wskazywane jest napięcie odpowiadające tej pozycji przetwornika. Jeśli analizator wyświetli komunikat błędu "Out of range" (poza zakresem), bieżące położenie elementu pomiarowego znajduje się zbyt blisko pozycji krańcowej. Skoryguj położenie i zaznacz tę pozycję na przetworniku. Naciśnij ENTER, by odczytać wartość napięcia w położeniu 1 przetwornika. Jeśli pojawi się komunikat błędu "Too small diff" (zbyt mała różnica), oznacza to, że różnica napięć miedzy położeniem 1 i 2 jest za mała. Wówczas należy rozpocząć kalibrację od nowa.
- **4]** Przejdź do pozycji menu Distance Pos 1-2. Zmierz bardzo dokładnie odległość między zaznaczonymi punktami 1 i 2 na przetworniku. Wpisz tę wartość w polu pod nagłówkiem Distance Pos 1-2. Naciśnij ENTER.
- **5]** Analizator wyświetli "długość przetwornika" ustaloną na podstawie kalibracji. Upewnij się, ze wyświetlona wartość jest wiarygodna i naciśnij ENTER. Wprowadzona wartość obowiązuje do czasu wykonania nowej kalibracji, wprowadzenia nowej "długości przetwornika", zmiany metody pomiaru, kalibracji przetwornika lub wyłączenia zasilania analizatora EGIL.
- **6]** Wykonaj pomiar. Pierwszy pomiar musi być wykonany dla pojedynczej operacji otwierania lub zamykania wyłącznika.

## **Wybór opcji Current (Prąd)**

Prąd płynący w obwodach cewek zamykającej i otwierającej wyłącznik jest automatycznie mierzony i rejestrowany w specjalnie do tego przeznaczonym kanale analizatora EGIL. Jeśli mają być mierzone inne prądy, należy użyć kanału analogowego. Przykładem może być pomiar prądu cewki, z którą nie można połączyć analizatora za pośrednictwem przewodów sterujących cewkami rozruchowymi wyłącznika. W takim wypadku można mierzyć prąd na kanale analogowym za pośrednictwem bocznika łączonego szeregowo do obwodu, w którym mierzony jest prąd.

Przykład:

- **1]** W menu Analog Channel wybierz pozycję Current.
- **2]** Gdy wyświetlona zostanie zachęta, wprowadź wartość rezystancji bocznika. Naciśnij ENTER. Wprowadzona wartość obowiązuje do czasu wprowadzenia nowej wartości albo wyłączenia zasilania analizatora EGIL.

Jeśli rezystancja bocznika nie jest znana, można ją obliczyć dzieląc wartość napięcia znamionowego przez prąd znamionowy bocznika. Wartości te podane są na etykiecie znamionowej bocznika. Na przykład jeśli wartość znamionowa bocznika wynosi 20A/200mV, wówczas rezystancja bocznika wynosi 200 mV / 20 A = 10 mΩ.

#### **Wybór opcji Voltage (Napięcie)**

Kanał analogowy można także wykorzystać do pomiaru napięcia. Jeśli mierzone napięcie mieści się w granicach -4 V do +4 V, można je podłączyć bezpośrednio do wejścia kanału analogowego. Jeśli napięcie jest wyższe, należy użyć zewnętrznego dzielnika napięcia. Wartość przekładni dzielnika napięcia jest wprowadzana do analizatora i na jej podstawie przyrząd oblicza i prezentuje rzeczywiste wartości mierzonego napięcia.

#### *Przykład:*

- **1]** W menu Analog Channel wybierz pozycję Voltage.
- **2]** Gdy wyświetlona zostanie zachęta Ext. Volt. Divider, wprowadź wartość przekładni dzielnika napięcia. Wartość z lewej strony dwukropka reprezentuje napięcie, które należy przyłożyć do dzielnika, by uzyskać na wyjściu 1 V. Na przykład, jeśli na wyjściu dzielnika występuje napięcie 1 V przy podłączeniu do niego napięcia 400 V, należy wpisać wartość 400:1. Jeśli dzielnik nie jest używany i napięcie mierzone jest bezpośrednio, należy wpisać 001:1.

### **Open speed (Szybkość otwierania) – opcja**

W menu głównym można określić punkty pomiarowe do obliczenia szybkości otwierania styków.

## **Uwaga** *Aby aktywować menu definiowania punktów pomiaru szybkości otwierania styków, w menu Analog Channel należy wybrać opcję Motion (Ruch)*

Szybkość otwierania styków obliczana jest jako średnia prędkość pomiędzy dwoma punktami na krzywej ruchu. Stąd należy zdefiniować te dwa punkty. W pierwszej kolejności określa się górny punkt pomiarowy, który można zdefiniować na dwa sposoby:

- Jako odległość poniżej położenia zamknięcia wyłącznika
- Jako pozycję styku ruchomego w momencie rozłączenia styków.

Moment rozłączenia definiowany jest jako moment rozłączenia styków w najwolniejszej fazie. Dolny punkt określany jest na podstawie punktu górnego. Może to być odległość poniżej punktu górnego albo czas po punkcie górnym.

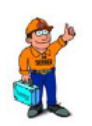

#### **Wskazówka!**

*Zasady określania punktów obliczania szybkości styków i normy pomiarowe dotyczące innych parametrów są różne dla różnych typów wyłączników, stąd te informacje należy uzyskać od producenta badanego wyłącznika. Jeśli osoba wykonująca pomiary nie ma dostępu do specyfikacji producenta określających punkty pomiaru szybkości, wówczas można przyjąć ogólną zasadę, że górny punkt obliczeniowy definiuje się jako moment otwarcia styków (At Opn of Main) a dolny jako upływ czasu po punkcie górnym (Time After Upper) równy 10 ms (dla częstotliwości 60 Hz jest to 8,33 s, czyli 0,5 okresów). Wartości te oparte są na założeniu, że prędkość styków jest stała w strefie łuku. Ma to miejsce w czasie pomiędzy momentem rozłączenia styków i następnym przejściem sygnału sinusoidalnego przez zero, czyli najdłużej w ciągu połowy okresu (10 ms przy częstotliwości 50 Hz).* 

Wykres poniżej przedstawia sposób definiowania punktów obliczeniowych szybkości otwierania styków.

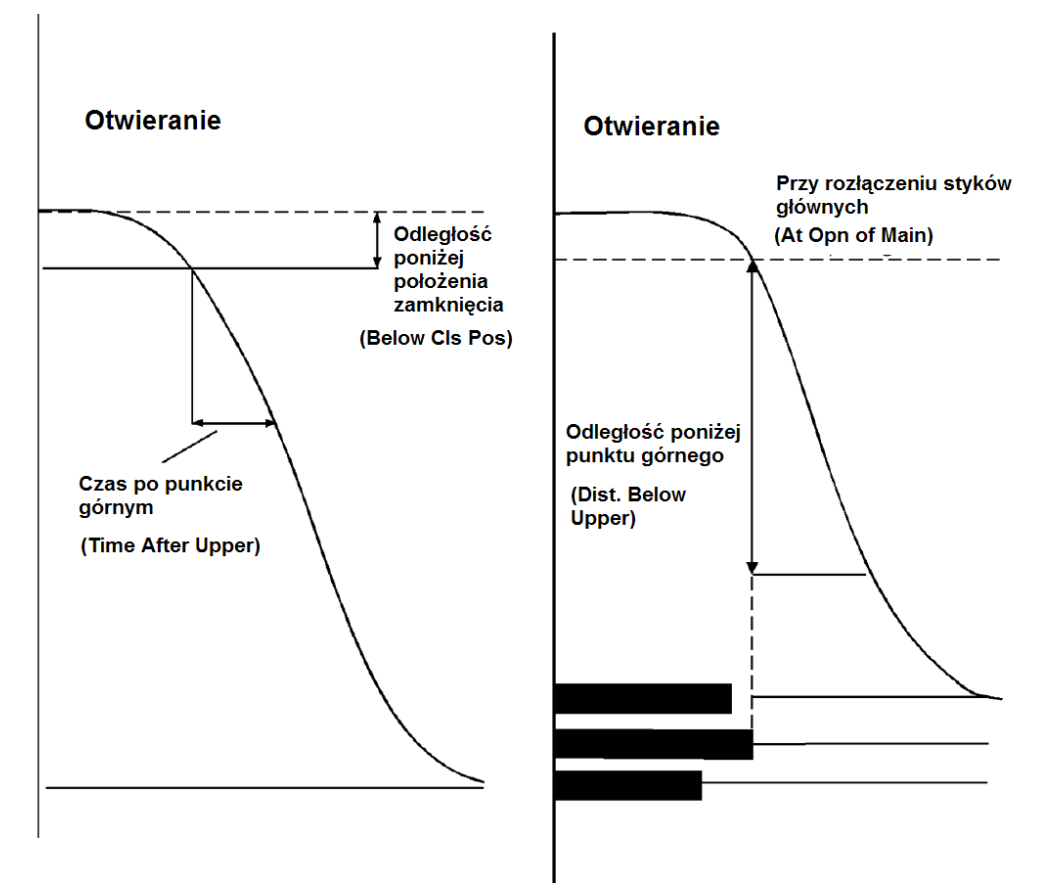

### *Przykład:*

W menu głównym wybierz opcję Open speed (Szybkość otwierania)…

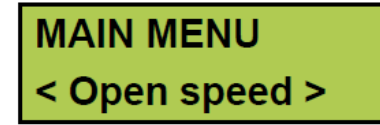

…i zdefiniuj punkty obliczeniowe w następujący sposób:

Wybierz górny punkt odniesienia (Upper point) dla obliczenia szybkości jako odległość poniżej stabilnego położenia zamknięcia albo moment rozłączenia styków głównych.

Wybór opcji "poniżej położenia zamknięcia":

**Opn: Upper point** < Below Cls Pos >

Określ tę odległość w milimetrach:

**Below Closed Pos** 0050.0mm

Wybór opcji "przy rozłączeniu styków głównych":

**Opn: Upper point** < At Opn of Main >

Teraz zdefiniuj punkt dolny (Lower Point) obliczenia szybkości. Do wyboru jest odległość poniżej punktu górnego (Distance):

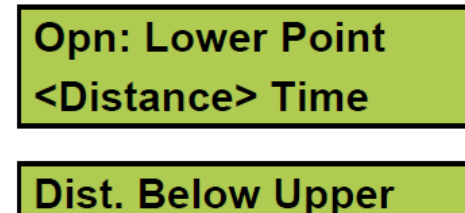

0010.<u>0</u>mm

…albo czas po punkcie górnym (Time):

```
Opn: Lower Point
Distance <Time>
```
Określ ten czas w milisekundach:

```
Time After Upper
010ms
```
## *Opcja - >*

#### **Close speed (Szybkość zamykania) – opcja**

W menu głównym można określić punkty pomiarowe do obliczenia szybkości otwierania styków.

**Uwaga** *Aby aktywować menu definiowania punktów pomiaru szybkości zamykania styków, w menu Analog Channel należy wybrać opcję Motion (Ruch)*

Szybkość zamykania styków obliczana jest jako średnia prędkość pomiędzy dwoma punktami na krzywej ruchu. Stąd należy zdefiniować te dwa punkty. W pierwszej kolejności określa się górny punkt pomiarowy, który można zdefiniować na dwa sposoby:

- Jako odległość poniżej stabilnego położenia zamknięcia wyłącznika
- Jako pozycję styku ruchomego w momencie zetknięcia styków.

Moment zwarcia styków definiowany jest jako zetknięcie się styków w najwolniejszej fazie.

Dolny punkt określany jest na podstawie punktu górnego. Może to być odległość poniżej punktu górnego albo czas przed punktem górnym.

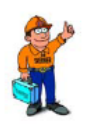

#### **Wskazówka!**

*Zasady określania punktów obliczania szybkości styków i normy pomiarowe dotyczące innych parametrów są różne dla różnych typów wyłączników, stąd te informacje należy uzyskać od producenta badanego wyłącznika. Jeśli osoba wykonująca pomiary nie ma dostępu do specyfikacji producenta określających punkty pomiaru szybkości, wówczas można przyjąć ogólną zasadę, że górny punkt obliczeniowy definiuje się jako moment zetknięcia styków (At Cls of Main) a dolny jako czas przed punktem górnym (Time Before Upp) równy 10 ms (dla częstotliwości 60 Hz jest to 8,33 s, czyli 0,5 okresów). Wartości te oparte są na założeniu, że prędkość styków jest stała w strefie łuku. Ma to miejsce przed zetknięciem się styków.* 

Wykres poniżej przedstawia sposób definiowania punktów obliczeniowych szybkości zamykania styków.

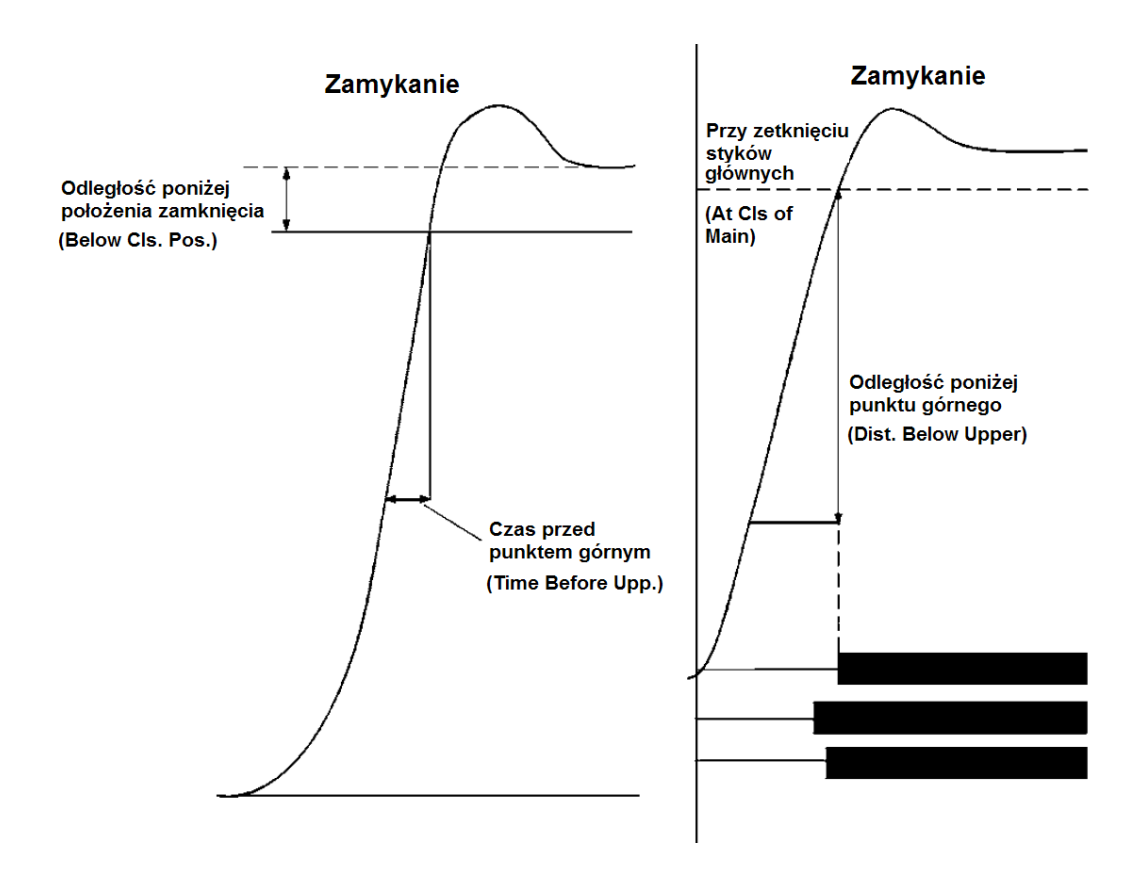

#### *Przykład:*

W menu głównym wybierz opcję Close speed (Szybkość zamykania) …

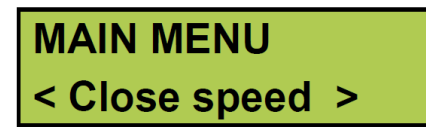

… i zdefiniuj punkty obliczeniowe w następujący sposób:

Wybierz górny punkt odniesienia (Upper point) dla obliczenia szybkości jako odległość poniżej stabilnego położenia zamknięcia albo moment zetknięcia się styków głównych.

Wybór opcji "odległość poniżej położenia zamknięcia":

```
Cls: Upper Point
<Below Cls. Pos>
```
Określ tę odległość w milimetrach:

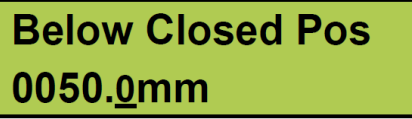

Wybór opcji "przy zetknięciu styków głównych":

```
Cls: Upper Point
<At Cls of Main>
```
Teraz zdefiniuj punkt dolny (Lower Point) obliczenia szybkości. Do wyboru jest odległość poniżej punktu górnego (Distance) albo czas przed punktem górnym (Time).

Wybór opcji Distance:

```
Cls: Lower Point
<Distance> Time
```
Określ odległość poniżej punktu górnego w milimetrach:

```
Dist.Below Upper
0010.<u>0</u>mm
```
Wybór opcji Time:

```
Cls: Lower Point
Distance <Time>
```
Określ czas przed punktem górnym:

```
Time Before Upp.
01<u>0</u>ms
```
*Opcja - koniec*

## **Display (Wyświetl)**

Ta pozycja menu służy do przeglądania wartości zmierzonych i obliczonych w ostatnio przeprowadzonym pomiarze. Możliwość wyświetlenia danych jest przydatna, jeśli użytkownik nie chce drukować raportu z wynikami albo ma zamiar przeprowadzić szczegółową analizę stanu wyłącznika w wybranych momentach czasowych. Jeśli użytkownik podejmie próbę otwarcia tego menu bez wcześniejszego wykonania pomiaru, wyświetlony zostanie następujący komunikat:

## **Memory is empty**

W okienku w menu Display wyświetlane są cztery wartości:

- Czas (wybrany przez użytkownika moment czasowy)
- Prąd cewki
- Wartość mierzona na kanale analogowym
- Stany zestyków wyłącznika w poszczególnych momentach czasu (trzy zestyki główne i dwa pomocnicze)

Wskazywany czas liczony jest od początku pomiaru. Dla każdego wybranego czasu wskazywana jest wartość parametru mierzonego dokładnie w tym momencie. Zmieniając czas można prześledzić wartości w dowolnych chwilach przebiegu pomiaru.

Po naciśnięciu przycisku ENTER wyświetlane są wartości parametrów obliczone przez analizator. Dotyczy to dokładnie tych samych parametrów, które prezentowane są na wydruku.

#### *Przykład:*

Mierzone wartości wyświetlane są w następujący sposób:

W wybranym momencie czasowym, wskazywanym w lewym górnym rogu, zmierzona była następująca wartość prądu cewki (wskazywana w prawym górnym rogu):

## 0041.7ms 1.566A 60.3mm CCC CO

W lewym dolnym rogu wyświetlana jest wartość parametru zmierzonego na kanale analogowym w danej chwili . W przykładzie mierzony jest parametr ruchu. Wskazywana wartość reprezentuje odległość styku ruchomego od stabilnego położenia otwarcia.

0041.7ms 1.566A  $60.3mm$ **ORC CO** 

**Uwaga** *Jeśli kanał analogowy jest wyłączony w menu (pozycja Off), pole to jest puste.*

Stany zestyków wyłącznika rozpoznawane w kanale pomiaru czasu prezentowane są w prawym dolnym rogu:

 $\overline{a}$ 

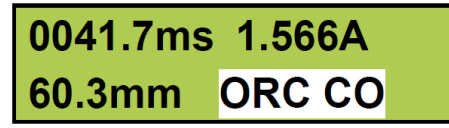

Stan:

- $O =$  otwarty
- $R =$  rezystor
- C = zamknięty

**Uwaga** *Jeśli wprowadzony czas wykracza poza zdefiniowany czas pomiaru (Measure time), w okienku zamiast wartości wyświetlane są poziome linie.*

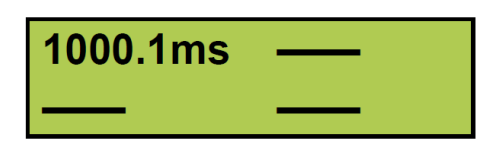

#### **Parametry obliczane**

Aby zobaczyć wartości obliczane, należy nacisnąć **ENTER**. Kolejne naciśnięcia przycisku **ENTER**  przewijają listę obliczonych parametrów. Aby powrócić do poprzedniego parametru, należy nacisnąć przycisk **ESC**.

**Uwaga** *Aby wyświetlić parametry odnoszące się do pomiaru ruchu, w menu Analog Channel (Kanał analogowy) należy wybrać opcję Motion (Ruch).* 

Parametry obliczane są różne dla poszczególnych typów operacji. Parametry te prezentowane są na rysunku poniżej:

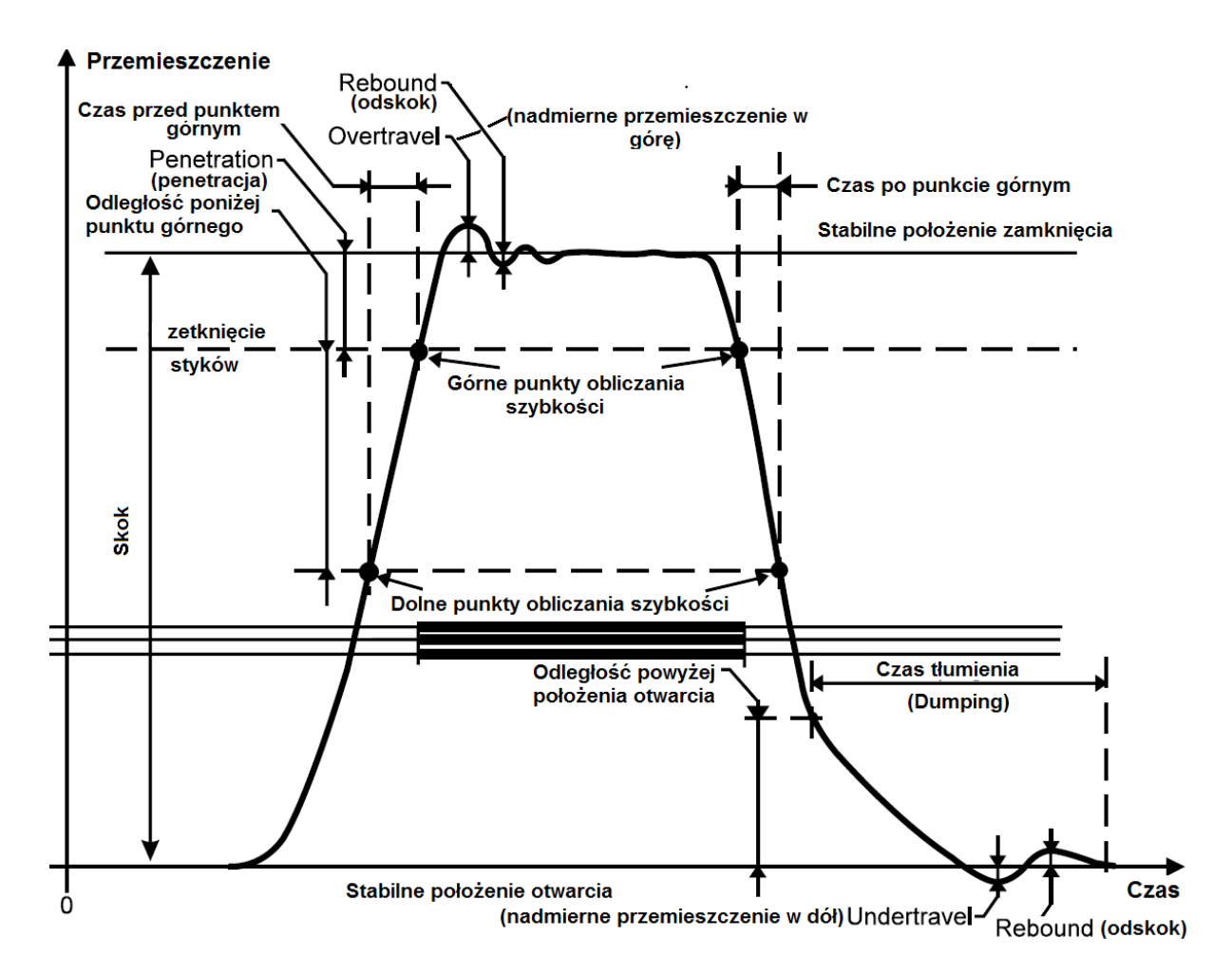

Dla danej operacji obliczane są następujące parametry:

#### **1. Czas otwierania/zamykania styków dla każdej fazy**

Moment zamknięcia rejestrowany jest momencie pierwszego kontaktu styków głównych. Moment otwarcia rejestrowany jest w momencie ostatniego rozdzielenia się styków.

#### *Czas zamykania styków:*

```
Closing Time L1
62.4ms
Czas otwierania styków:
Opening Time L1
```
42.1ms

Dla operacji OCO (otwórz-zamknij-otwórz) czasy pierwszego i drugiego otwierania styków wyświetlane są w sposób następujący:

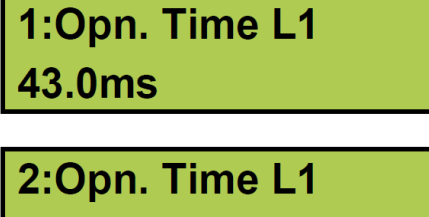

#### **2. Różnice między fazami**

Obliczane są różnice czasów dla styków głównych w poszczególnych parach faz i prezentowana jest największa różnica.

#### *Zamykanie:*

383.7ms

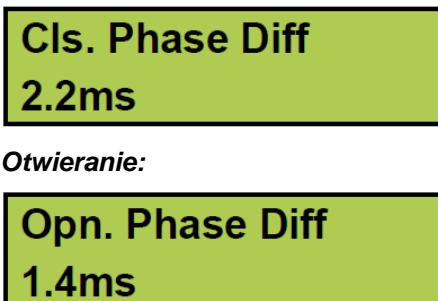

W przypadku operacji OCO (otwórz-zamknij-otwórz) różnice między fazami podczas pierwszej i drugiej operacji otwierania styków wyświetlane są w sposób następujący:

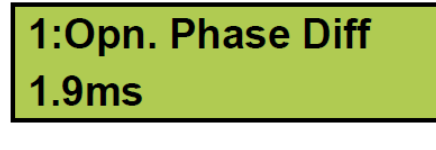

2:Opn. Phase Diff  $2.6<sub>ms</sub>$ 

#### **3. Różnica czasu między stykiem głównym i rezystancyjnym dla każdej fazy**

Podczas operacji zamykania parametr ten obliczany jest jako różnica w czasie pomiędzy pierwszym zetknięciem styków głównych i pierwszym zetknięciem styków rezystancyjnych. Podczas operacji otwierania parametr obliczany jest jako różnica w czasie pomiędzy ostatnim rozłączeniem styków głównych i ostatnim rozłączeniem styków rezystancyjnych.

#### *Zamykanie:*

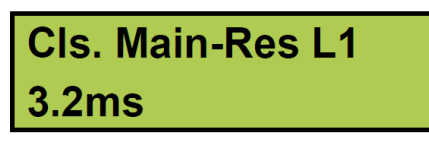

*Otwieranie:*

```
Opn. Main-Res L1
0.0<sub>ms</sub>
```
W przypadku operacji OCO (otwórz-zamknij-otwórz) różnice między czasami styków głównych i rezystancyjnych podczas pierwszej i drugiej operacji otwierania styków wyświetlane są w sposób następujący:

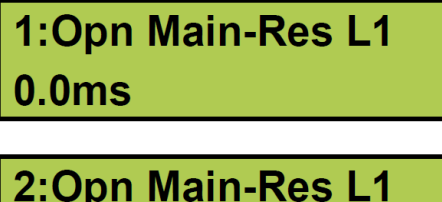

 $0.0<sub>ms</sub>$ 

#### **4. Czas trwania operacji CO (zamknij- otwórz) - tylko dla sekwencji CO i OCO.**

Wartość tego parametru obliczana jest jako różnica czasu pomiędzy pierwszym zetknięciem styków głównych najszybszej fazy i ostatnim rozłączeniem styków głównych najwolniejszej fazy (analiza czasów dla operacji CO może posłużyć do oceny pożądanej cechy wyłączników średniego napięcia (zgodnych z normami IEEE) znanej pod nazwą "trip-free", która ogólnie polega na tym, że jeśli bezpośrednio po operacji zamknięcia następuje operacja otwarcia, styki wyłącznika powinny pozostać otwarte bez względu na to, czy sygnał zamykania nadal trwa).

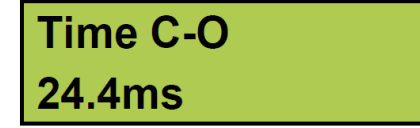

#### **5. Czas trwania operacji OC (otwórz-zamknij) – tylko dla sekwencji OC i OCO**

Wartość tego parametru obliczana jest jako różnica czasu pomiędzy ostatnim rozłączeniem styków głównych najwolniejszej fazy i pierwszym zetknięciem styków głównych najszybszej fazy (analiza może posłużyć do oceny tzw. "dead time" – "czasu martwego" – czyli czasu trwania przerwy w zasilaniu przed ponownym załączeniem, co np. występuje w przypadku krótkotrwałych zwarć przemijających).

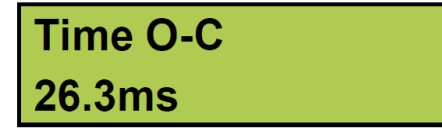

#### **6. Current peak (szczytowa wartość prądu) – tylko dla pojedynczych operacji zamykania i otwierania**

Wartość tego parametru odnosi się do największej wartości prądu cewki zmierzonej (wewnętrznie) w kanale prądowym analizatora EGIL. Jeśli najwyższa wartość jest ujemna, liczba poprzedzona jest znakiem minus.

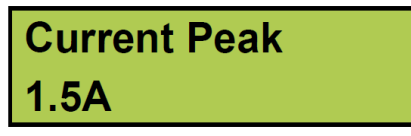

#### **7. Penetration – penetracja głównego styku ruchomego dla każdej fazy – tylko dla pojedynczych operacji zamykania i otwierania**

Penetracja styku ruchomego podczas operacji zamykania obliczana jest jako długość przemieszczenia styku ruchomego pomiędzy pierwszym zetknięciem styków głównych i stabilnym położeniem zamknięcia.

Penetracja styku ruchomego podczas operacji otwierania obliczana jest jako długość przemieszczenia styku ruchomego pomiędzy stabilnym położeniem zamknięcia styków głównych i momentem ostatniego rozłączenia styków. Zobacz wykres powyżej.

## **Penetration L1** 38.9mm

**8. Overtravel (nadmierne przemieszczenie) – tylko dla pojedynczych operacji zamykania i otwierania**

Wyświetlana wartość wskazuje, jak daleko styk ruchomy przemieszcza się powyżej stabilnego położenia zamknięcia i poniżej stabilnego położenia otwarcia.

Podczas operacji zamykania nadmierne przemieszczenie obliczane jest jako odległość pomiędzy stabilnym położeniem zamknięcia i najwyższym zmierzonym położeniem styku ruchomego. Podczas operacji otwierania nadmierne przemieszczenie obliczane jest jako odległość pomiędzy stabilnym położeniem otwarcia i najniższym zmierzonym położeniem styku ruchomego. Wartość tego parametru może posłużyć do oceny stanu mechanizmu tłumienia wyłącznika.

## **Overtravel 10.3mm**

#### **9. Rebound (Odskoki) - tylko dla pojedynczych operacji zamykania i otwierania**

Wartość tego parametru wskazuje, jak daleko styk ruchomy odbija się wstecz po zakończeniu operacji.

Dla operacji zamykania odskok obliczany jest jako różnica między najniższym zmierzonym położeniem styku ruchomego bezpośrednio po nadmiernym przemieszczeniu w górę i stabilnym położeniem zamknięcia. Dla operacji otwierania odskok obliczany jest jako różnica między najwyższym zmierzonym położeniem styku ruchomego bezpośrednio po nadmiernym przemieszczeniu w dół i stabilnym położeniem otwarcia.

Jeśli wartość odskoku jest zbyt duża, istnieje ryzyko ponownego zapłonu łuku podczas operacji otwierania i drgań styku ruchomego podczas operacji zamykania.

Rebound .7mm

#### **10. Speed (Szybkość)**

Wyświetlana wartość wskazuje średnią prędkość styku ruchomego wyłącznika między dwoma zdefiniowanymi punktami obliczeniowymi.

Podczas operacji zamykania wartość tego parametru obliczana jest jako średnia prędkość pomiędzy dwoma punktami na krzywej ruchu zdefiniowanymi w menu Open Speed (Szybkość otwierania). Sposób wprowadzania wartości definiujących punkty obliczeniowe dla pomiaru szybkości przemieszczania się styku ruchomego opisany jest w sekcjach Open Speed (Szybkość otwierania) i Close Speed (Szybkość zamykania) powyżej.

*Szybkość zamykania:*

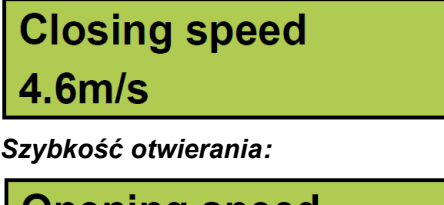

**Opening speed** 

7.3m/s

Dla operacji OCO pierwsza i druga prędkość otwierania wyświetlana jest w sposób następujący:

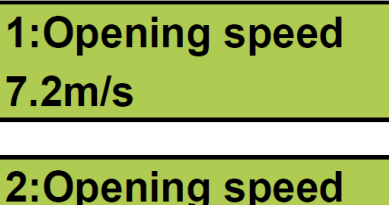

**Monitor (Monitoruj)**

7.9m/s

W tym menu prezentowany jest bieżący stan wyjść analizatora EGIL. Funkcja może być na przykład przydatna do:

- Sprawdzenia, czy kable pomiarowe zostały prawidłowo podłączone
- Wyregulowania pozycji przetwornika obrotowego w taki sposób, by podczas pomiaru pozycja zerowa nie została przekroczona.

Jeśli menu Monitor zostanie otwarte zaraz po włączeniu zasilania analizatora EGIL, odczyt z przetwornika ruchu jest wyświetlany w postaci procentowej (pod warunkiem, że w menu Analog Channel wybrano opcję Motion). Po wykonaniu pomiaru wskazywana jest odległość styku ruchomego od stabilnego położenia otwarcia.

Okno wyświetlacza podzielone jest na trzy części, w których wskazywane są odpowiednio:

- Wartość prądu cewki
- Wartość mierzona w kanale analogowym
- Stany zestyków wyłącznika według wskazań kanału pomiaru czasów

#### *Przykład:*

Na wyświetlaczu wskazywane są następujące wartości pomiarowe: Chwilowa wartość prądu cewki mierzona wewnętrznie przez analizator.

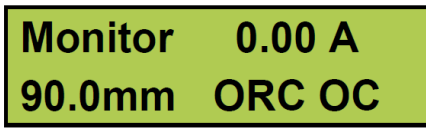

W lewym dolnym rogu wyświetlacza prezentowana jest wartość parametru wybranego do pomiaru w kanale analogowym. W przykładzie jest to ruch (przemieszczenie). Podczas pomiaru ruchu wartość ta reprezentuje odległość styku ruchomego od stabilnego położenia otwarcia. Przed pierwszym pomiarem wartość wyjściowa przetwornika wyświetlana jest w postaci procentowej. Ułatwia to regulację przetwornika obrotowego podczas montażu. Zobacz przykład poniżej.

#### **Uwaga** *Aby wyświetlić parametry odnoszące się do pomiaru ruchu, w menu Analog Channel (Kanał analogowy) należy wybrać opcję Motion (Ruch).*

Chwilowy stan kanału pomiaru czasu:

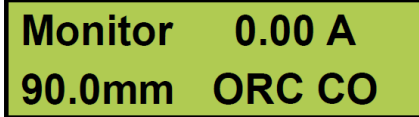

Stan:

 $O =$  otwarty

R = rezystancja

C = zamknięty

#### *Przykład:*

Regulacja przetwornika obrotowego (kątowego).

Jeśli używany jest obrotowy przetwornik ruchu, istotne jest zamontowanie tego urządzenia w taki sposób, by podczas operacji wyłącznika nie została przekroczona wartość zerowa. Wykonaj następujące czynności:

- **1]** Zamontuj przetwornik obrotowy w mechanizmie wyłącznika.
- **2]** Otwórz menu Monitor. Jeśli w lewym dolnym rogu nie jest wyświetlana wartość procentowa, zrestartuj analizator EGIL (wyłącz i włącz) i wybierz ponownie menu Monitor.
- **3]** Delikatnie poluzuj przetwornik w uchwycie i obróć w taki sposób, by na wyświetlaczu wskazywana była wartość 50%. Teraz przetwornik znajduje się w środku zakresu pomiarowego co oznacza, że może obrócić się prawie o połowę zakresu w każdym kierunku bez przekraczania punktu zerowego.
- **4]** Wykonaj pomiar.

## **7.5 Schemat blokowy menu głównego (MAIN MENU)**

Na kolejnych stronach poniżej przedstawiony jest schemat blokowy menu głównego.

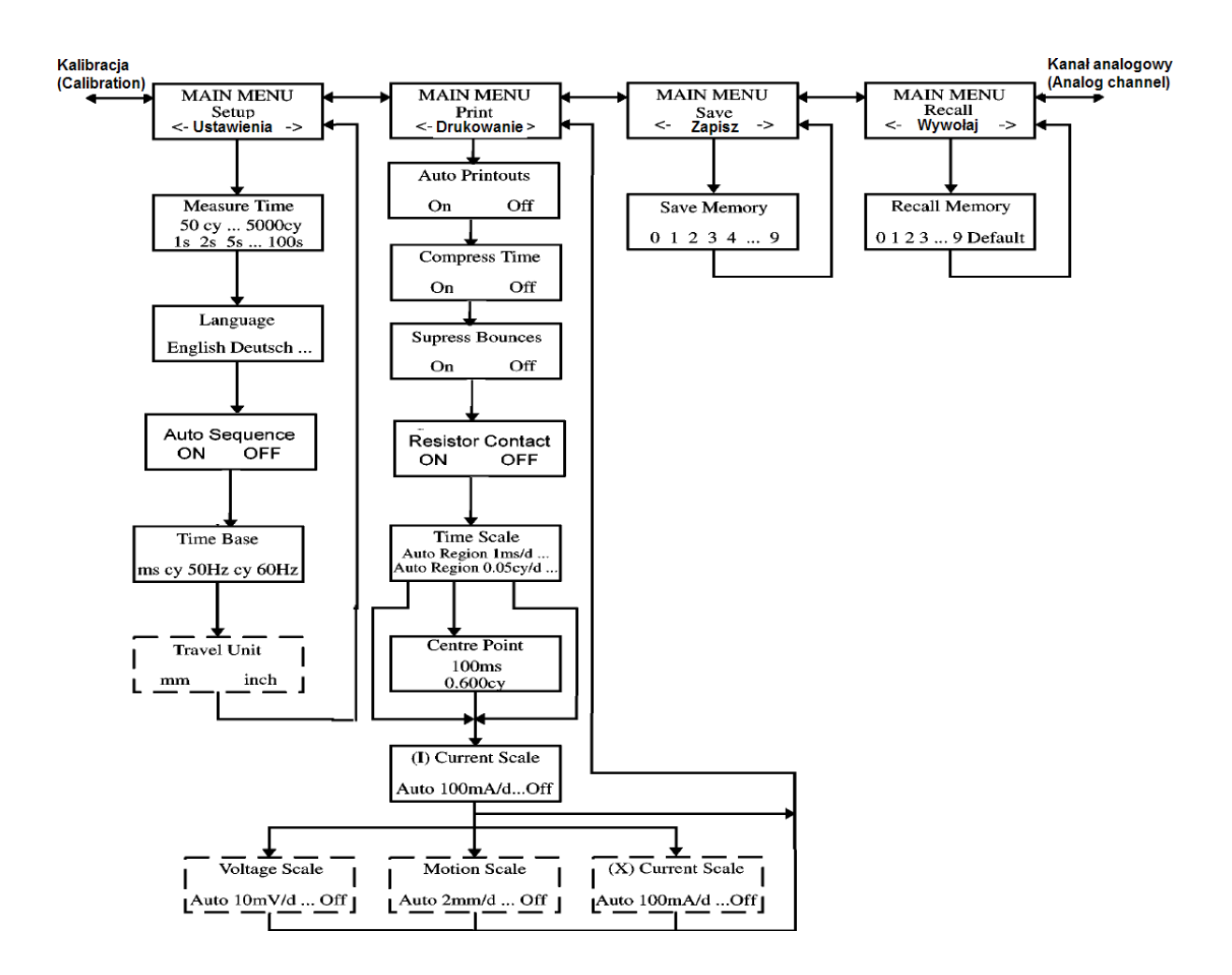

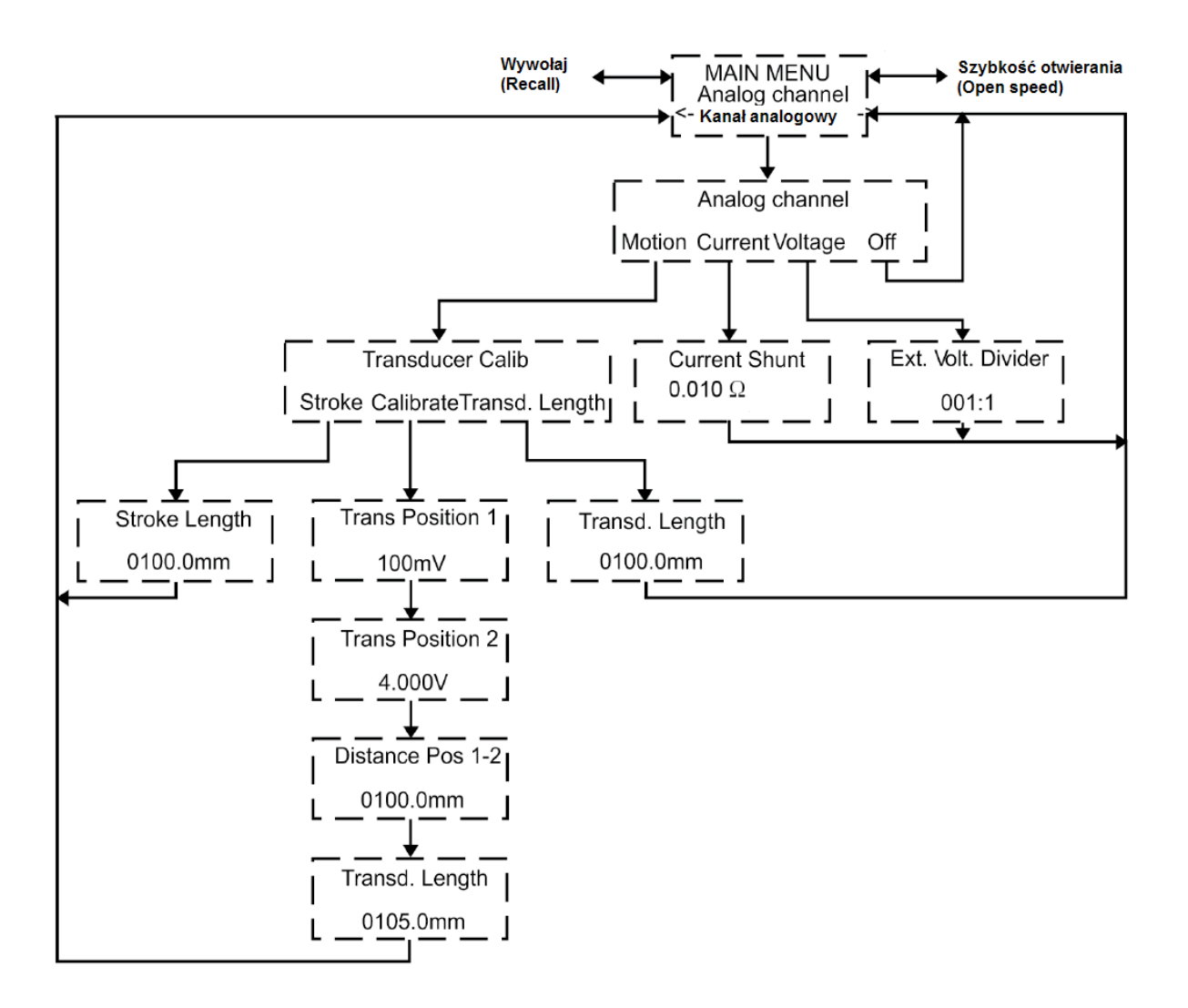

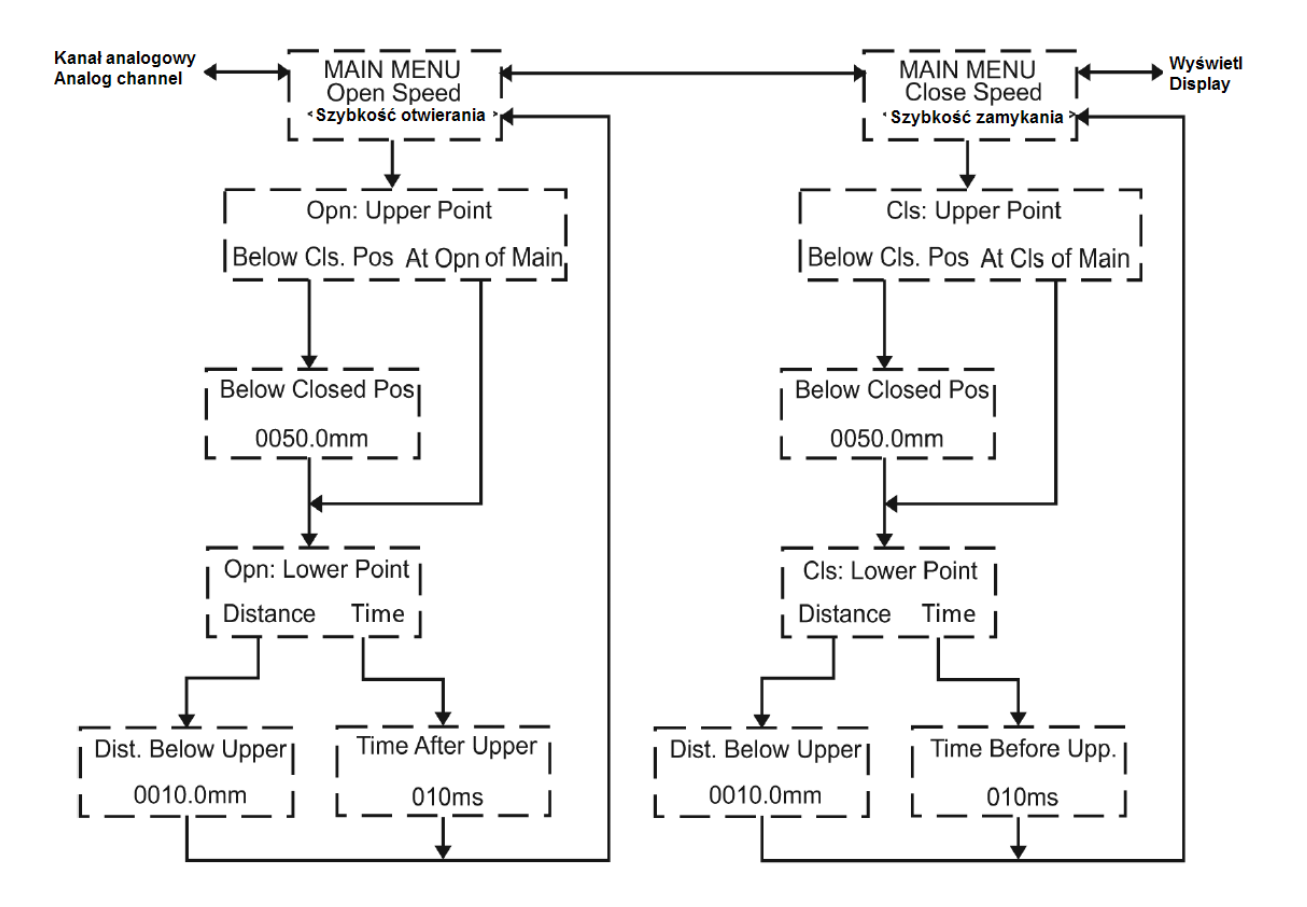

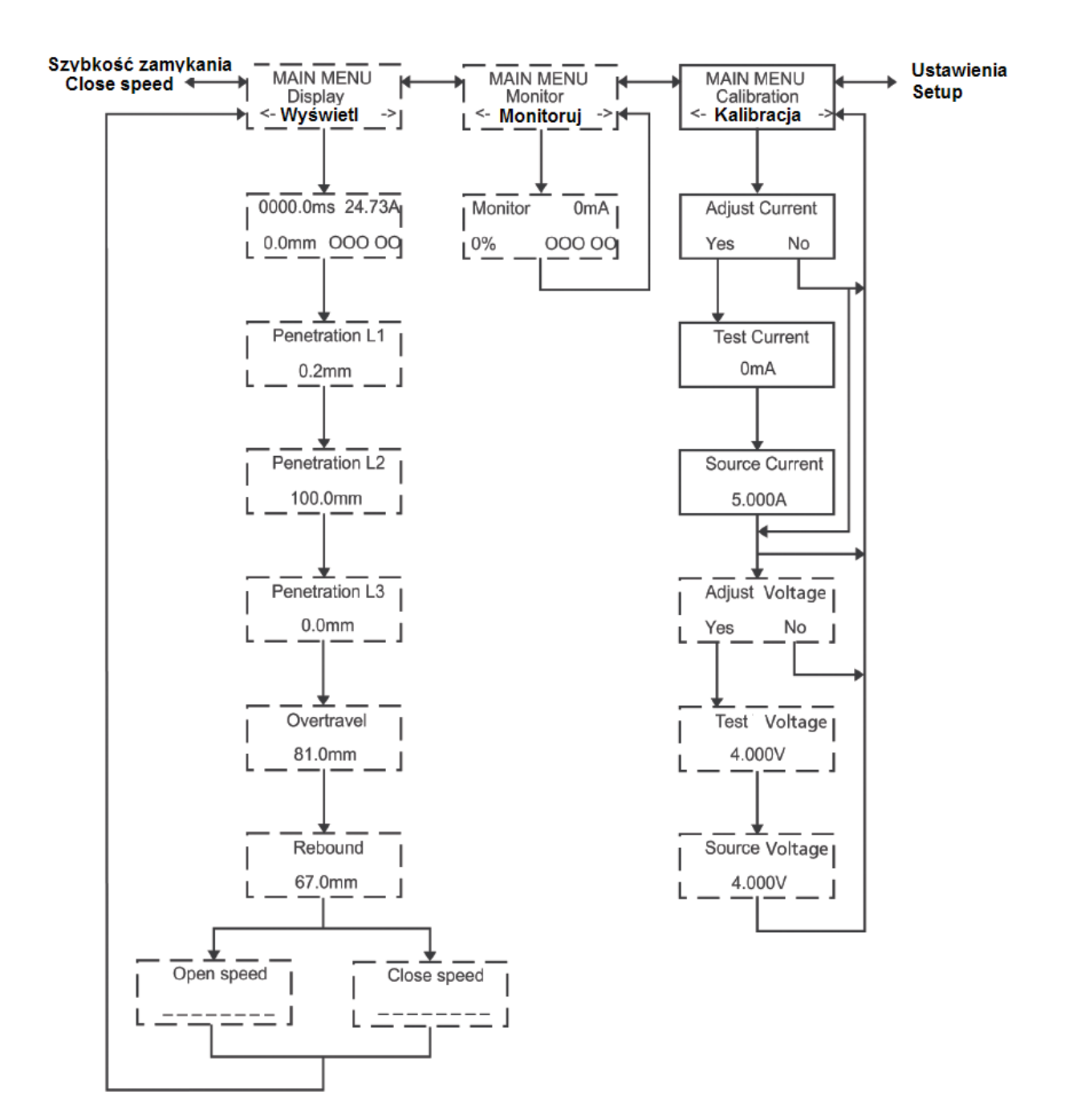

## **7.6 Nawigacja w menu**

W pierwszym wierszu okienka wyświetlacza prezentowana jest nazwa menu, w drugim wierszu, opcje (parametry) wybierane przez użytkownika. Wybrana opcja zaznaczona jest nawiasami < >.

*Przykład:*

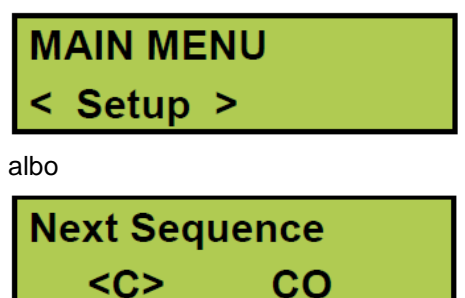

- **1]** Opcje w dolnym wierszu wybiera się przyciskami strzałek prawo-lewo.
- **2]** Aby potwierdzić wybór i przejść do następnego poziomu menu, należy nacisnąć przycisk **ENTER**.
- **3]** Aby powrócić do poprzedniego poziomu menu, należy nacisnąć przycisk **ESC**.
- **4]** Zmienne wartości numeryczne nastawia się w następujący sposób:
- (a) Przyciskami strzałek lewo-prawo wybierz zmienianą pozycję (cyfrę)

## **CIs Pulse Length**  $0.20s$

(b) Przyciskami strzałek góra-dół zmień wartość cyfry

## **CIs Pulse Length**

## $0.50s$

(c) Naciśnij przycisk **ENTER**, by potwierdzić wartość i przejść do następnego poziomu menu

(d) Naciśnij przycisk **ESC**, by anulować zmianę i powrócić do poprzedniego poziomu menu.

## **7.7 Przyciski funkcyjne – podsumowanie**

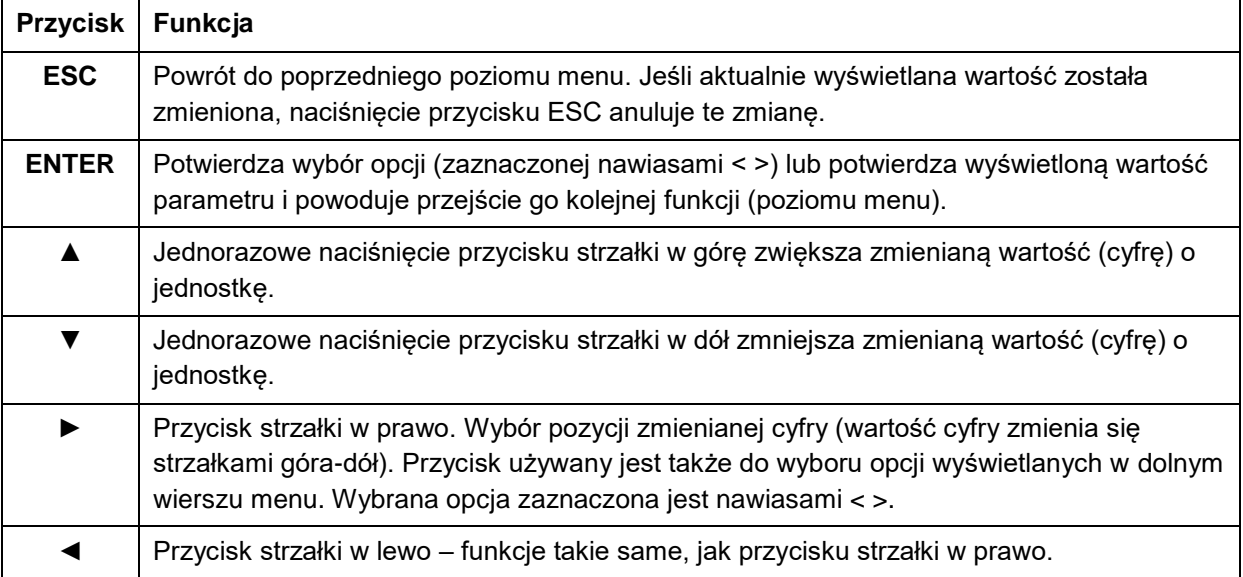

## **8 Sposób przeprowadzenia pomiaru czasów**

Opis elementów płyty czołowej zamieszczony jest w rozdziale 6 (Płyta czołowa).

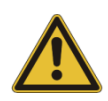

#### **Ważne**

Przed użyciem analizatora EGIL należy zapoznać się z instrukcjami bezpieczeństwa zamieszczonymi poniżej.

Należy bezwzględnie zastosować się do lokalnych regulaminów bezpieczeństwa.

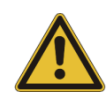

#### **Ważne**

Nie wolno zwierać ani dotykać końcówek przewodów doprowadzających napięcie zasilania cewek wyłącznika. Należy używać łączników bezpiecznych dla dotyku.

Podczas wykonywania połączeń obie strony wyłącznika powinny być uziemione.

Przed wykonaniem jakichkolwiek prac na wyłączniku należy zawsze odłączyć obwody sterowania wyłącznika od obwodów sterowania analizatora EGIL.

Aby uniknąć przypadkowego zadziałania wyłącznika podczas przygotowywania wyłącznika do wykonania pomiaru należy końcówki kabli sterujących wyłącznikiem podłączyć do "ślepych" gniazd analizatora EGIL (8 i 9 na rysunku w rozdziale 6,3), jak na rysunku poniżej.

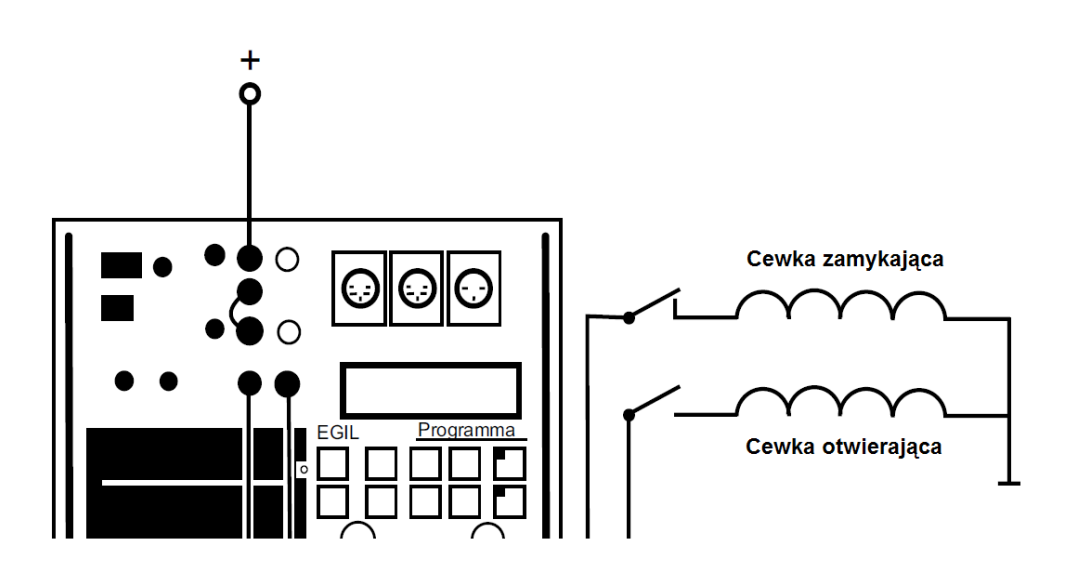

## **Meaaer**.

## **8.1 Wykonanie połączeń**

**1]** Sprawdź, czy analizator EGIL i wyłącznik są uziemione w sposób zilustrowany poniżej:

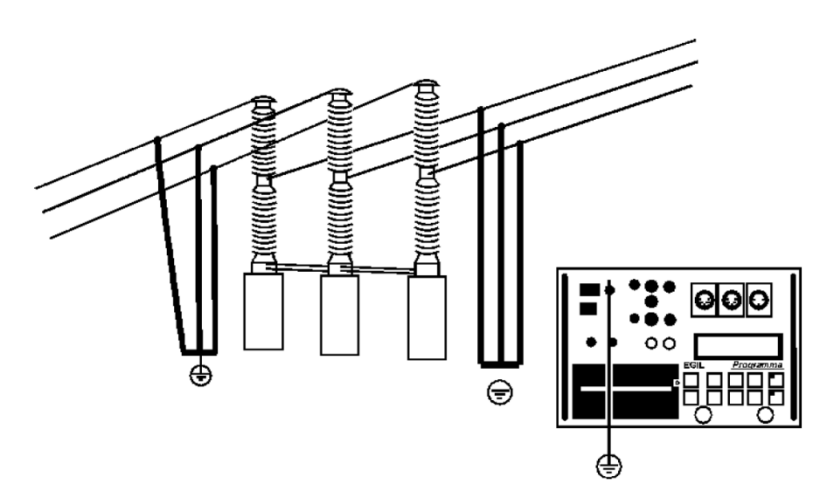

- **2]** Do analizatora podłącz kabel zasilania z sieci elektrycznej.
- **3]** Podłącz przewody do pomiaru czasów do zacisków styków głównych wyłącznika i do wejścia TIMING analizatora.
- **4]** Drugi zestaw przewodów do pomiaru czasów podłącz do gniazda AUX (1&2) analizatora EGIL i do styków pomocniczych a i b w mechanizmie napędowym wyłącznika.
- **5]** a) Jeśli pomiar wykonywany jest na pomocniczych stykach napięciowych ("wet"- mokry) o napięciu **przemiennym** (AC), ustaw wejście pomiaru czasów styków pomocniczych (przyciskiem AUX DRY) na tryb "WET" (dioda LED na przycisku nie świeci).

b) Jeśli pomiar wykonywany jest na pomocniczych stykach **napięciowych** ("wet") o napięciu stałym (DC), ustaw wejście pomiaru czasów styków pomocniczych (AUX DRY) na tryb "DRY" (**dioda LED na przycisku świeci**). **Czerwony przewód pomiarowy należy w tym wypadku podłączyć do dodatniego bieguna zestyku pomocniczego**.

c) Jeśli pomiar wykonywany jest na pomocniczych stykach **beznapięciowych** ("dry" - suchy), ustaw wejście pomiaru czasów styków pomocniczych (AUX DRY) na tryb "DRY" (dioda LED **na przycisku świeci**)**.**

- **6]** Podłącz cewkę zamykającą wyłącznika do gniazda CLOSE COIL OUTPUT analizatora EGIL.
- **7]** Podłącz cewkę otwierającą wyłącznika do gniazda TRIP COIL OUTPUT analizatora EGIL.
- **8]** Jeśli cewki zamykająca i otwierająca korzystają z tego samego źródła zasilania, połącz zworą wejścia INPUT obu cewek na płycie czołowej analizatora, jak na rysunku poniżej:

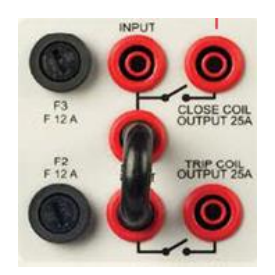

- **9]** Podłącz biegun dodatni (+) źródła zasilania cewek do gniazda INPUT analizatora.
- **10]** Odłącz uziemienie wyłącznika z jednej strony, jak na rysunku poniżej:

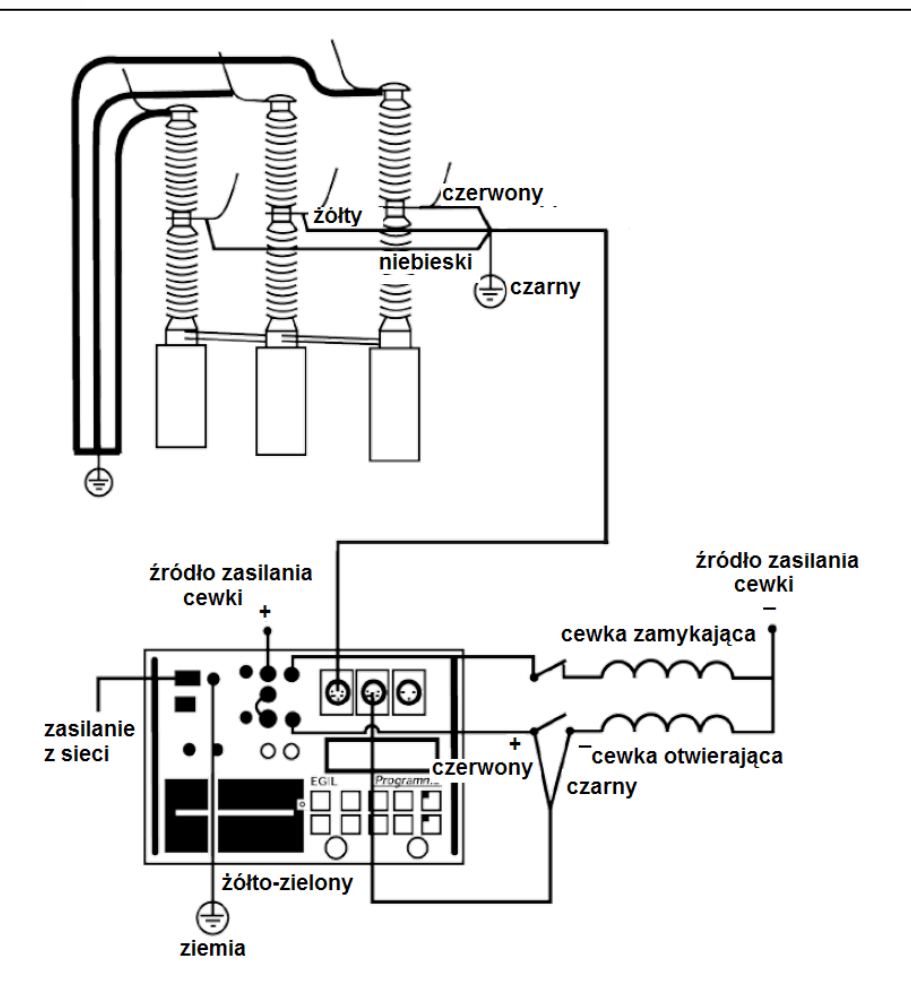

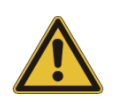

## **Ważne**

Jeśli tylko jedna strona wyłącznika jest uziemiona podczas wykonywania pomiaru, należy podjąć szczególne środki ostrożności, by zabezpieczyć osoby biorące udział w pomiarach i sprzęt pomiarowy przed niebezpiecznym napięciem,

**11]** Włącz zasilanie analizatora EGIL.

Analizator EGIL i wyłącznik są w tym momencie gotowe do wykonania pomiaru.

## **8.2 Definiowanie parametrów sekwencji pomiarowej**

Analizator EGIL rozpoznaje stan wyłącznika (zamknięty albo otwarty). Urządzenie automatycznie wybiera logicznie następną pojedynczą operację (tzn. jeśli zestyki wyłącznika są zamknięte, wybierana jest operacja "Otwórz" i na odwrót).

Jeśli wymagana jest sekwencja kilku operacji (C-O, O-C, O-C-O), należy wykonać następujące czynności:

- **1]** W menu SEQUENCE przyciskami strzałek lewo-prawo wybierz żądaną sekwencję operacji
- **2]** Naciśnij ENTER i ustaw opóźnienia i długości impulsów rozruchowych (jeśli trzeba) i naciśnij ponownie ENTER by zatwierdzić ustawienia.

Szczegółowe informacje dotyczące parametrów sekwencji pomiarowej zamieszczone są w rozdziale 7 (Opcje menu i ustawienia parametrów).

## **8.3 Przeprowadzenie pomiaru**

## **Wykonanie pojedynczej operacji zamknij (C) lub otwórz (O).**

- **1]** Podłącz analizator do wyłącznika według instrukcji w rozdziale 8.1 powyżej.
- **2]** Wykonaj operację wyłącznika bez przeprowadzenia pomiaru obracając pokrętło **OPERATE**. Celem operacji bez pomiaru jest sprawdzenie prawidłowości połączeń. Następnie wykonaj operację a przeprowadzeniem pomiaru obracając pokrętło **MEASURE**.

#### **Wykonanie sekwencji operacji otwórz – zamknij – otwórz (OCO)**

- **1]** Podłącz analizator do wyłącznika według instrukcji w rozdziale 8.1 powyżej.
- **2]** W menu **SEQUENCE** przyciskami strzałek lewo-prawo wybierz sekwencję **O-C-O** (otwórzzamknij-otwórz).
- **3]** Naciśnij przycisk **ENTER,** by ustawić wartości opóźnienia impulsów. Domyślną wartością opóźnienia dla impulsu zamykania (C) jest 300 ms (0,03 s) a dla impulsu otwierania (O) 10 ms (0,01 s). Naciśnij przycisk **ENTER** by zatwierdzić wartości i kontynuować ustawienia.
- **4]** Ustaw długości impulsów, jeśli trzeba. Naciśnij przycisk **ENTER**, by zatwierdzić ustawienia.
- **5]** Wykonaj operację wyłącznika bez przeprowadzenia pomiaru obracając pokrętło **OPERATE**. Celem operacji bez pomiaru jest sprawdzenie prawidłowości połączeń. Następnie wykonaj operację a przeprowadzeniem pomiaru obracając pokrętło **MEASURE**.

**Uwaga** *Pierwszą operacją z przeprowadzeniem pomiaru powinna być pojedyncza operacja zamykania (C) lub otwierania (O) wyłącznika.* 

## **8.4 Odczyt wydruku**

Szczegółowe informacje dotyczące wydruków i drukarki zamieszczone są w rozdziale 13 (Drukarka).

W pierwszym segmencie wydruku prezentowane są dane administracyjne i warunki pomiaru. Druga część wydruku przedstawia wyniki pomiaru w formie numerycznej i graficznej. Wyniki są także prezentowane na wyświetlaczu po wywołaniu opcji **Display** w menu głównym.

# **Sposób przeprowadzenia pomiaru ruchu (opcja)**

## *Opcja - >*

**9**

Opis elementów płyty czołowej zamieszczony jest w rozdziale 6 (Płyta czołowa).

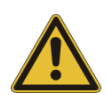

#### **Ważne**

Przed użyciem analizatora EGIL należy zapoznać się z instrukcjami bezpieczeństwa zamieszczonymi poniżej.

Należy bezwzględnie zastosować się do lokalnych regulaminów bezpieczeństwa.

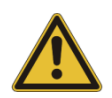

#### **Ważne**

Nie wolno zwierać ani dotykać końcówek przewodów doprowadzających napięcie zasilania cewek wyłącznika. Należy używać łączników bezpiecznych dla dotyku.

Podczas wykonywania połączeń obie strony wyłącznika powinny być uziemione.

Przed wykonaniem jakichkolwiek prac na wyłączniku należy zawsze odłączyć obwody sterowania wyłącznika od obwodów sterowania analizatora EGIL.

Aby uniknąć przypadkowego zadziałania wyłącznika podczas przygotowywania wyłącznika do wykonania pomiaru należy końcówki kabli sterujących wyłącznikiem podłączyć do "ślepych" gniazd analizatora EGIL (8 i 9 na rysunku w rozdziale 6,3), jak na rysunku poniżej.

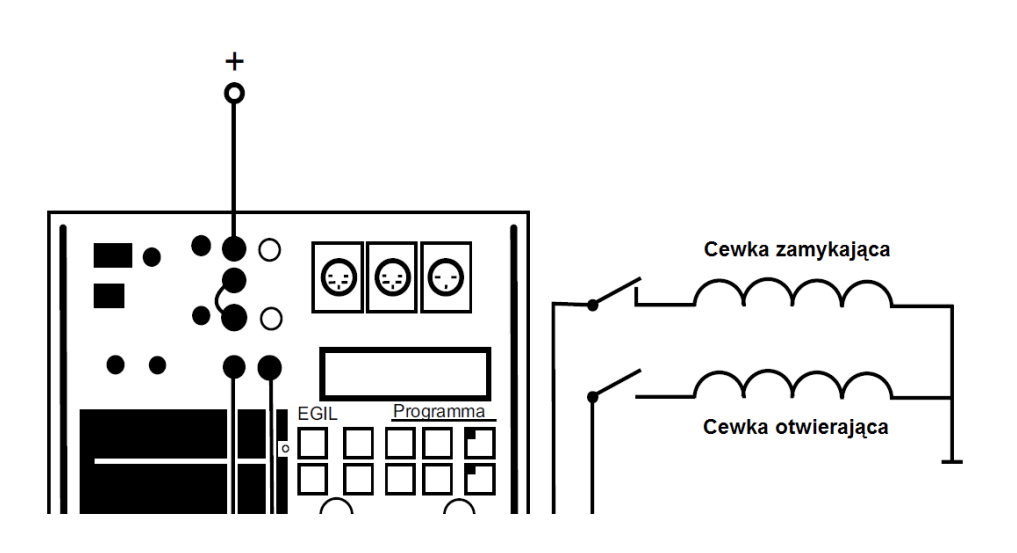

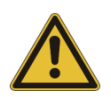

#### **Ważne**

Jeśli tylko jedna strona wyłącznika jest uziemiona podczas wykonywania pomiaru, należy podjąć szczególne środki ostrożności, by zabezpieczyć osoby biorące udział w pomiarach i sprzęt pomiarowy przed niebezpiecznym napięciem,

## **9.1 Wykonanie połączeń**

**1]** Sprawdź, czy analizator EGIL i wyłącznik są uziemione w sposób zilustrowany poniżej:

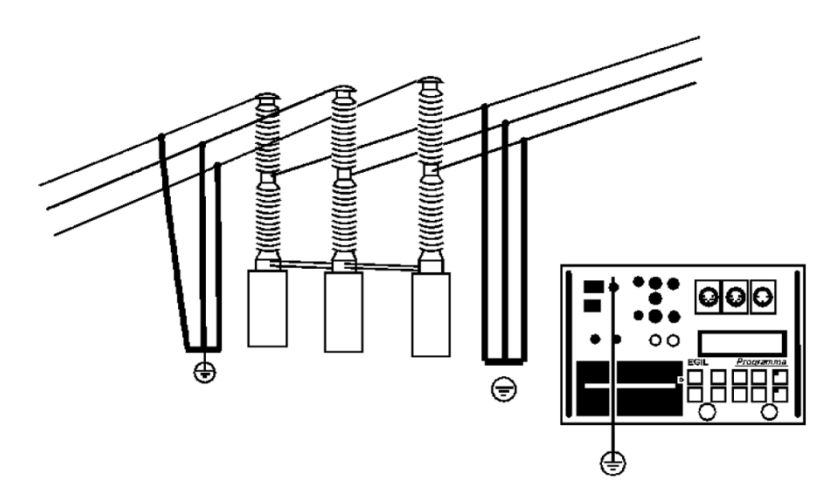

- **2]** Do analizatora podłącz kabel zasilania z sieci elektrycznej.
- **3]** Zamontuj przetwornik na pręcie prowadzącym lub w innym odpowiednim miejscu mechanizmu napędowego wyłącznika.
- **4]** Podłącz kabel przetwornika przemieszczenia do gniazda MOTION analizatora.
- **5]** Podłącz przewody do pomiaru czasów do zacisków styków głównych wyłącznika i do wejścia TIMING analizatora.
- **6]** Drugi zestaw przewodów do pomiaru czasów podłącz do gniazda AUX (1&2) analizatora EGIL i do styków pomocniczych a i b w mechanizmie napędowym wyłącznika.

a) Jeśli pomiar wykonywany jest na pomocniczych stykach **napięciowych** ("wet"- mokry) o napięciu **przemiennym** (AC), ustaw wejście pomiaru czasów styków pomocniczych (przyciskiem AUX DRY) na tryb "WET" (**dioda LED na przycisku nie świeci**).

b) Jeśli pomiar wykonywany jest na pomocniczych stykach **napięciowych** ("wet") o napięciu stałym (DC), ustaw wejście pomiaru czasów styków pomocniczych (AUX DRY) na tryb "DRY" (**dioda LED na przycisku świeci**). **Czerwony przewód pomiarowy należy w tym wypadku podłączyć do dodatniego bieguna zestyku pomocniczego**.

c) Jeśli pomiar wykonywany jest na pomocniczych stykach **beznapięciowych** ("dry" - suchy), ustaw wejście pomiaru czasów styków pomocniczych (AUX DRY) na tryb "DRY" (dioda LED **na przycisku świeci**)**.**

- **7]** Podłącz cewkę zamykającą wyłącznika do gniazda CLOSE COIL OUTPUT analizatora EGIL.
- **8]** Podłącz cewkę otwierającą wyłącznika do gniazda TRIP COIL OUTPUT analizatora EGIL.
- **9]** Jeśli cewki zamykająca i otwierająca korzystają z tego samego źródła zasilania, połącz zworą wejścia INPUT obu cewek na płycie czołowej analizatora, jak na rysunku poniżej:

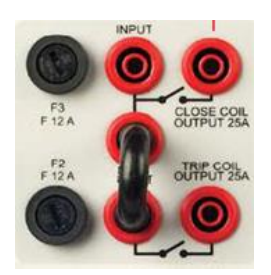

- **10]** Podłącz biegun dodatni (+) źródła zasilania cewek do gniazda INPUT analizatora.
- **11]** Włącz zasilanie analizatora EGIL.

### **Wybór metody pomiaru**

- **1]** W menu Analog channel wybierz opcję Motion.
- **2]** Wybierz metodę pomiaru.

Jeśli zastosowany przetwornik obrotowy (kątowy) lub liniowy **nie** jest montowany bezpośrednio na styku ruchomym, wybierz metodę pomiaru Stroke (Skok). Wprowadź wartość nominalną długości skoku styku ruchomego i naciśnij ENTER. Zobacz wyjaśnienia w sekcji "Kanał analogowy" rozdziału 7.4.

Jeśli zastosowany przetwornik przemieszczenia liniowego jest bezpośrednio montowany na styku ruchomym, wybierz metodę pomiaru Transd Length (Długość przetwornika). Wprowadź nominalną długość przemieszczenia suwaka przetwornika i naciśnij ENTER. Jeśli dokładna długość przemieszczenia elementu pomiarowego przetwornika nie jest znana, ustal tę wartość metodą kalibracji. Zobacz wyjaśnienia w sekcji "Kanał analogowy" rozdziału 7.4.

Analizator EGIL jest teraz gotowy do wykonania pomiaru. Pamiętaj, że pierwszą operacją musi być pojedyncza operacja zamykania albo otwierania.

### **Podłączenie przetwornika**

Podłącz styk OUT gniazda wejściowego MOTION do jednego końca przetwornika przemieszczenia (potencjometru) (zobacz układ styków gniazda MOTION w rozdziale 14.3).

Podłącz styk IN gniazda wejściowego MOTION do suwaka przetwornika przemieszczenia.

Podłącz styk 0 gniazda wejściowego MOTION do drugiego końca przetwornika przemieszczenia.

Ekran kabla połączeniowego nie powinien być uziemiony po stronie przetwornika.

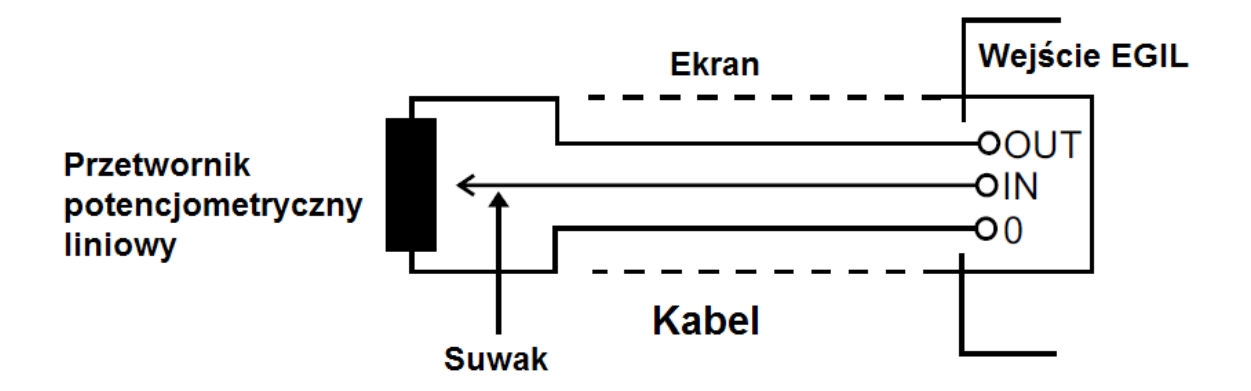

#### **Potencjometryczny przetwornik przemieszczenia o bardzo niskiej rezystancji**

Jeśli rezystancja przetwornika jest mniejsza niż 100 Ω, należy zastosować zewnętrzne źródło napięcia, np. dwie baterie do latarki połączone w szereg. Zewnętrzne źródło zasilania należy podłączyć do przetwornika w sposób wskazany na rysunku poniżej.

Poza zastosowaniem zewnętrznego źródła zasilania sposób użycia przetwornika o niskiej rezystancji nie różni się niczym od metody opisanej powyżej.

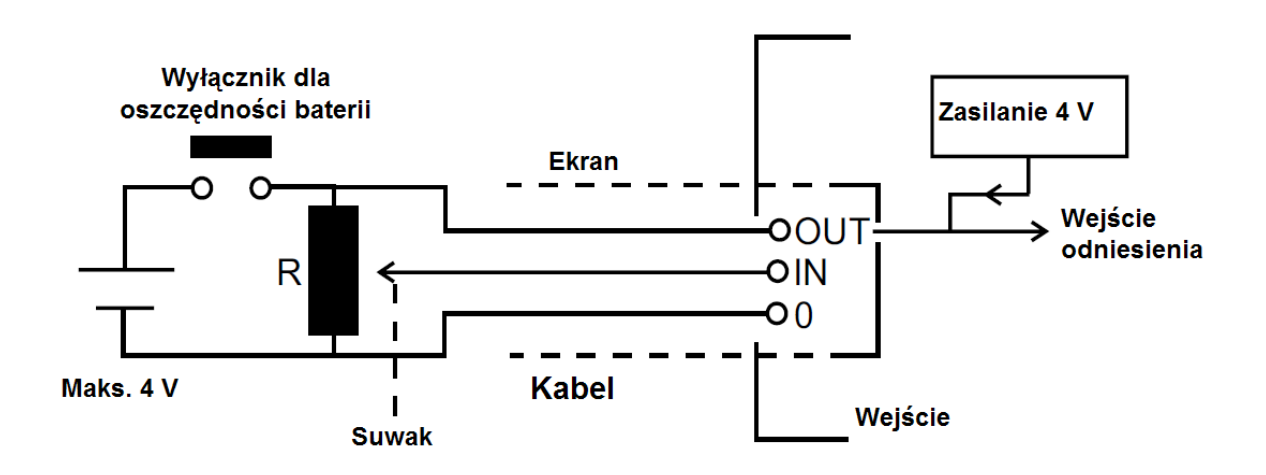

#### **Pomiar prądu poprzez zewnętrzny bocznik**

#### **Bocznik prądowy:**

- **1]** Wybierz bocznik (rezystor) o odpowiedniej zdolności przewodzenia prądu. Niska rezystancja bocznika oznacza małe spadki napięcia. Wyższa rezystancja zapewnia większą rozdzielczość ze względu na wyższe napięcie pomiarowe.
- **2]** Podłącz przewody pomiarowe napięciowe do styku IN i 0 gniazda analogowego MOTION.

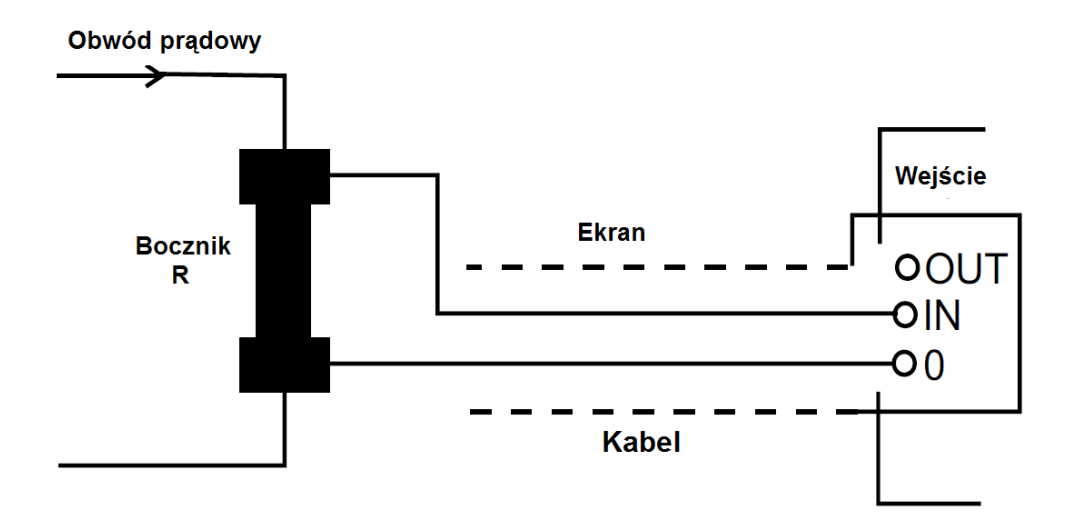

Do mierzenia prądów 0 – 10 A odpowiedni jest bocznik 100 mΩ. Dla prądów 10 – 25 A odpowiedni jest bocznik 10 mΩ. Należy pamiętać, że przepływ prądu przez bocznik nie powinien spowodować spadku napięcia na boczniku większego niż 4 V.

Wykonaj odpowiednie ustawienia w menu Analog Channel. Wybierz opcję Current i nastaw wartość bocznika.

Aby uzyskać więcej informacji na temat szczegółowych ustawień, zobacz rozdział 7.

## **Mierzenie innych wielkości**

Przetwornik 4 – 20 mA (pomiar ciśnienia i innych wielkości)

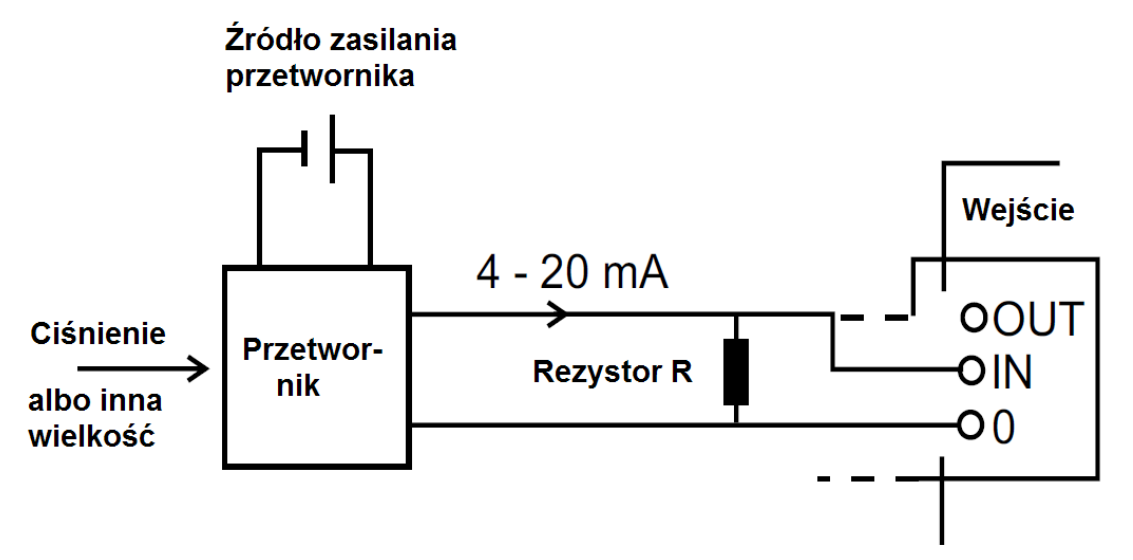

- **1]** Podłącz rezystor równolegle do styków IN i 0 wejścia analogowego analizatora EGIL.
- **2]** Podłącz przetwornik do rezystora.
- **3]** Wykonaj ustawienia w menu Analog channel. Wybierz opcję napięcie (Voltage) i ustaw przekładnię dzielnika napięcia ("Ext. Volt. Divider) na 001:1.

## **9.2 Definiowanie sekwencji pomiarowej**

Analizator EGIL rozpoznaje stan wyłącznika (zamknięty albo otwarty). Urządzenie automatycznie wybiera logicznie następną pojedynczą operację (tzn. jeśli zestyki wyłącznika są zamknięte, wybierana jest operacja "Otwórz" i na odwrót).

Jeśli wymagana jest sekwencja kilku operacji (C-O, O-C, O-C-O), należy wykonać następujące czynności:

- **1]** W menu SEQUENCE przyciskami strzałek lewo-prawo wybierz żądaną sekwencję operacji
- **2]** Naciśnij ENTER i ustaw opóźnienia i długości impulsów rozruchowych (jeśli trzeba) i naciśnij ponownie ENTER by zatwierdzić ustawienia.

Szczegółowe informacje dotyczące parametrów sekwencji pomiarowej zamieszczone są w rozdziale 7 (Opcje menu i ustawienia parametrów).

## **9.3 Przeprowadzenie pomiaru**

#### **Wykonanie pojedynczej operacji zamknij (C) lub otwórz (O).**

- **1]** Podłącz analizator do wyłącznika według instrukcji w rozdziale 8.1 powyżej.
- **2]** Wykonaj operację wyłącznika bez przeprowadzenia pomiaru obracając pokrętło **OPERATE**. Celem operacji bez pomiaru jest sprawdzenie prawidłowości połączeń. Następnie wykonaj operację a przeprowadzeniem pomiaru obracając pokrętło **MEASURE**.

#### **Wykonanie sekwencji operacji otwórz – zamknij – otwórz (OCO)**

- **1]** Podłącz analizator do wyłącznika według instrukcji w rozdziale 8.1 powyżej.
- **2]** W menu **SEQUENCE** przyciskami strzałek lewo-prawo wybierz sekwencję **O-C-O** (otwórzzamknij-otwórz).

- **3]** Naciśnij przycisk **ENTER,** by ustawić wartości opóźnienia impulsów. Domyślną wartością opóźnienia dla impulsu zamykania (C) jest 300 ms (0,03 s) a dla impulsu otwierania (O) 10 ms (0,01 s). Naciśnij przycisk **ENTER** by zatwierdzić wartości i kontynuować ustawienia.
- **4]** Ustaw długości impulsów, jeśli trzeba. Naciśnij przycisk **ENTER**, by zatwierdzić ustawienia.
- **5]** Wykonaj operację wyłącznika bez przeprowadzenia pomiaru obracając pokrętło **OPERATE**. Celem operacji bez pomiaru jest sprawdzenie prawidłowości połączeń. Następnie wykonaj operację a przeprowadzeniem pomiaru obracając pokrętło **MEASURE**.

**Uwaga** *Pierwszą operacją z przeprowadzeniem pomiaru powinna być pojedyncza operacja zamykania (C) lub otwierania (O) wyłącznika.* 

## **9.4 Odczyt wydruku**

Szczegółowe informacje dotyczące wydruków i drukarki zamieszczone są w rozdziale 13 (Drukarka).

W pierwszym segmencie wydruku prezentowane są dane administracyjne i warunki pomiaru. Druga część wydruku przedstawia wyniki pomiaru w formie numerycznej i graficznej. Wyniki są także prezentowane na wyświetlaczu po wywołaniu opcji **Display** w menu głównym.

*Opcja - koniec*

# **10 Współpraca analizatora EGIL z komputerem**

## *Opcja - >*

Jeśli analizator EGIL wyposażony jest w port USB, możliwa jest współpraca z komputerem PC z zainstalowanym oprogramowaniem analitycznym CABA Win.

Współpraca z aplikacją CABA Win umożliwia:

- Zapisywanie ustawień i parametrów testów dla poszczególnych wyłączników w pamięci komputera
- Przeprowadzenie szybkiej analizy, również porównawczej
- Drukowanie raportów
- Zapisywanie wyników pomiarów w pamięci komputera

Komunikacja z komputerem odbywa się za pośrednictwem kabla USB, który jest dostarczany w komplecie z oprogramowaniem CABA.

**Uwaga** *Jeśli używany jest kabel inny niż dostarczany w komplecie z oprogramowaniem, powinien* 

*to być standardowy kabel USB.* 

W komputerze powinna być zainstalowana wersja R03B lub wyższa oprogramowania CABA Win.

## **10.1 Łączenie z komputerem**

-------------**Uwaga** *Przed użyciem portu USB analizatora EGIL należy w komputerze zainstalować sterownik, który znajduje się na płycie CD z oprogramowaniem CABA Win.* 

#### **Sposób łączenia analizatora EGIL z komputerem:**

- **1]** Połącz port USB kablem dostarczonym z oprogramowaniem CABA Win z portem USB komputera.
- **2]** Uruchom komputer
- **3]** Włącz zasilanie analizatora EGIL
- **4]** Uruchom oprogramowanie CABA Win

## **10.2 Obsługa analizatora EGIL podczas współpracy z oprogramowaniem CABA Win**

Szczegółowe informacje dotyczące obsługi aplikacji CABA dostępne są w osobnej instrukcji oprogramowania CABA Win.

- **Uwaga** *W menu CABA Win pod nagłówkiem "6.2 Computer Configurations" należy sprawdzić, czy wybrano właściwy port szeregowy i prędkość bodową 19200. Prędkość 38400 może w pewnych sytuacja też funkcjonować poprawnie.*
- **1]** W oprogramowaniu CABA Win należy utworzyć nowy wyłącznik używając typowej procedury z jednym wyjątkiem: plan testu musi być przeznaczony dla analizatora EGIL.

Po nawiązaniu łączności z analizatorem EGIL oprogramowanie CABA Win weryfikuje typ analizatora podłączonego do komputera i dostosowuje odpowiednio komunikaty ekranowe. Gdy komunikacja między analizatorem EGIL i komputerem rozpocznie się, na wyświetlaczu analizatora pojawi się komunikat "Connected to PC" (Połączony z PC).

## **Connected to PC**

**Uwaga** *W czasie, gdy wyświetlany jest ten komunikat nie można wykonać żadnej operacji ani ustawień w menu korzystając z płyty czołowej analizatora.* 

**2]** Po wybraniu polecenia "Measure" (Pomiar) w aplikacji CABA (u dołu listy połączeń), komunikat wyświetlany w okienku analizatora EGIL zmieni się na "Next sequence" (Następna sekwencja).

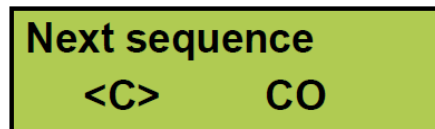

- **3]** Jeśli styki wyłącznika znajdują się w nieprawidłowym położeniu z punktu widzenia pomiaru, który ma być wykonany, można w tym momencie wykonać operację obracając pokrętło OPERATE. W menu SEQUENCE analizatora EGIL można wybrać żądaną sekwencję, ustawić długość impulsów rozruchowych i wartości opóźnień impulsów otwierającego i zamykającego w sposób opisany w rozdziale 7 (Opcje menu i ustawienia parametrów) – zobacz sekcje 7.2 i 7.3.
- **4]** Aby przeprowadzić pomiar, należy obrócić pokrętło MEASURE. Analizator EGIL wykona pomiar i prześle wyniki do komputera.

## *Opcja - koniec*

# **11 Rozwiązywanie problemów**

## **11.1 Problemy ogólne**

#### **Wyświetlacz jest pusty**

*Możliwa przyczyna:* Bezpiecznik F1 może być uszkodzony/przepalony. *Rozwiązanie:* Sprawdź, czy przełącznik wyboru napięcia zasilania znajduje się we właściwej pozycji. Sprawdź również woltomierzem napięcie sieci. Wymień bezpiecznik. **Nie funkcjonują obwody sterowania cewkami wyłącznika** *Możliwa przyczyna:* Przepalony bezpiecznik 12 A F.

*Rozwiązanie:* Sprawdź bezpieczniki i wymień, jeśli trzeba.

**Drukarka nie drukuje i nie jest wyświetlany żaden komunikat odnoszący się do drukowania**

*Możliwe przyczyny:* Problemy z rolką papieru (nieprawidłowo założona rolka – termoczuła powierzchnia powinna być na zewnątrz; zła jakość papieru termicznego, nieprawidłowy rozmiar papieru, itp.). Wewnętrzny błąd analizatora EGIL. *Rozwiązania:* Należy stosować rolki termiczne zalecane przez Megger Sweden AB i zakładać je

prawidłowo. Skontaktuj się z przedstawicielem producenta.

**Przy uruchamianiu aplikacji CABA z podłączonym do komputera analizatorem EGIL na ekranie aplikacji**  wyświetlany jest komunikat "Błąd komunikacji".

*Możliwa przyczyna:* Do połączenia użyto nieprawidłowego kabla. Wybrano nieprawidłowy port COM. *Rozwiązanie:* Należy użyć kabla dostarczonego w komplecie z oprogramowaniem CABA, jak zaznaczono w rozdziale 10 instrukcji (Współpraca analizatora EGIL z komputerem). Sprawdź ustawienia komunikacji w oprogramowaniu CABA Win. W oprogramowaniu z listy drukarek wybierz jeden z modeli przeznaczonych dla urządzeń TM1600/EGIL.

## **11.2 Wyświetlane wartości**

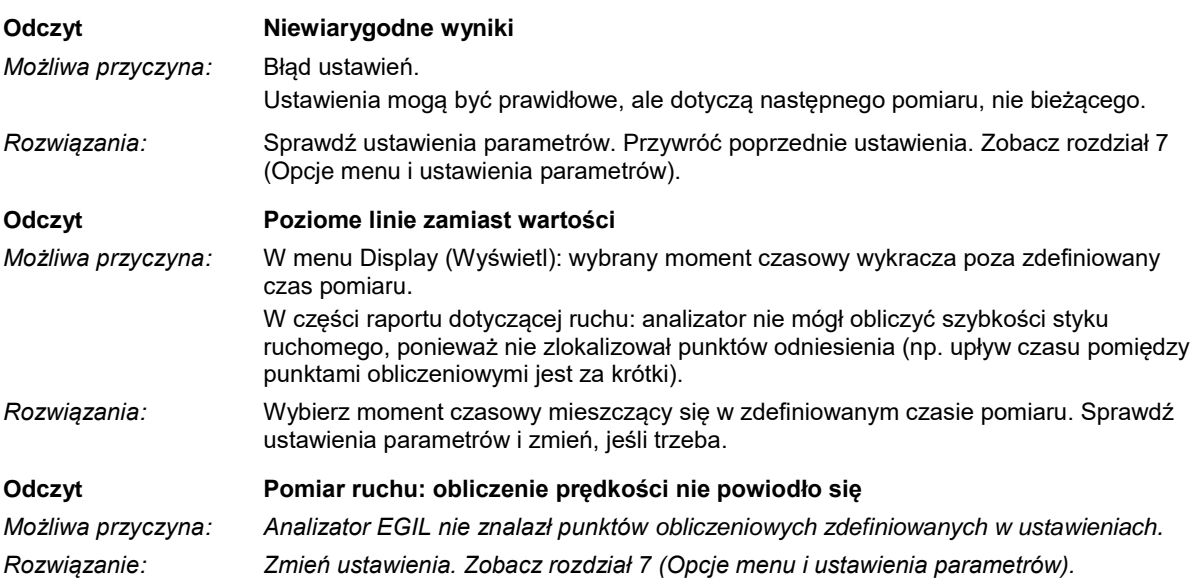

## **11.3 Komunikaty błędów**

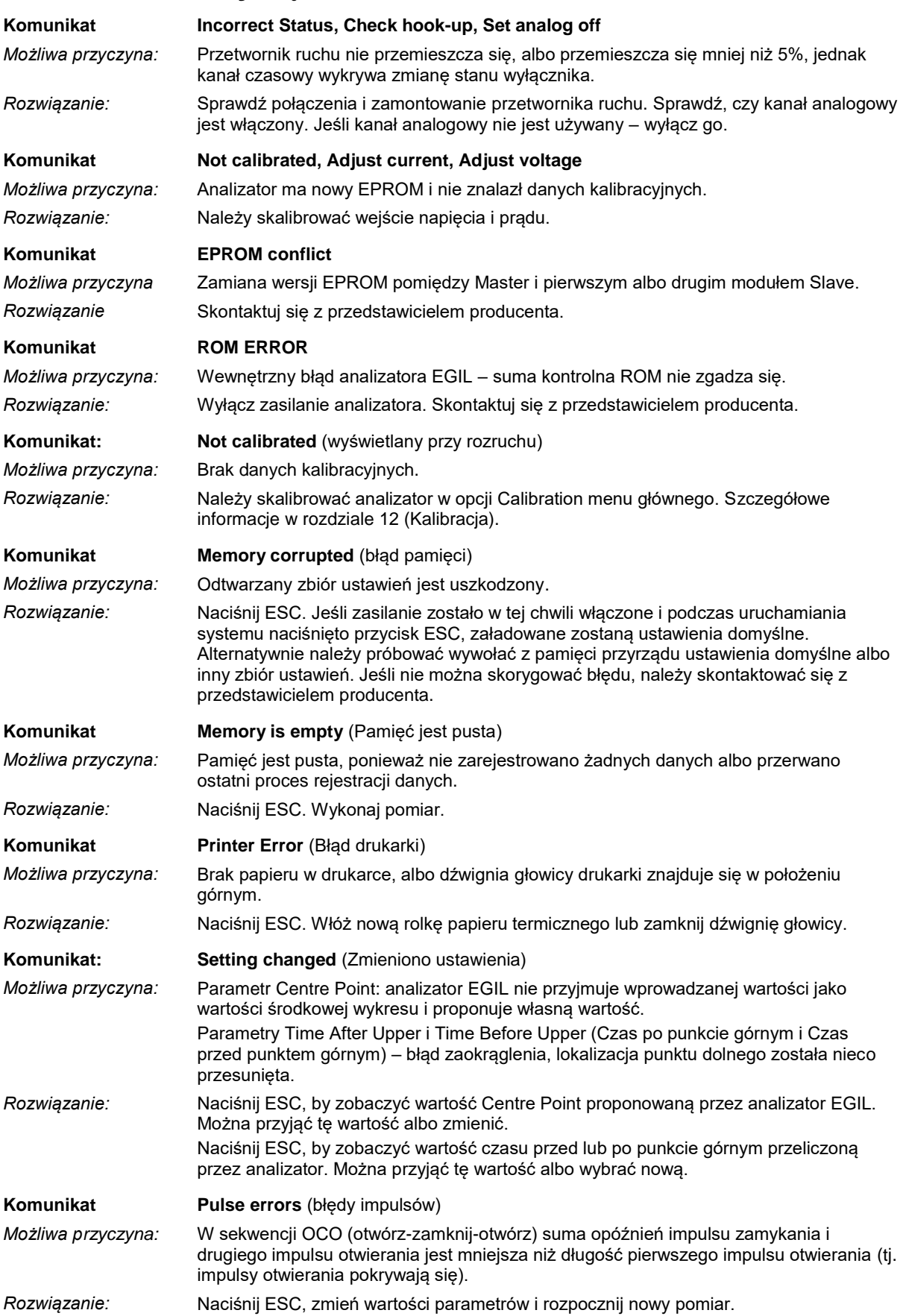

## **Opcja pomiaru ruchu**

## *Opcja - >*

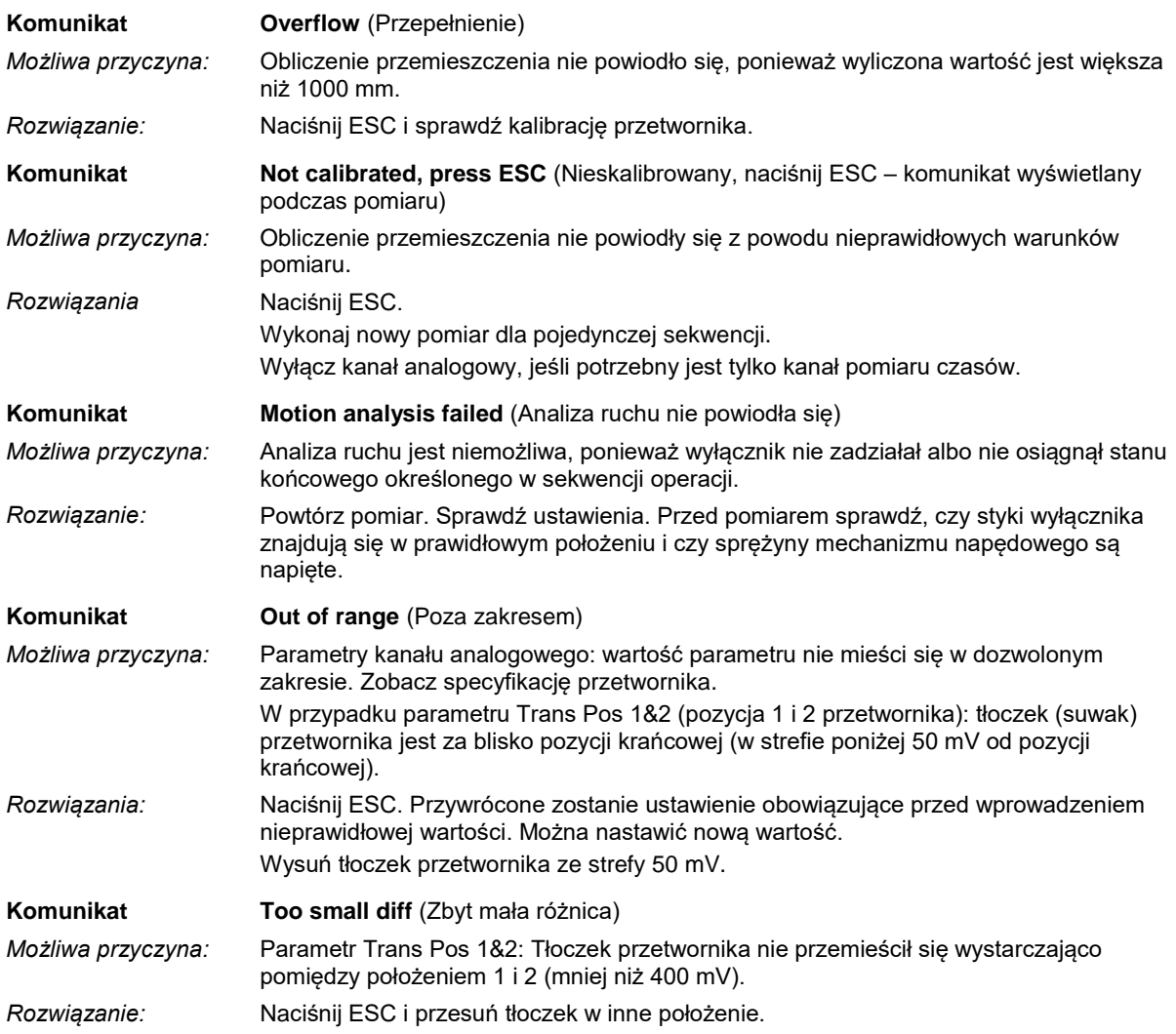

## *Opcja - koniec*
# **12 Kalibracja**

Analizator EGIL można skalibrować poprzez regulację obwodów pomiarowych prądu i napięcia. Zerowanie jest przeprowadzane automatycznie przy rozruchu analizatora. Sposób regulacji skali pomiarowych opisany jest poniżej.

Kalibrację zaleca się wykonywać raz w roku.

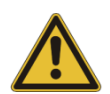

### **Ważne**

**Kalibrację mogą przeprowadzić tylko osoby wykwalifikowane i posiadające odpowiednią wiedzę i umiejętności. Jeśli kalibracja zostanie wykonana w sposób nieprawidłowy, możliwe jest doprowadzenie urządzenia do stanu, w którym żadna kalibracja nie będzie możliwa. W takim wypadku urządzenie należy bezwzględnie przekazać do producenta w celu ponownego wzorcowania.**

**1**] W menu głównym wybierz pozycję Calibration

**MAIN MENU** < Calibration >

### **12.1 Pomiar prądu cewki**

Potwierdź, że chcesz przejść do kalibracji skali pomiaru prądu.

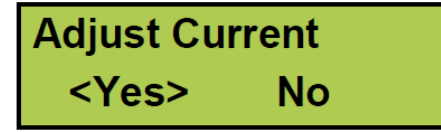

**Uwaga** *Kalibrację mogą przeprowadzić tylko osoby wykwalifikowane i posiadające odpowiednią wiedzę i umiejętności.* 

### **Analizator EGIL jako amperomierz**

- **1]** Włącz stabilizowane źródło prądu stałego i skalibrowany, precyzyjny amperomierz szeregowo w obwód pomiędzy wejściem i wyjściem cewki zamykającej (gniazda INPUT i CLOSE COIL OUTPUT analizatora)
- **2]** Obróć pokrętło OPERATE albo MEASURE by zamknąć styki przekaźnika (zamknąć obwód pomiarowy).
- **3]** Ustaw wartość prądu w obwodzie na około 5 A. Uwaga: jeśli prąd pomiarowy będzie za mały, na wyświetlaczu pojawi się komunikat "Out of range!" (poza zakresem).

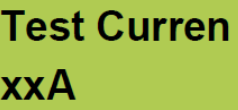

**4]** Naciśnij przycisk ENTER, by przejść do następnej czynności.

### **Wprowadzanie dokładnej wartości prądu.**

**5]** Wprowadź dokładną wartość prądu płynącego w obwodzie, odczytaną z zewnętrznego, precyzyjnego amperomierza.

# **Source Current** xxA

**6]** Naciśnij ENTER, by zakończyć procedurę kalibracji.

**Uwaga** *Podczas kalibracji większość elementów sterowniczych na płycie czołowej jest dezaktywowana*

## **12.2 Pomiar napięcia (kanał pomiaru ruchu MOTION)**

Potwierdź, że chcesz przejść do kalibracji skali pomiaru napięcia.

### **Adjust Voltage** <Yes> **No**

**Uwaga** *Kalibracja zmienia współczynnik skalowania, zatem może być wykonana tylko przez osoby wykwalifikowane posiadające odpowiednią wiedzę i umiejętności.* 

### **Analizator EGIL jako woltomierz**

- **1]** Podłącz stabilizowane źródło napięcia z równolegle podłączonym skalibrowanym woltomierzem do styków 1 i 3 gniazda pomiaru ruchu (MOTION).
- **2]** Ustaw napięcie zewnętrzne na wartość około 4 V. Uwaga: jeśli przyłożone napięcie będzie zbyt niskie albo zbyt wysokie, na wyświetlaczu pojawi się komunikat "out of range!" (poza zakresem).

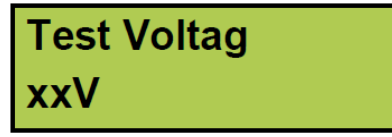

**3]** Naciśnij ENTER, by przejść do następnej czynności.

### **Wprowadzanie dokładnej wartości napięcia.**

**4]** Wprowadź dokładną wartość napięcia, odczytaną z zewnętrznego, precyzyjnego woltomierza.

# **Source Voltage** xxV

**5]** Naciśnij ENTER, by zakończyć procedurę kalibracji.

**Uwaga** *Podczas kalibracji większość elementów sterowniczych na płycie czołowej jest dezaktywowana*

### **12.3 Analizator EGIL jako czasomierz**

- **1]** Podłącz wejście START skalibrowanego częstotliwościomierza do gniazd INPUT i CLOSE COIL OUTPUT analizatora EGIL.
- **2]** Podłącz wejście STOP częstotliwościomierza do gniazd sterujących cewką otwierającą (dolny INPUT i TRIP COIL OUTPUT) analizatora EGIL.
- **3]** Wybierz sekwencję operacji C-O
- **4]** Ustaw czas opóźnienia impulsu otwierającego na 500 ms
- **5]** Podłącz kanały pomiaru czasu L1/L2/L3 do wejścia i wyjścia sterującego cewką otwierającą (dolny INPUT i TRIP COIL OUTPUT).
- **6]** Obróć pokrętło MEASURE
- **7]** Porównaj wynik uzyskany w analizatorze EGIL z wynikiem odczytanym z częstotliwościomierza.

**Uwaga** *Celem tej procedury jest tylko sprawdzenie dokładności pomiaru czasu, bez możliwości regulacji wewnętrznego czasomierza analizatora.* 

# **13 Drukarka**

# **13.1 Informacje ogólne**

Drukarka zamontowana w analizatorze jest szybką drukarką termiczną tekstowo-graficzną, z nieruchomą głowicą. Zastosowania technologia gwarantuje cichą pracę i długą eksploatację. Wydruki są wysokokontrastowe.

W drukarce stosowany jest papier termiczny na rolce o maksymalnej szerokości 114 mm.

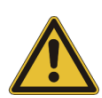

## **Ważne**

Należy używać tylko rolek papieru określonych w specyfikacji. Nowy model drukarki montowany w nowych analizatorach EGIL nie nadaje się do montażu w starszych wersjach analizatorów ze względu na inne końcówki łączeniowe. Różnicę między starą wersja i nową można też rozpoznać po pokrywie obudowy – zobacz zdjęcia poniżej.

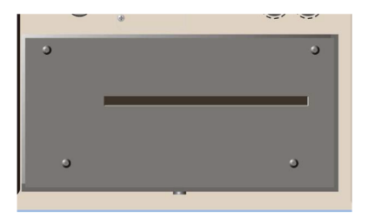

*Starszy typ drukarki – cztery śruby w pokrywie.*

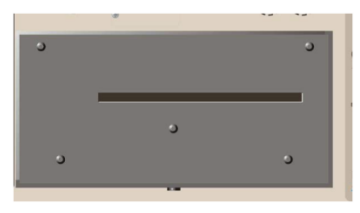

*Nowy typ drukarki – pięć śrub w pokrywie.*

# **13.2 Wydruki**

Strona wydruku podzielona jest na cztery główne segmenty:

- Ogólna część tekstowa (części 1,2 i 3)
- Parametry pomiaru (części 4 i 5)
- Wyniki pomiaru (części 6 i 7)
- Część graficzna wydruku (część 8)

**Uwaga** *Części 5 i 7 dotyczą opcji pomiaru ruchu, która nie jest uwzględniona w pakiecie podstawowym.* 

Przykład wydruku z opisem przedstawiony jest na rysunku poniżej.

ï

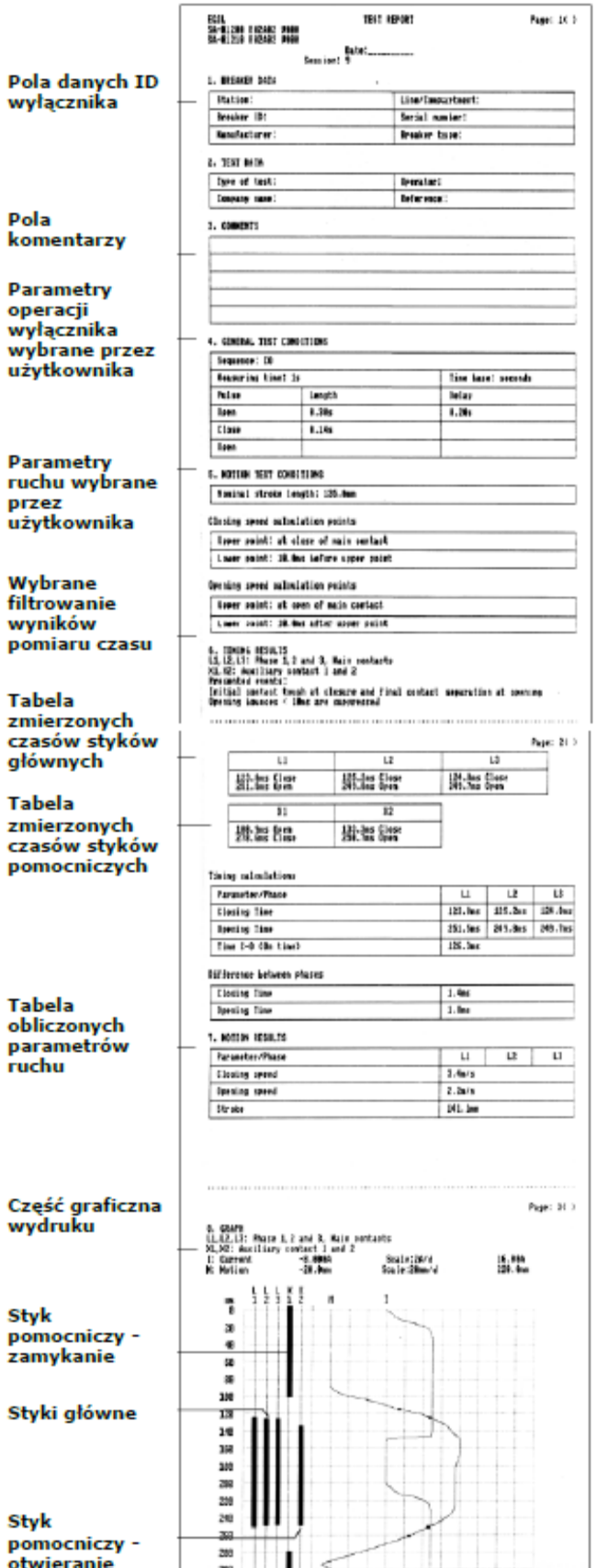

77

### **Część graficzna wydruku**

W części graficznej wydruku prezentowane są prąd cewki i zdarzenia związane z ruchem styków w relacji do mierzonego czasu.

Siatka wydruku pomiaru czasów ma rozmiar 3 x 30 kwadratów, siatka pomiaru prądu/ruchu – 12 x 20 kwadratów.

Jednostka skali pomiaru prądu i napięcia ma wymiary 5 x 5 mm. Pozwala to na skopiowanie wykresu na kserokopiarce w powiększeniu dwukrotnym na arkuszu A4. Wówczas siatka będzie składała się z kwadratów 10 x 10 mm.

W pierwszych pięciu wierszach prezentowane są stany styków ruchomych (3 styki główne i dwa pomocnicze) w odniesieniu do skali czasu. Wejścia pomiaru czasu wykrywają stan zestyku w sposób następujący:

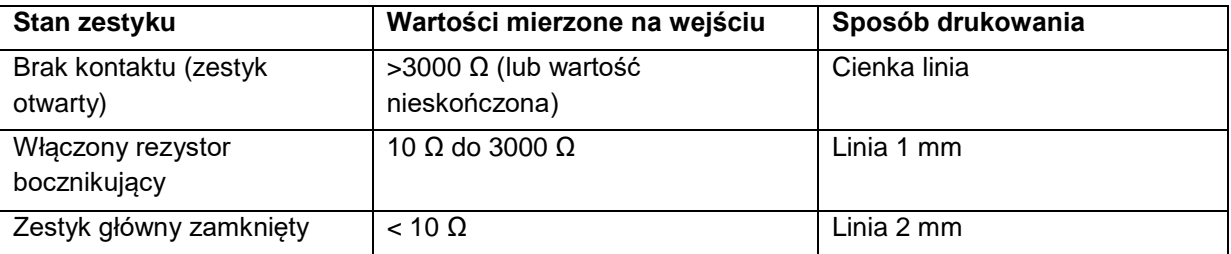

Skala pomiaru prądu prezentowana jest w drugiej części wykresu, np. 10A/div (10A na podziałkę).

Skala pomiaru ruchu/przemieszczenia (opcja) prezentowana jest w tej samej części wykresu, np. 50mm/div (50mm/podziałkę).

Przykład części graficznej wydruku przedstawiony jest poniżej:

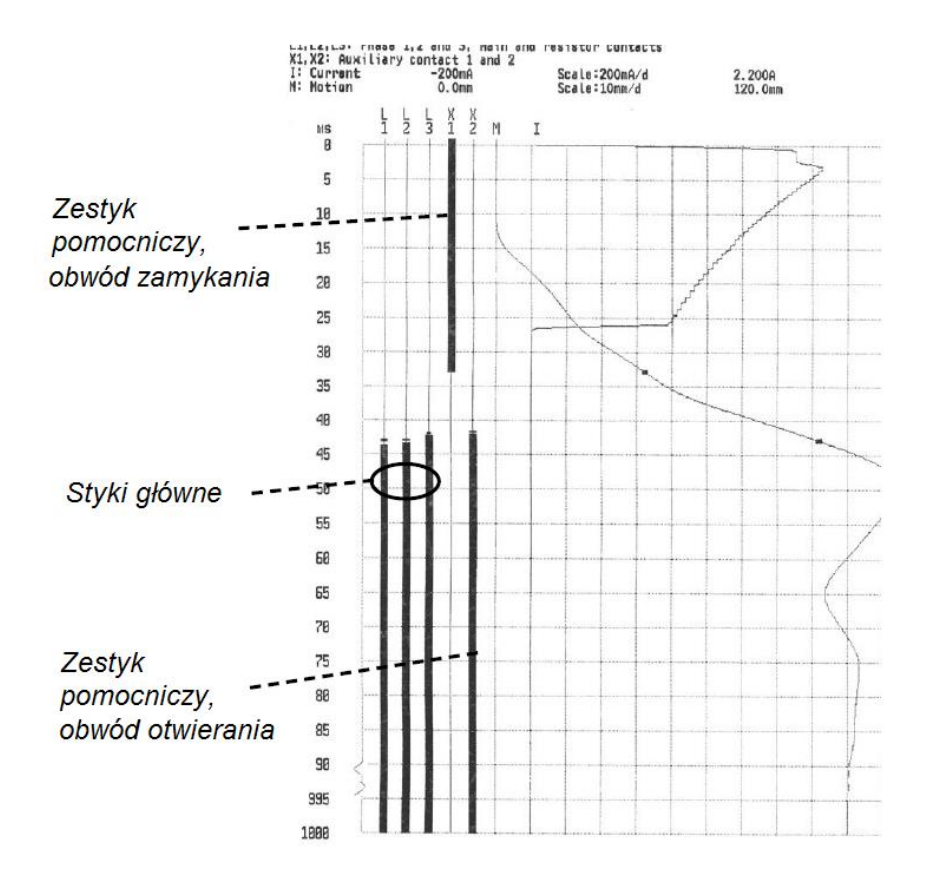

# **13.3 Instalowanie rolki papieru**

Aby zainstalować nową rolkę papieru, wykonaj następujące czynności:

**1]** Zwolnij mechanizm zamka przyciskiem na spodzie pokrywy drukarki.

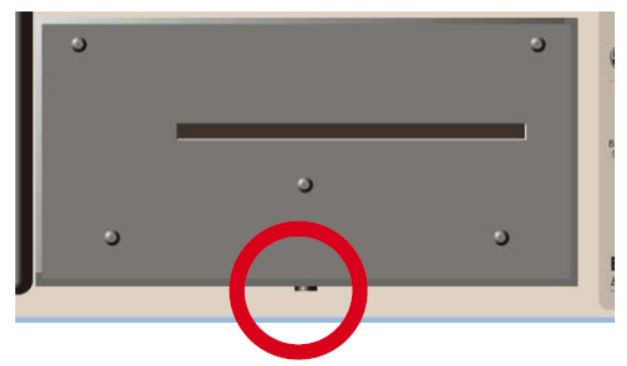

**2]** Wyciągnij drukarkę i umieść ją na panelu górnym analizatora.

# **Uwaga** *Nie rozłączaj kabli*

3] Naciśnij przycisk "A" – dźwignia znajdująca się poniżej przeskoczy w położenie "2".

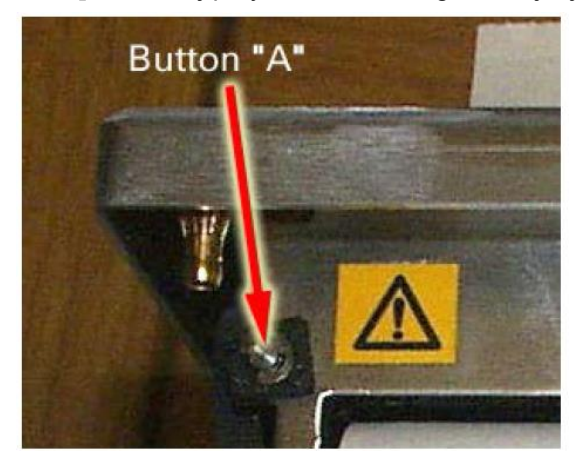

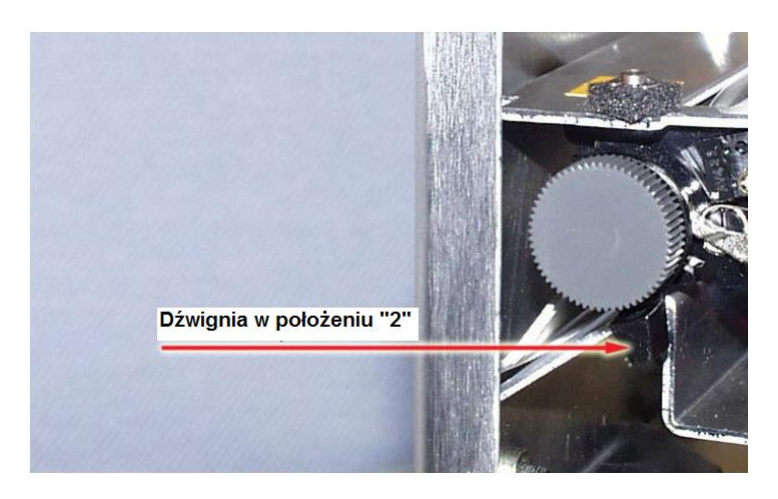

4] Naciśnij dźwignię tak, by przeszła z położenia "2" do położenia "3".

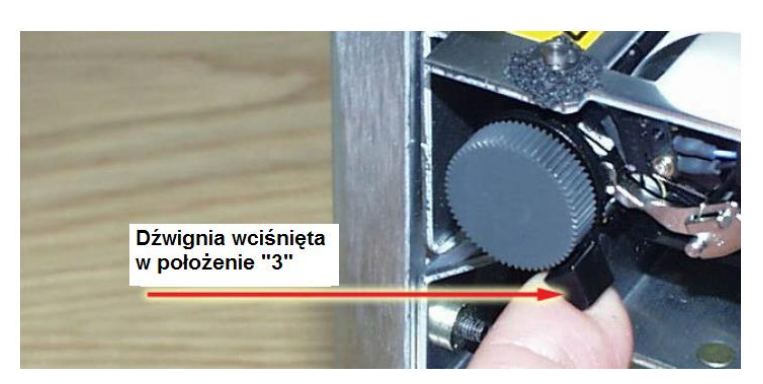

- **5]** Włóż końcówkę papieru w szczelinę powierzchnią termoczułą w dół zobacz ilustrację poniżej.
- **6]** Rozwiń z rolki około 20 cm papieru i oderwij nadmiarową końcówkę

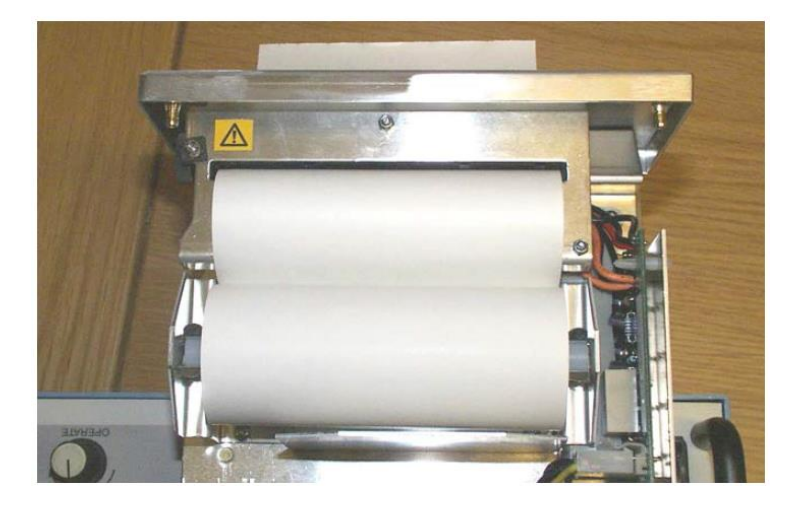

7] Przesuń dźwignię z powrotem w pozycję "1".

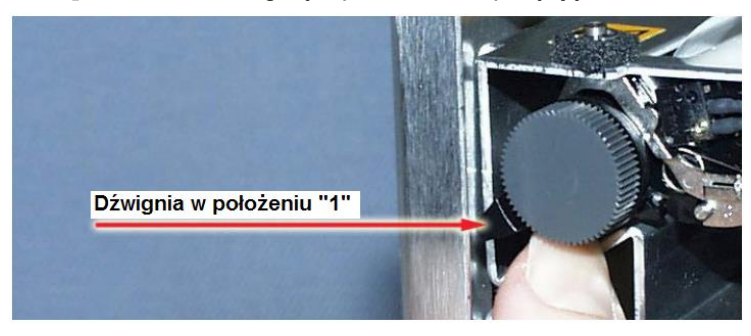

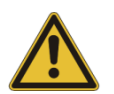

**Ważne**

Upewnij się, że kable są podłączone prawidłowo.

**8]** Włóż drukarkę z powrotem w uchwyt w obudowie i wsuń do momentu zaryglowania zamka. Sprawdź, czy jest solidnie zablokowana zamkiem.

# **14 Dane techniczne**

## **14.1 Dane techniczne analizatora EGIL**

Dane techniczne określone są dla znamionowej wartości napięcia zasilania i temperatury otoczenia +25°C. Specyfikacje mogą ulec zmianie bez powiadomienia

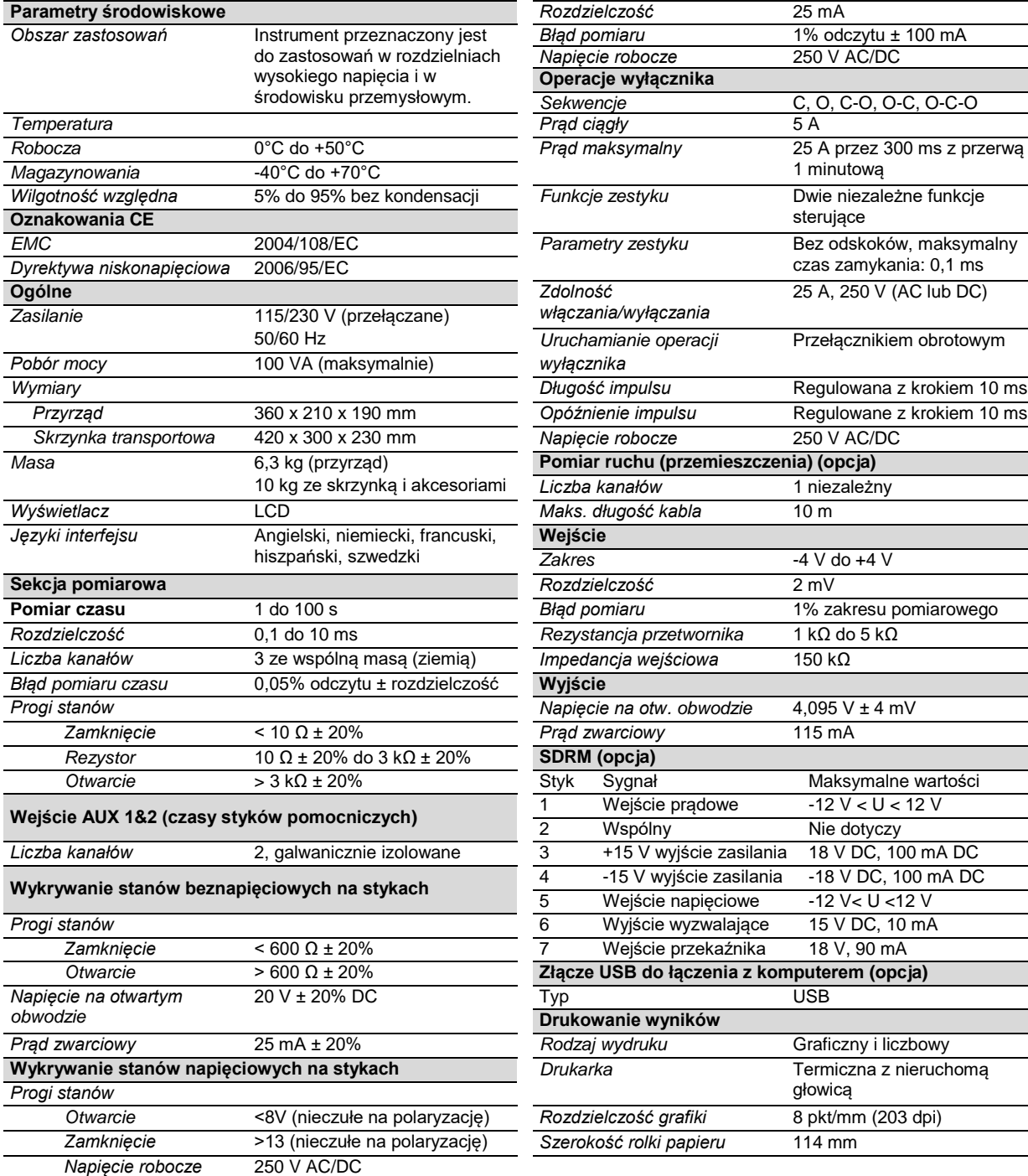

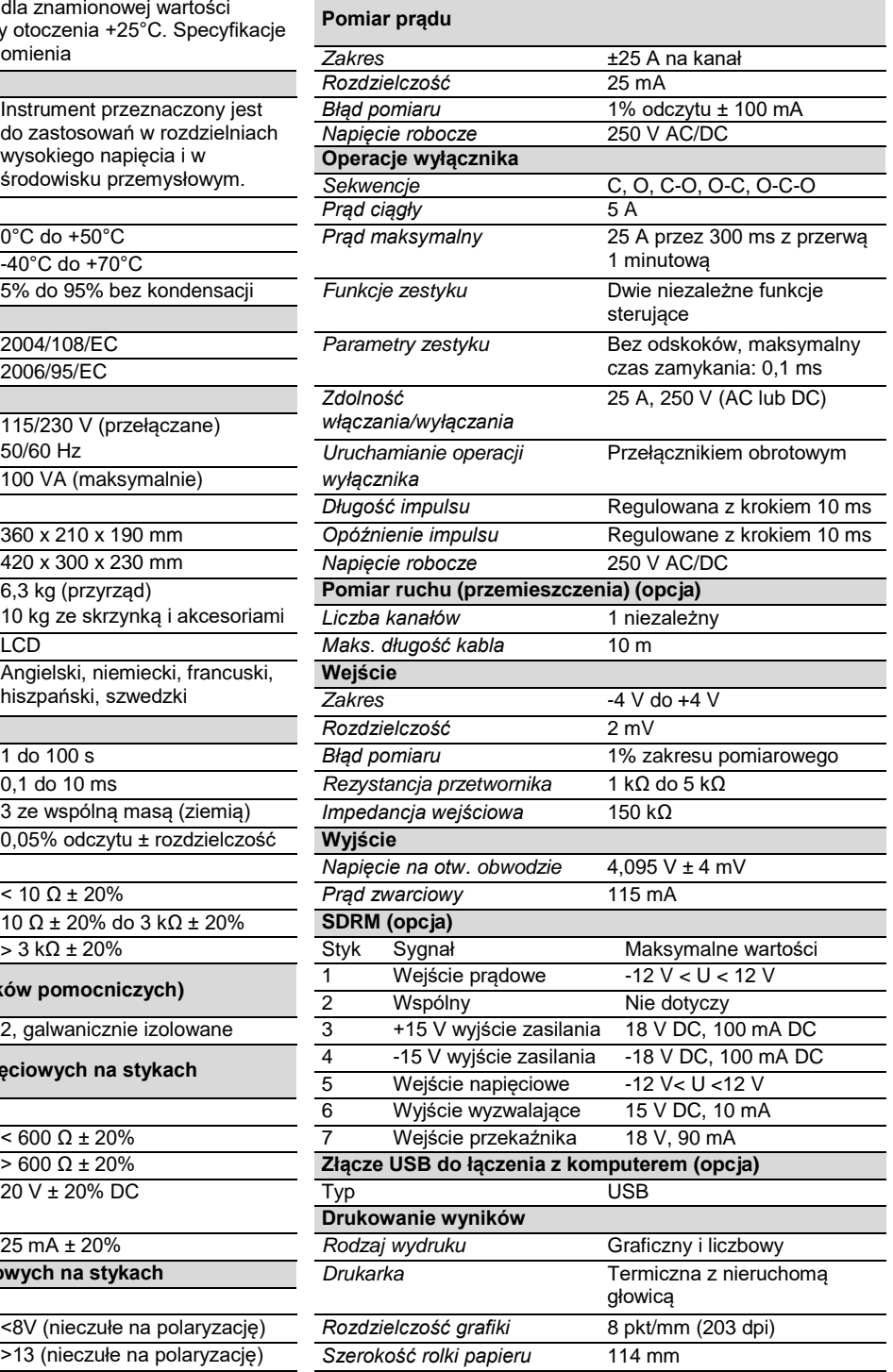

### **14.2 Kable**

### **Kabel zasilania z sieci elektrycznej**

Z wtyczką zgodną z regionem/krajem użytkownika. Długość standardowa

### **Przewód uziemienia**

Nr katalogowy: GA-00200 Długość 3 m, przewód w izolacji żółto-zielonej z końcówką oczkową albo widełkową

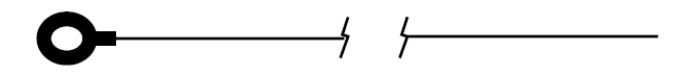

### **Kabel do pomiaru czasów styków pomocniczych (AUX 1&2)**

Nr katalogowy GA-00170 Długość kabla: 2 m, zakończenie: z jednej strony wtyk 5-stykowy XLR (żeński), z drugiej wtyki bananowe: 1 x czarny AUX1 GND 1 x czerwony AUX1 1 x czarny AUX2 GND

1 x czerwony AUX2

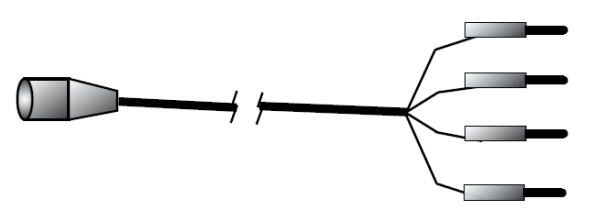

#### **Przewód do sekwencera (sterowanie prądem cewek)** Nr katalogowy 04-35030

Długość przewodu: 2 x 2 m Wtyk bananowy czarny na obu końcach

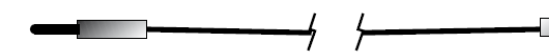

#### **Przewód do sekwencera (sterowanie prądem cewek)** Nr katalogowy 04-35032

Długość przewodu: 2 x 2 m Wtyk bananowy czerwony na obu końcach

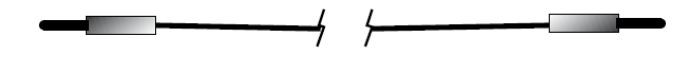

### **Kabel do pomiaru czasów styków głównych (TIMING)**

Nr katalogowy GA-00160 Długość kabla: 5 m, zakończenie: z jednej strony wtyk 5 stykowy XLR (żeński), z drugiej cztery chwytaki krokodylkowe:

1 x czarny Ziemia GND

- 1 x czerwony L1
- 1 x czerwony L2
- 1 x czerwony L3

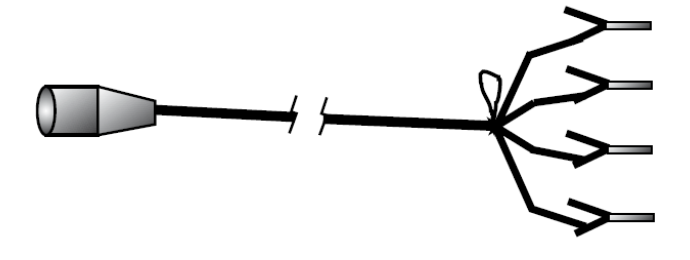

#### **Kabel przedłużający do kabli do pomiaru czasów (TIMING i AUX 1&2) – wyposażenie dodatkowe**

Nr katalogowy GA-00150 Długość kabla: 10 m Zakończenia: 5-stykowy XLR (żeński) i 5 stykowy XLR (męski)

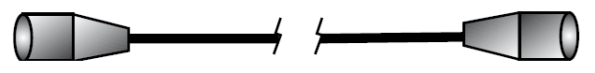

### **Kabel połączeniowy do przetwornika ruchu (MOTION) – wyposażenie dodatkowe**

Nr katalogowy: GA-0041 Długość kabla: 1 m Ekranowany, na jednym końcu 3-stykowy XLR (żeński), drugi bez zakończenia

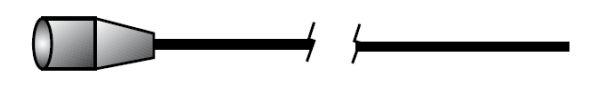

### **Kabel przedłużający do przetwornika ruchu – wyposażenie dodatkowe** Nr katalogowy: GA-00042

Długość kabla: 7,5 m Ekranowany, na jednym końcu 3-stykowy XLR (żeński), na drugim 3 stykowy XLR (męski)

# **14.3 Gniazda pomiarowe na płycie czołowej**

### **Wejście TIMING**

1: Kanał L1 sygnał L1 2: Kanał L2 sygnał L2 3: Wspólna masa (ziemia) GND 4: Kanał L3 sygnał L3 5: Niepodłączony

### **Wejścia AUX 1&2**

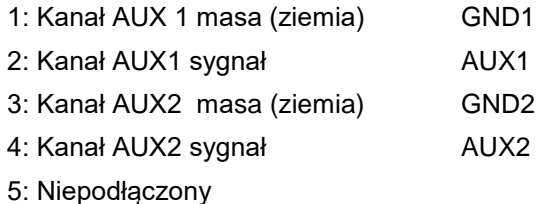

Widok gniazda XLR5, zastosowanego zarówno do wejścia TIMING i AUX 1&2:

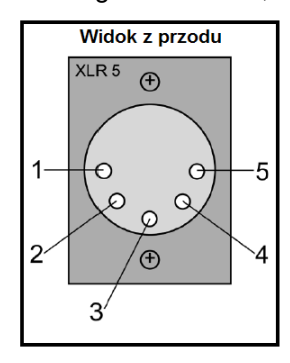

# **Wejście pomiaru ruchu (MOTION) – opcja**

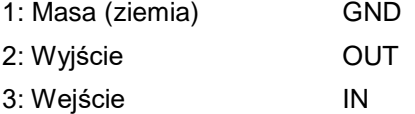

Widok gniazda XLR5 zastosowanego do wejścia MOTION:

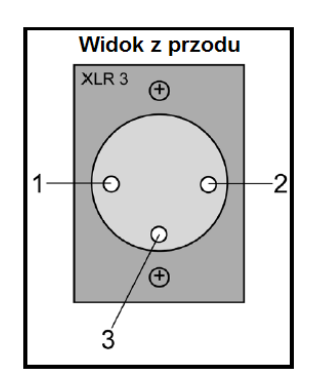